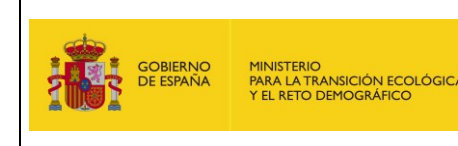

**Dirección General de Calidad y Evaluación Ambiental Subdirección General de Economía Circular**

# **MANUAL DE USUARIO**

# **SISTEMA DE INFORMACIÓN DE RESIDUOS - TRASLADOS**

(E-SIR - TRASLADOS

# NOTIFICACIÓN PREVIA)

VERSIÓN: 22 **FECHA: 19 de junio de 2023**

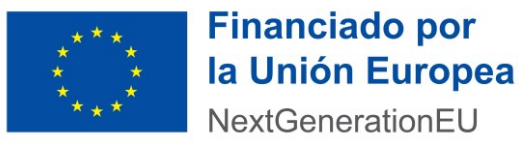

NextGenerationEU

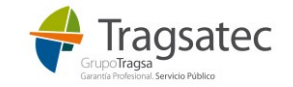

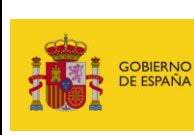

**Ministerio para la Transición Ecológica y el Reto Demográfico**

**Dirección General de Calidad y Evaluación Ambiental**

**Subdirección General de Economía Circular**

# **CONTROL DE VERSIONES**

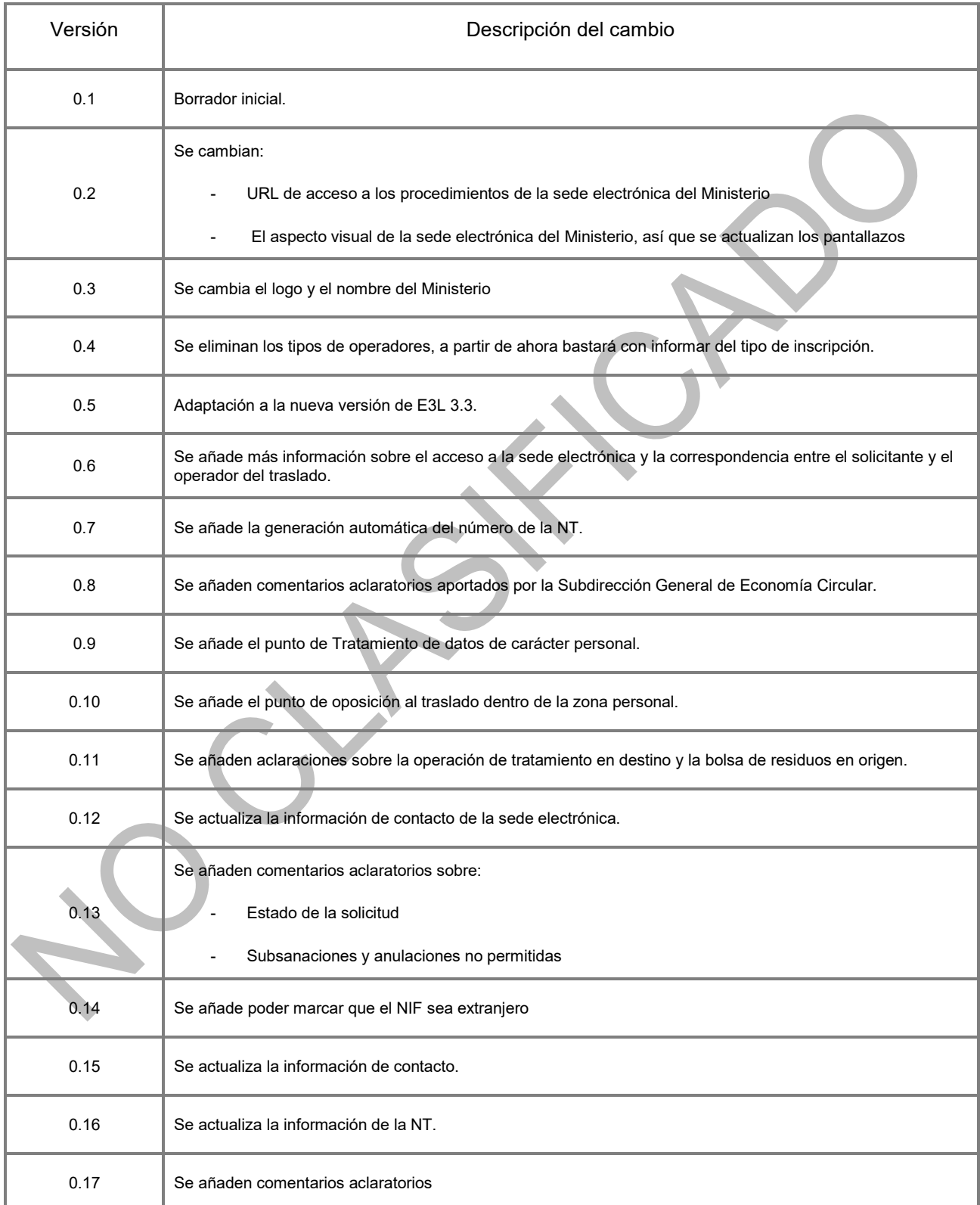

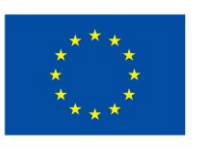

**Financiado por** la Unión Europea NextGenerationEU

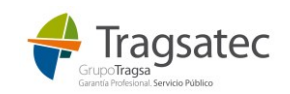

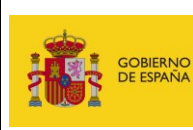

**Dirección General de Calidad y Evaluación Ambiental**

#### **Subdirección General de Economía Circular**

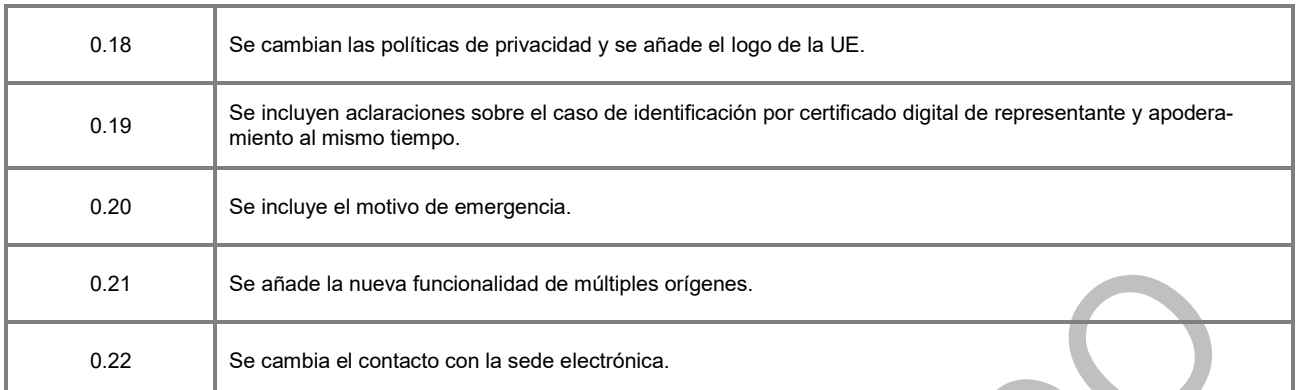

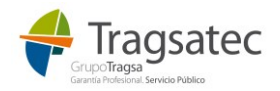

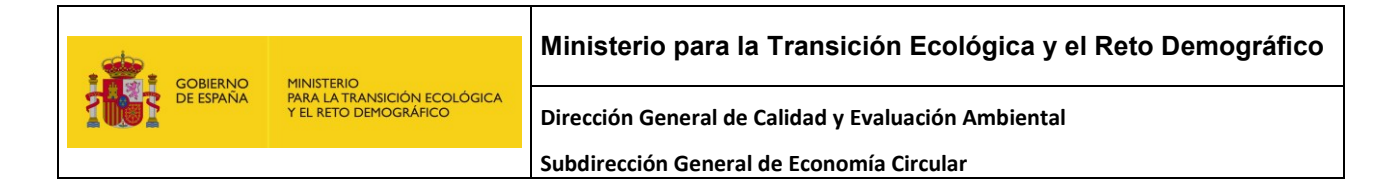

# **ÍNDICE**

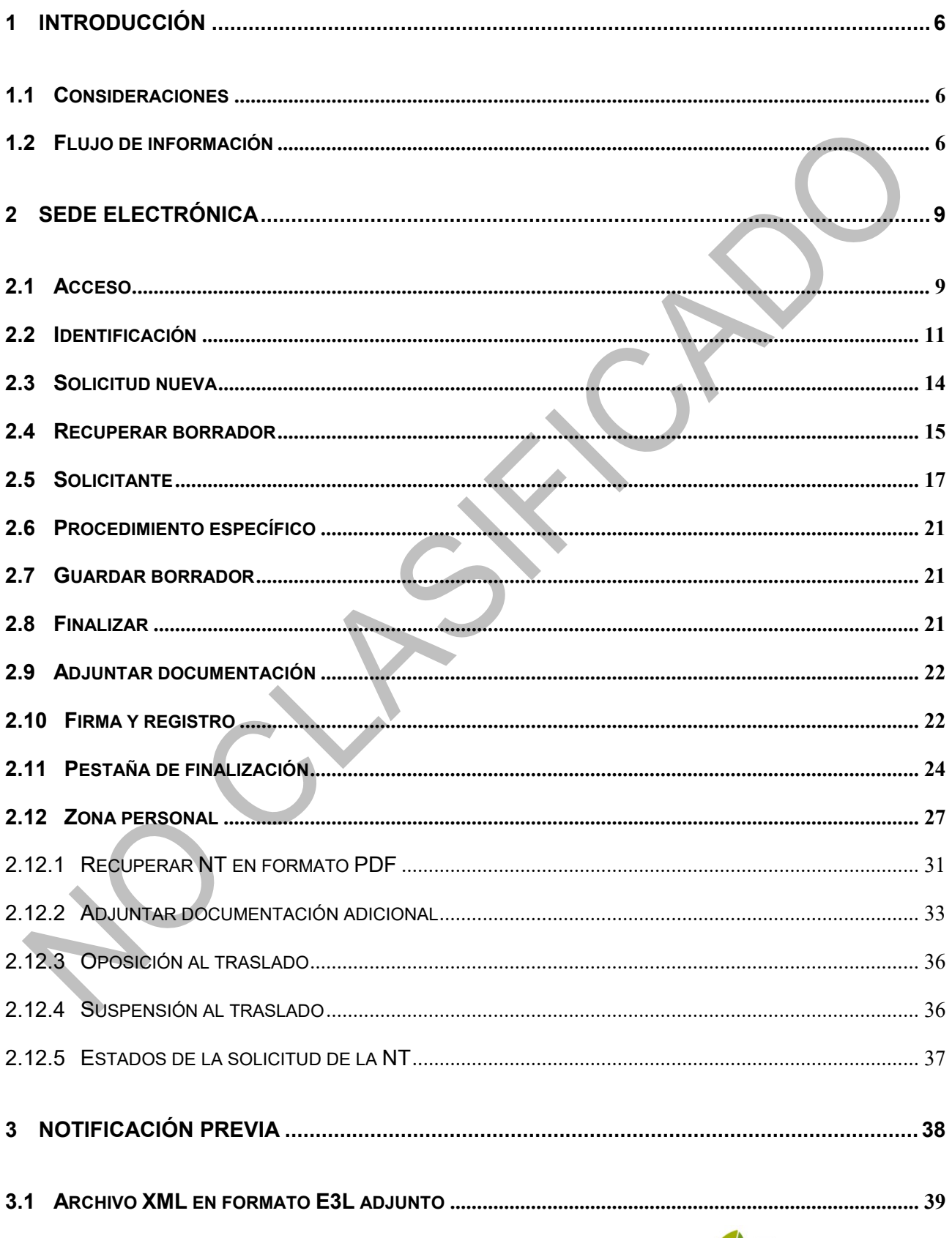

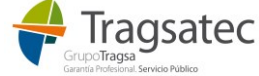

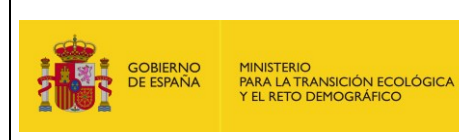

Dirección General de Calidad y Evaluación Ambiental Subdirección General de Economía Circular

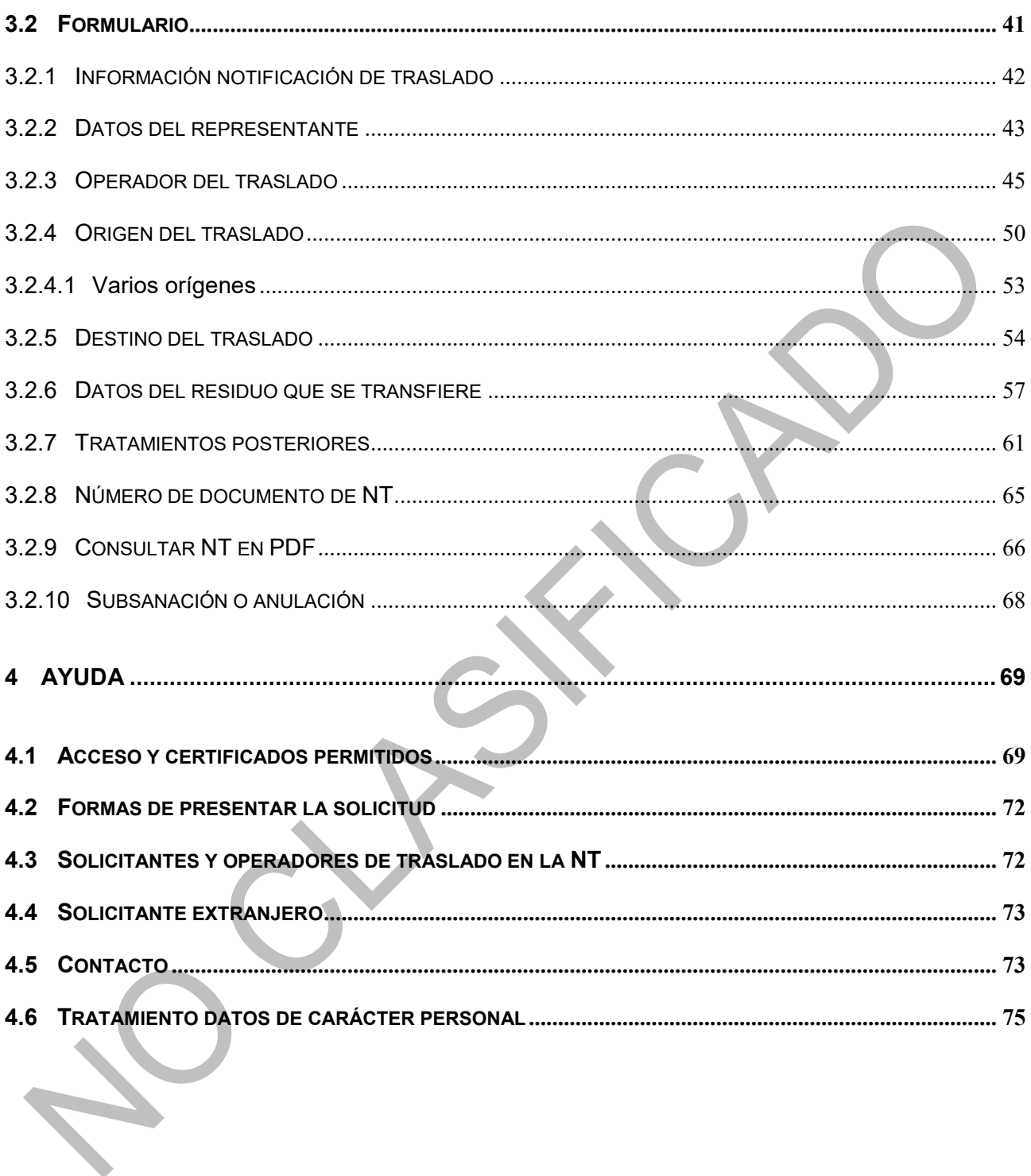

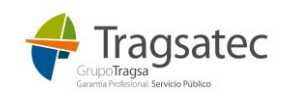

# <span id="page-5-0"></span>**1 INTRODUCCIÓN**

En el presente documento se describen las funcionalidades disponibles para los usuarios que quieran grabar una notificación previa de traslado.

La grabación de estos documentos se realiza a través de la sede electrónica del Ministerio accesible en internet para cualquier ciudadano y empresa.

#### <span id="page-5-1"></span>**1.1 CONSIDERACIONES**

- $E$ l acceso a la sede electrónica se realiza a través de la plataforma cl $@ve$ , en la que el ciudadano o empresa se identifican a partir de un certificado digital, DNIe o cl@ve permanente.
- En la sede electrónica los anexos grabados serán firmados con certificado digital e incluidos en el registro telemático del Ministerio, de esta forma el usuario obtiene al final de la solicitud un justificante del registro con los datos grabados y los documentos adjuntados.
- Hay que tener en cuenta que para solicitar un procedimiento telemático se requieren una serie de características técnicas. Estas características vienen descritas en la sede en la parte *de Ayuda sobre el procedimiento:*

Además, se pueden encontrar manuales, guías de ayuda y el programa necesario instalar para la firma desde:

<https://sede.miteco.gob.es/portal/site/seMITECO/template.PAGE/faqs>

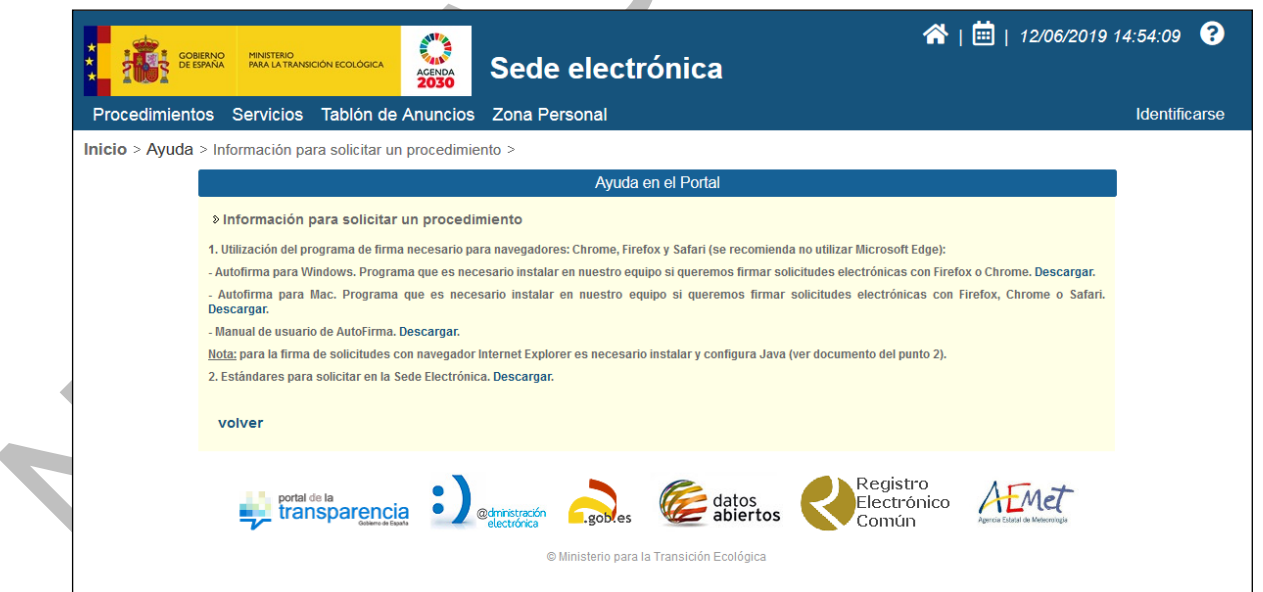

#### <span id="page-5-2"></span>**1.2 FLUJO DE INFORMACIÓN**

Todas las solicitudes que se tramitan a través de la sede electrónica siguen un flujo de información establecido que es común a todos los procedimientos:

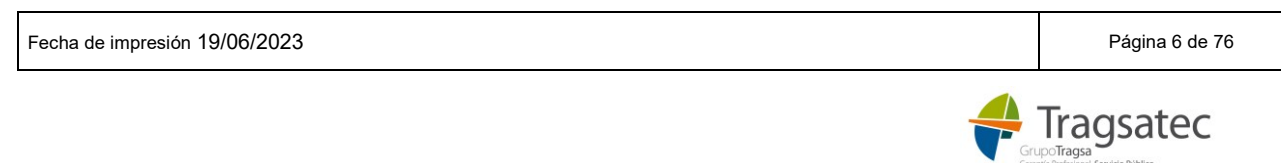

<span id="page-6-0"></span>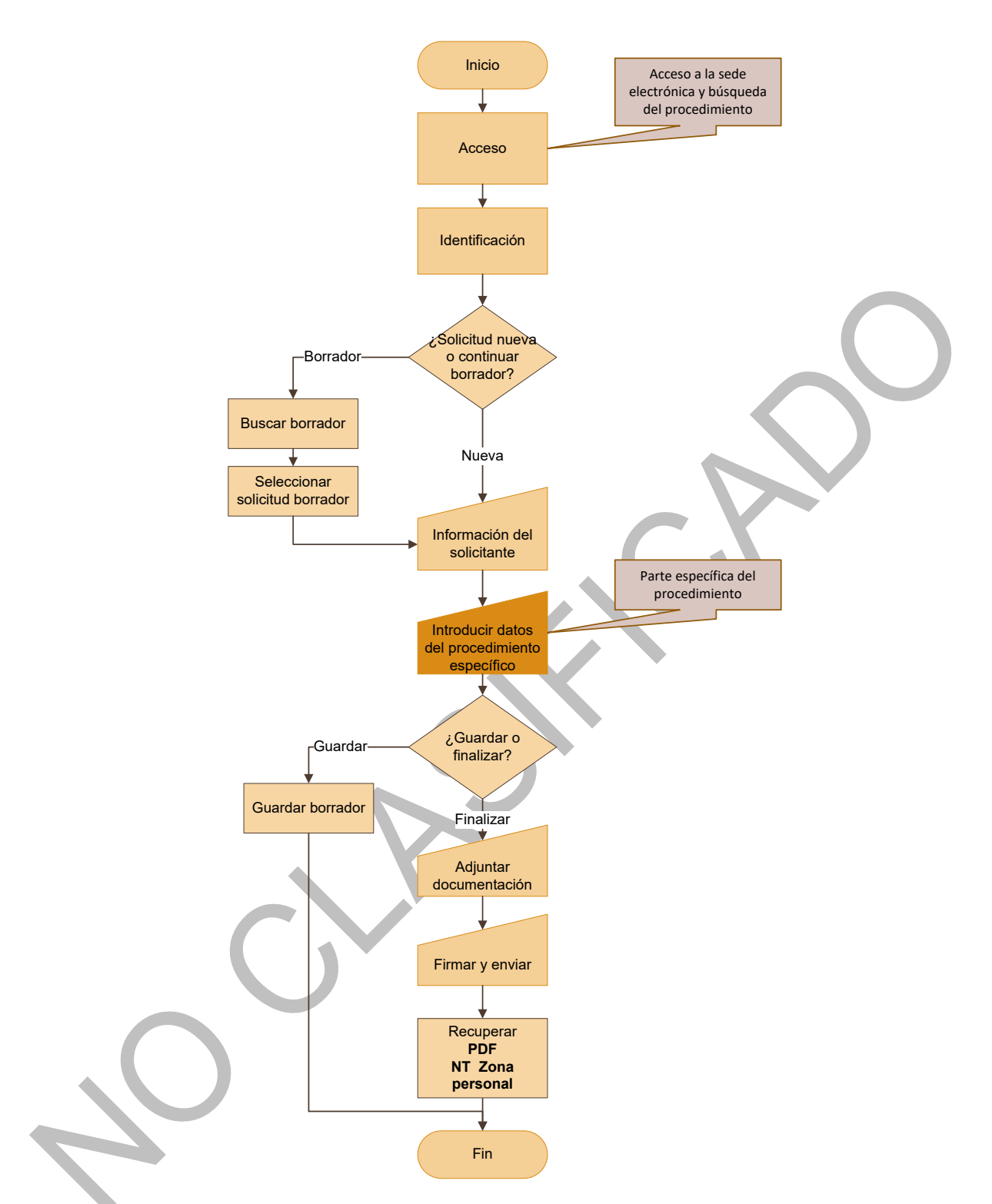

Tal y como se muestra en la imagen anterior, los pasos a seguir en la solicitud de un procedimiento en la sede electrónica son:

- 1. acceder y buscar el procedimiento
- 2. identificarse
- 3. completar la información del solicitante
- 4. completar los datos específicos del procedimiento

Fecha de impresión 19/06/2023 Página 7 de 76

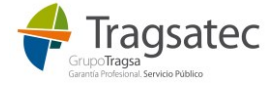

- 5. guardar borrador (opcional)
- 6. adjuntar documentación
- 7. firmar y enviar

El único paso diferente entre distintos procedimientos es el formulario específico que corresponde a cada procedimiento.

En el capítulo 2 se describen los módulos comunes a todos los procedimientos de la sede electrónica y en el capítulo 3 se describe el procedimiento específico para las notificaciones previas de traslados nacionales.

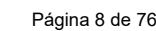

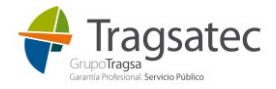

# <span id="page-8-0"></span>**2 SEDE ELECTRÓNICA**

En este capítulo se describen los módulos comunes de la sede electrónica que afectan a todos los procedimientos.

### <span id="page-8-1"></span>**2.1 ACCESO**

La sede electrónica del Ministerio está disponible para cualquier ciudadano y empresa en internet.

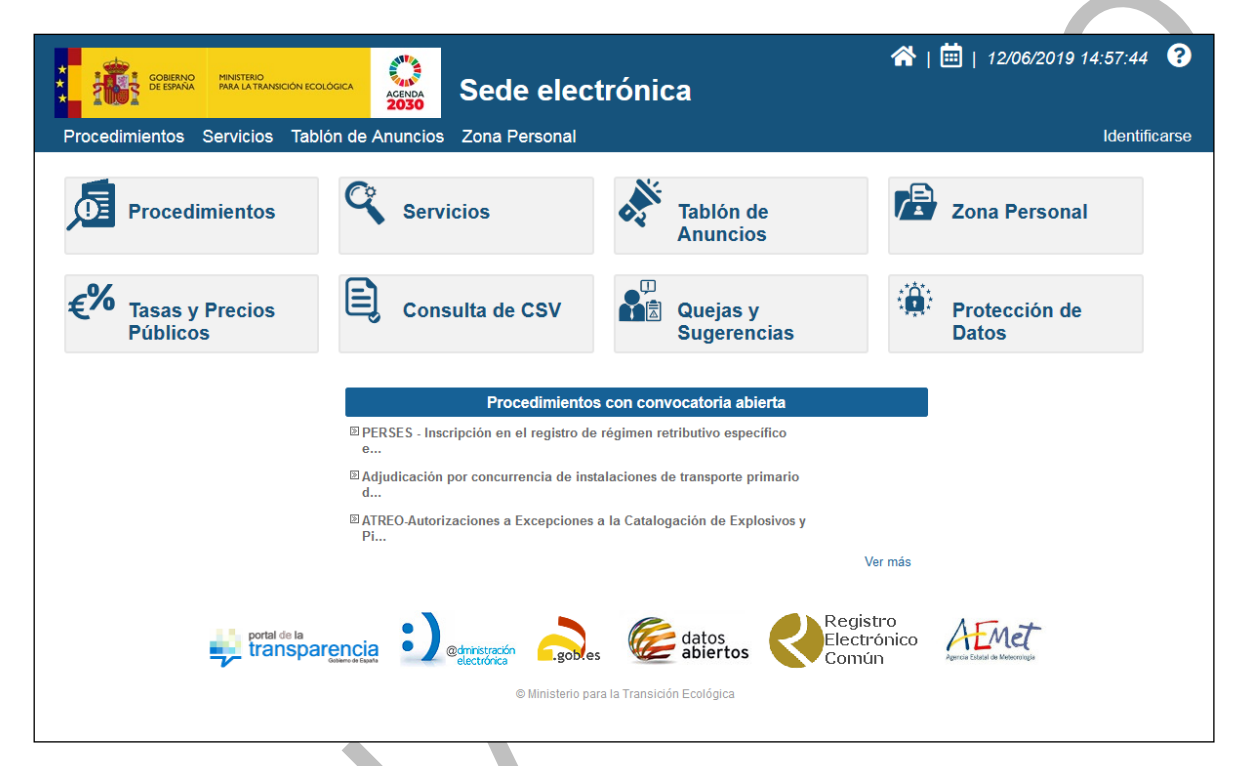

La URL de acceso a la sede electrónica en producción es:

<https://sede.miteco.gob.es/portal/site/seMITECO/>

Una vez en la sede electrónica, se busca el procedimiento correspondiente.

El procedimiento para la grabación de las notificaciones previas se llama:

Notificación previa de traslados en el interior del territorio del Estado

Para buscar el procedimiento se puede:

1. Clic en *Procedimientos*:

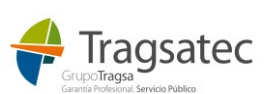

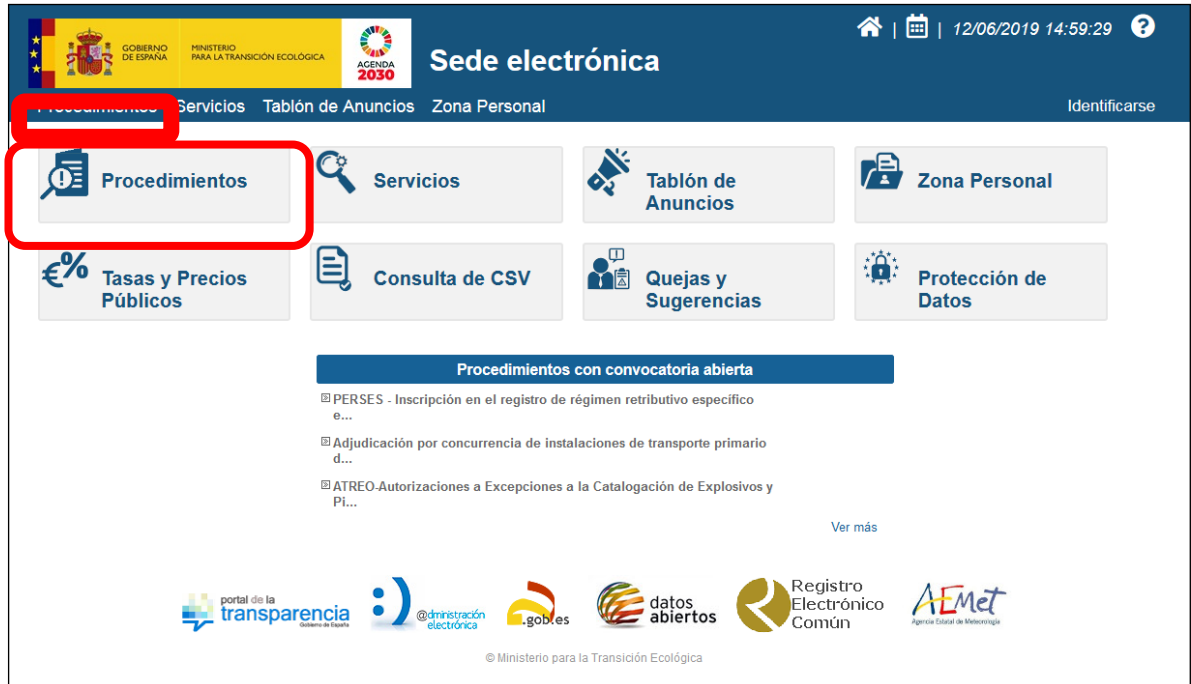

2. buscar entre los distintos procedimientos de *Calidad y Evaluación Ambiental*:

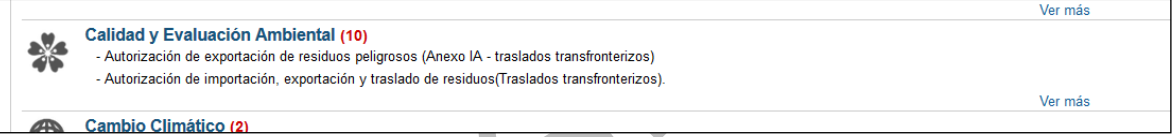

3. o en el buscador genérico por el nombre del procedimiento (o parte de él) y clic en *buscar*:

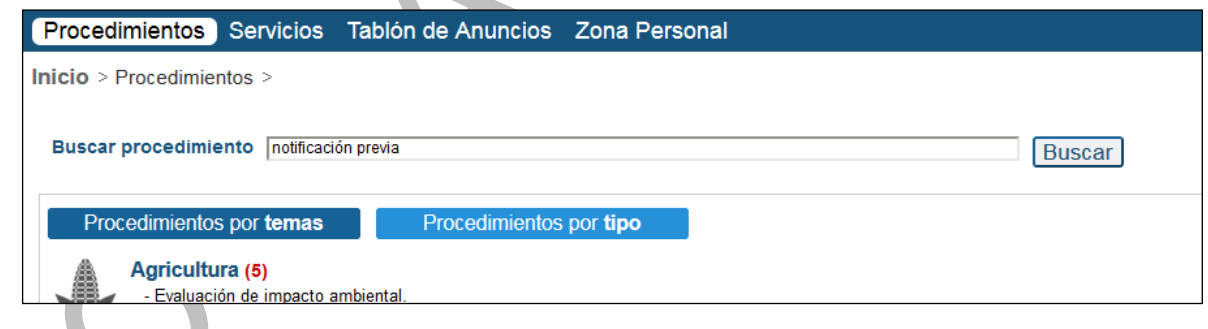

Una vez se encuentra el procedimiento, se puede acceder a él:

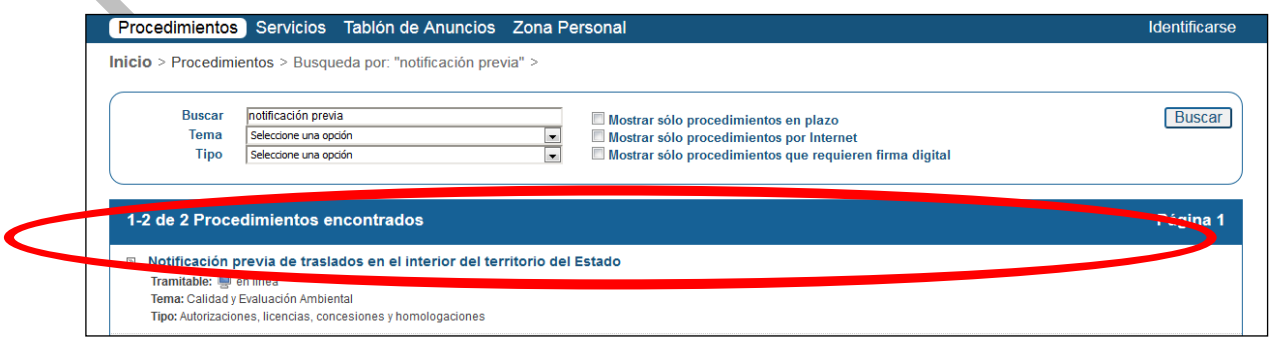

Fecha de impresión 19/06/2023 **Página 10 de 76** página 10 de 76

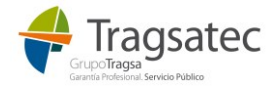

E iniciar una nueva solicitud del procedimiento:

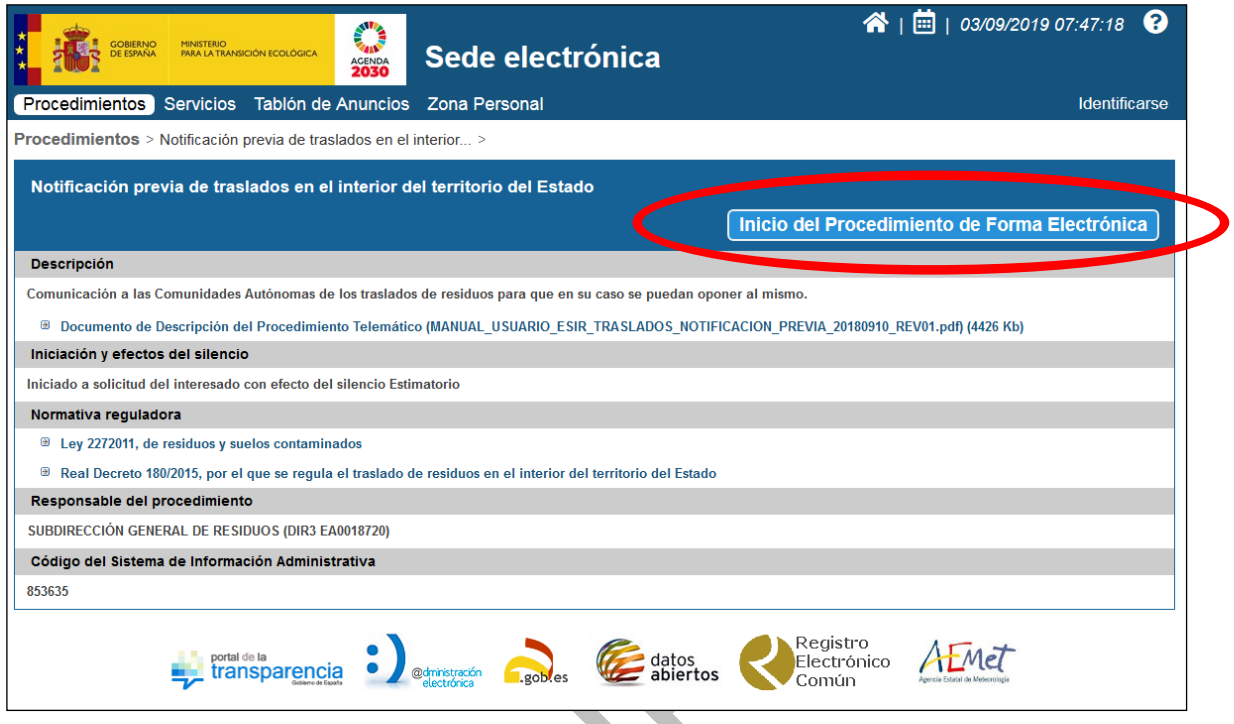

Para poder crear una solicitud del procedimiento es necesario identificarse primero

## <span id="page-10-0"></span>**2.2 IDENTIFICACIÓN**

En la sede electrónica, el usuario debe identificarse [\(Ver diagrama\)](#page-6-0) Para ello, o bien se le pide que se identifique al iniciar una solicitud nueva en un procedimiento:

△

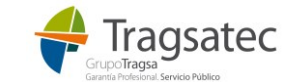

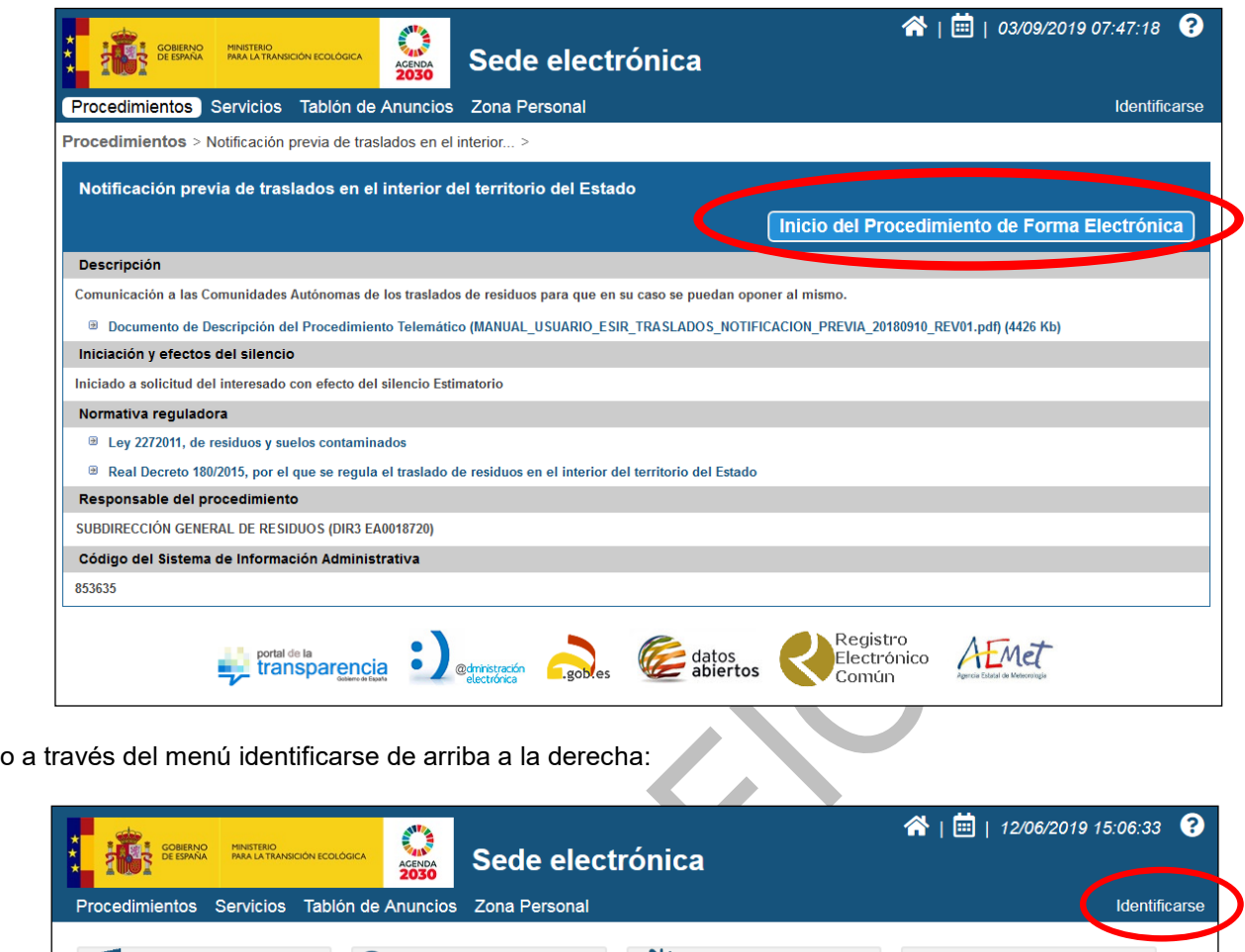

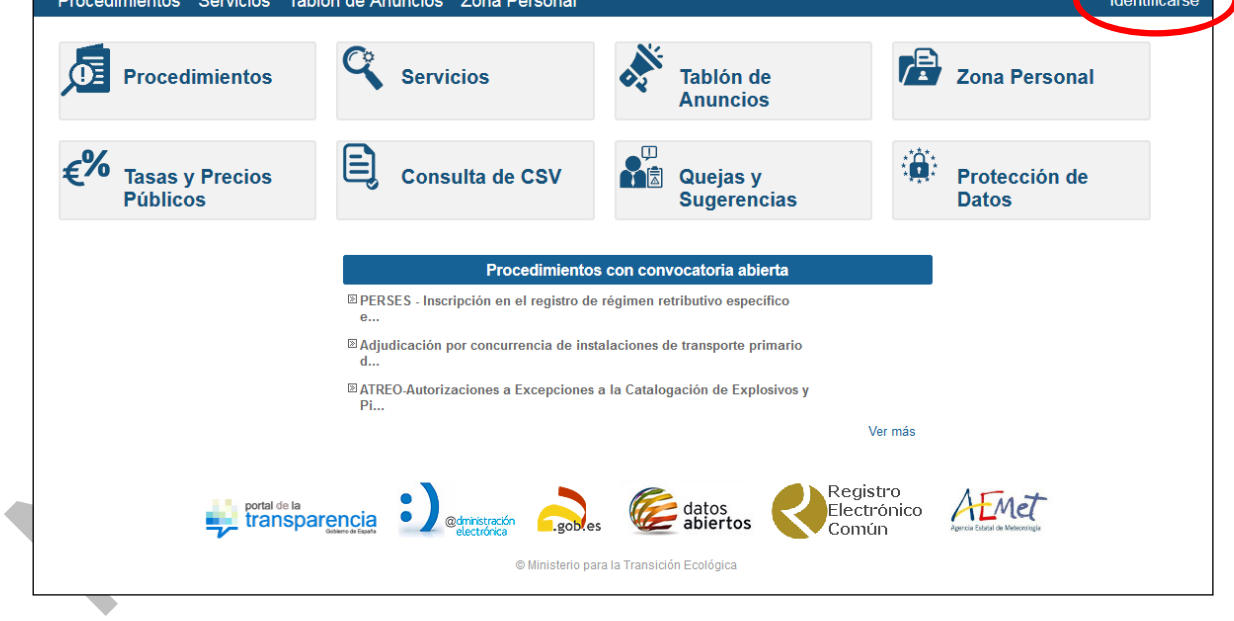

Tanto si el usuario se identifica a partir del menú de *Identificarse* como si lo hace al iniciar una solicitud de un procedimiento, aparece la siguiente pantalla:

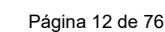

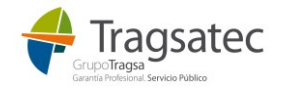

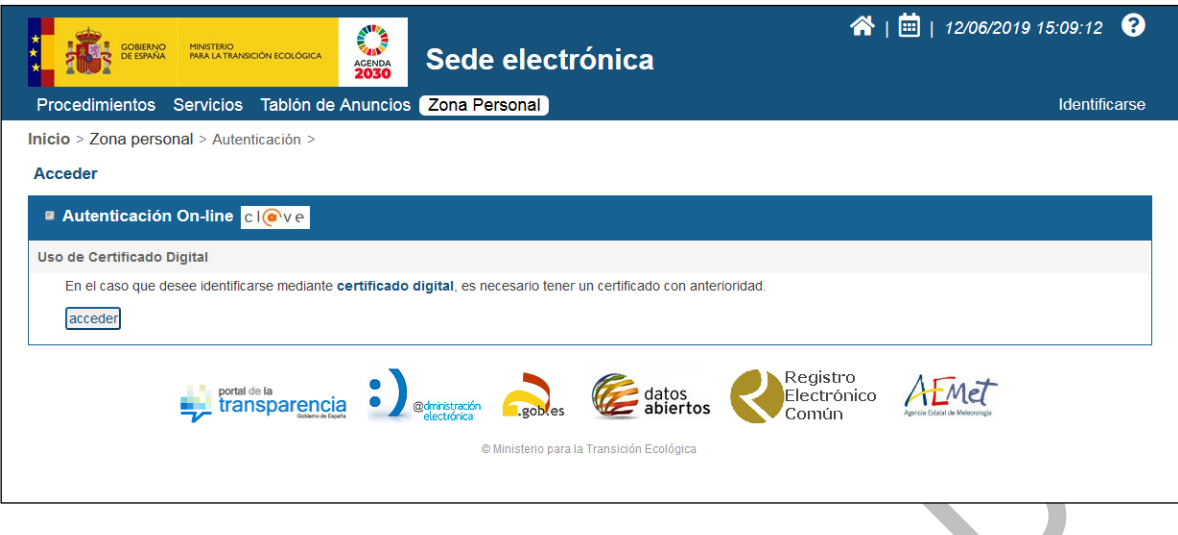

La identificación se hace en la plataforma cl@ve<sup>1</sup> y a través de un certificado digital, DNIe o cl@ve permanente.

**A** 

Una vez el usuario tiene a su disposición la forma de identificarse, hace clic en *acceder*:

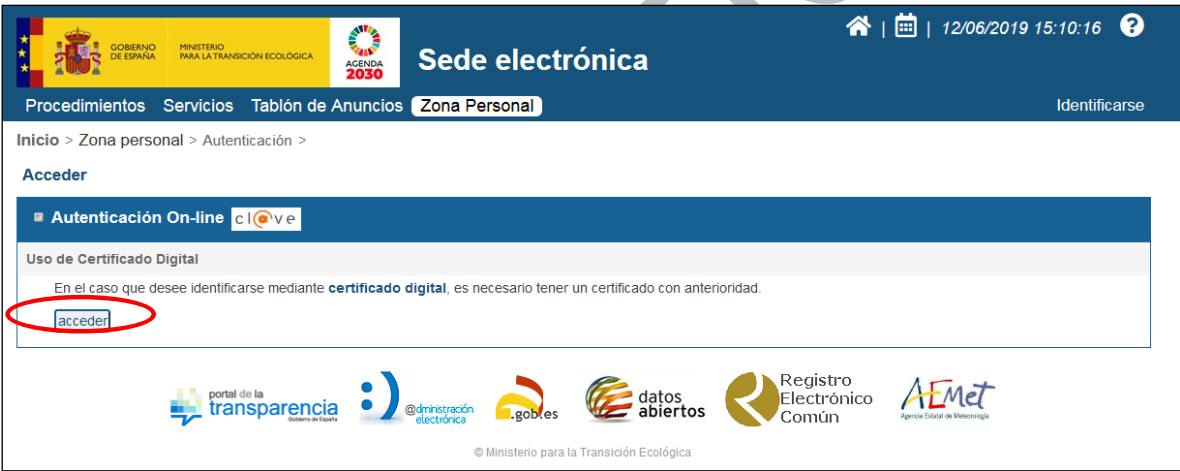

Selecciona el modo de acceso y se procede a la identificación:

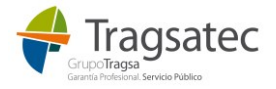

Fecha de impresión 19/06/2023 **Página 13 de 76** página 13 de 76

1

 $^1$  cl@ve: Sistema para identificarte electrónicamente en las relaciones con las Administraciones Públicas. Más información en[: http://clave.gob.es/clave\\_Home/clave.html](http://clave.gob.es/clave_Home/clave.html)

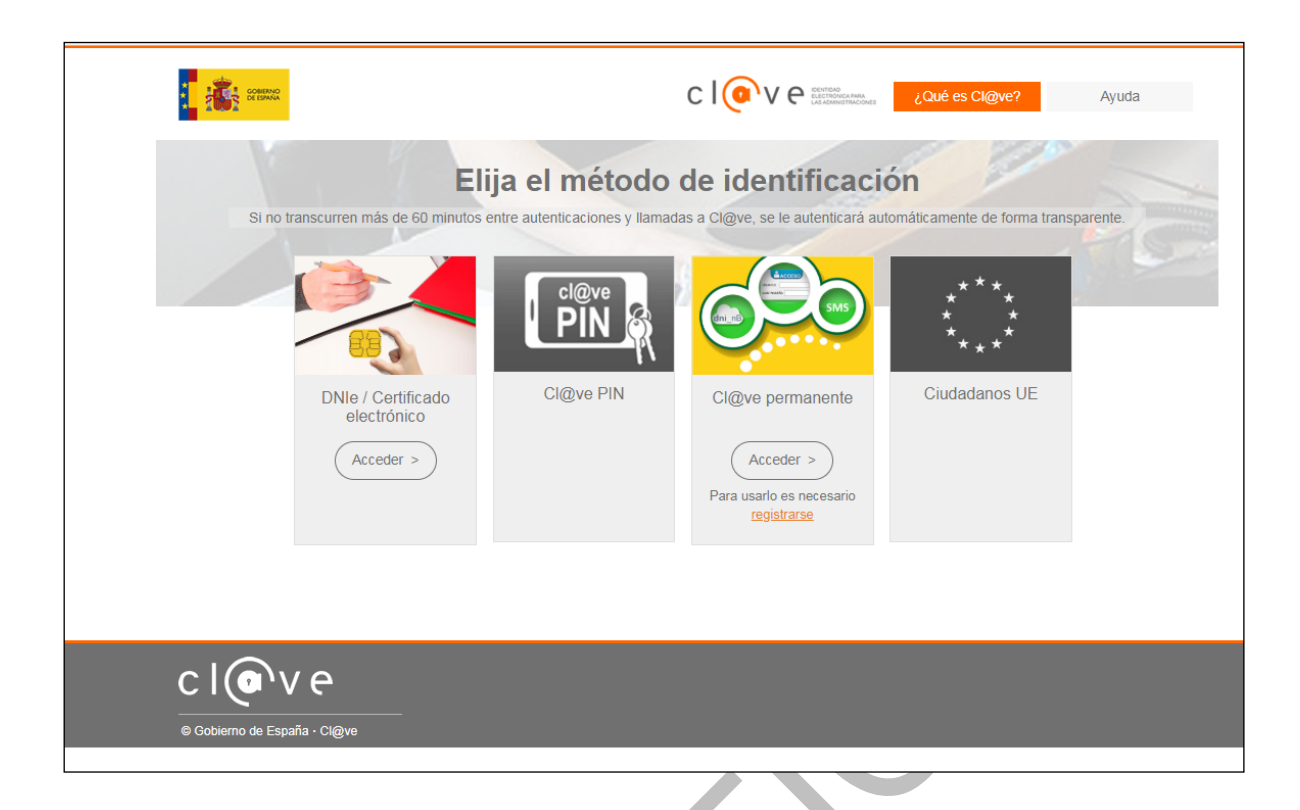

En el caso de seleccionar el certificado electrónico para acceder, se le pedirá al usuario seleccionar el certificado que desea usar.

#### <span id="page-13-0"></span>**2.3 SOLICITUD NUEVA**

Para iniciar una solicitud nueva hay que hacer clic en:

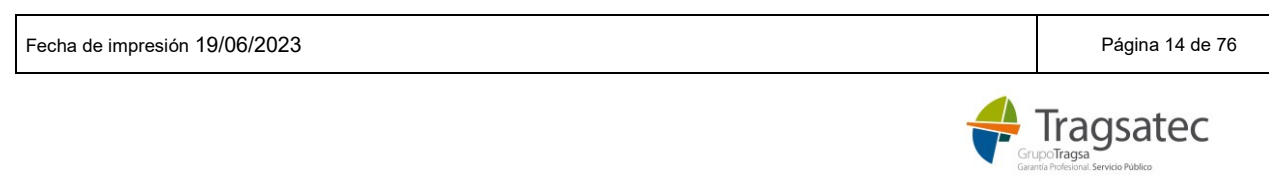

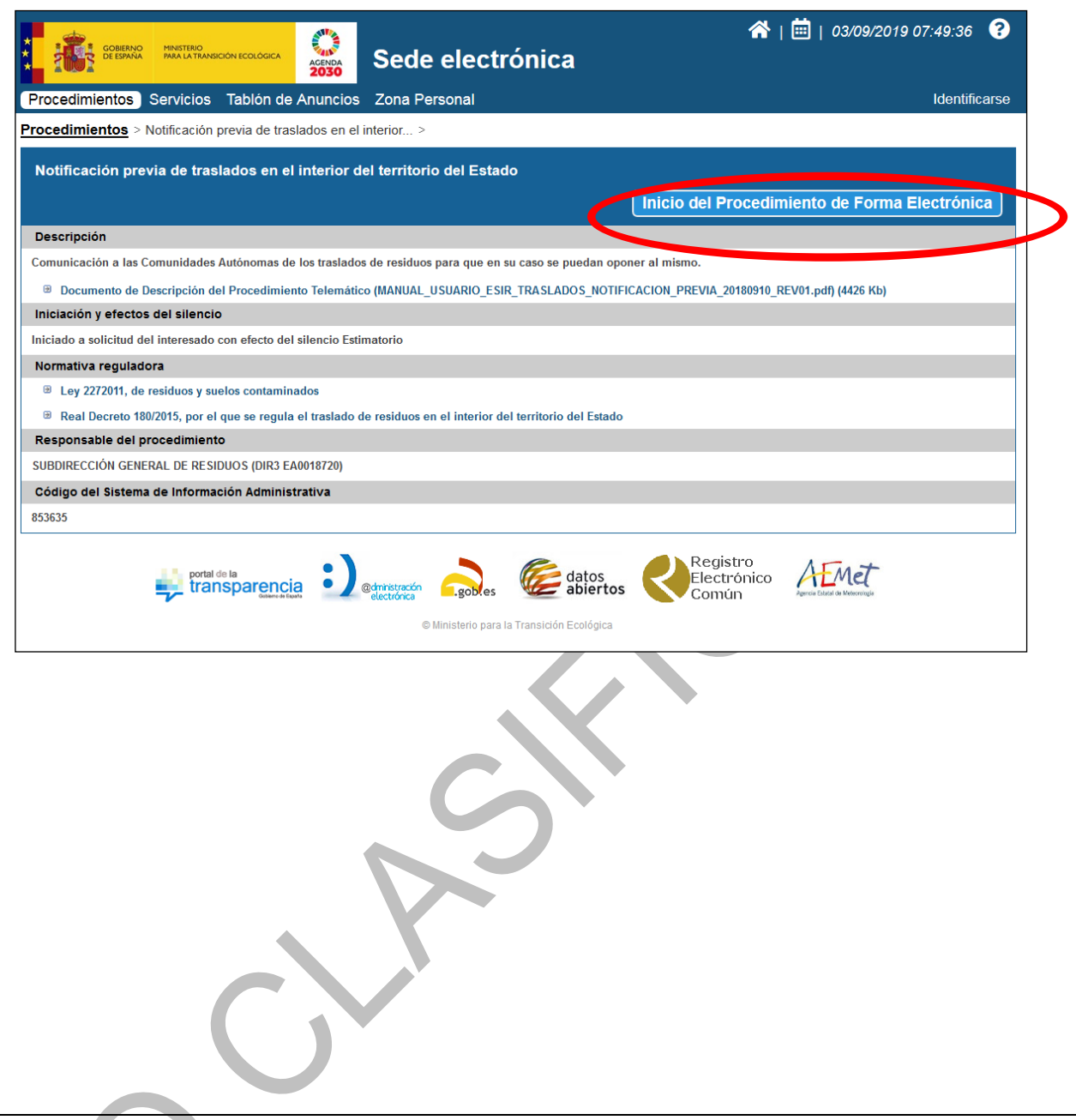

# <span id="page-14-0"></span>**2.4 RECUPERAR BORRADOR**

Si un usuario desea continuar complimentando una solicitud que previamente dejó en estado borrador, tendrá que buscar antes el borrador [\(Ver diagrama\).](#page-6-0) Para ello, deberá acceder a la zona personal de la sede electrónica después de haber sido identificado.

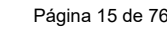

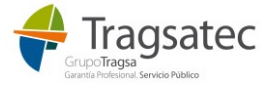

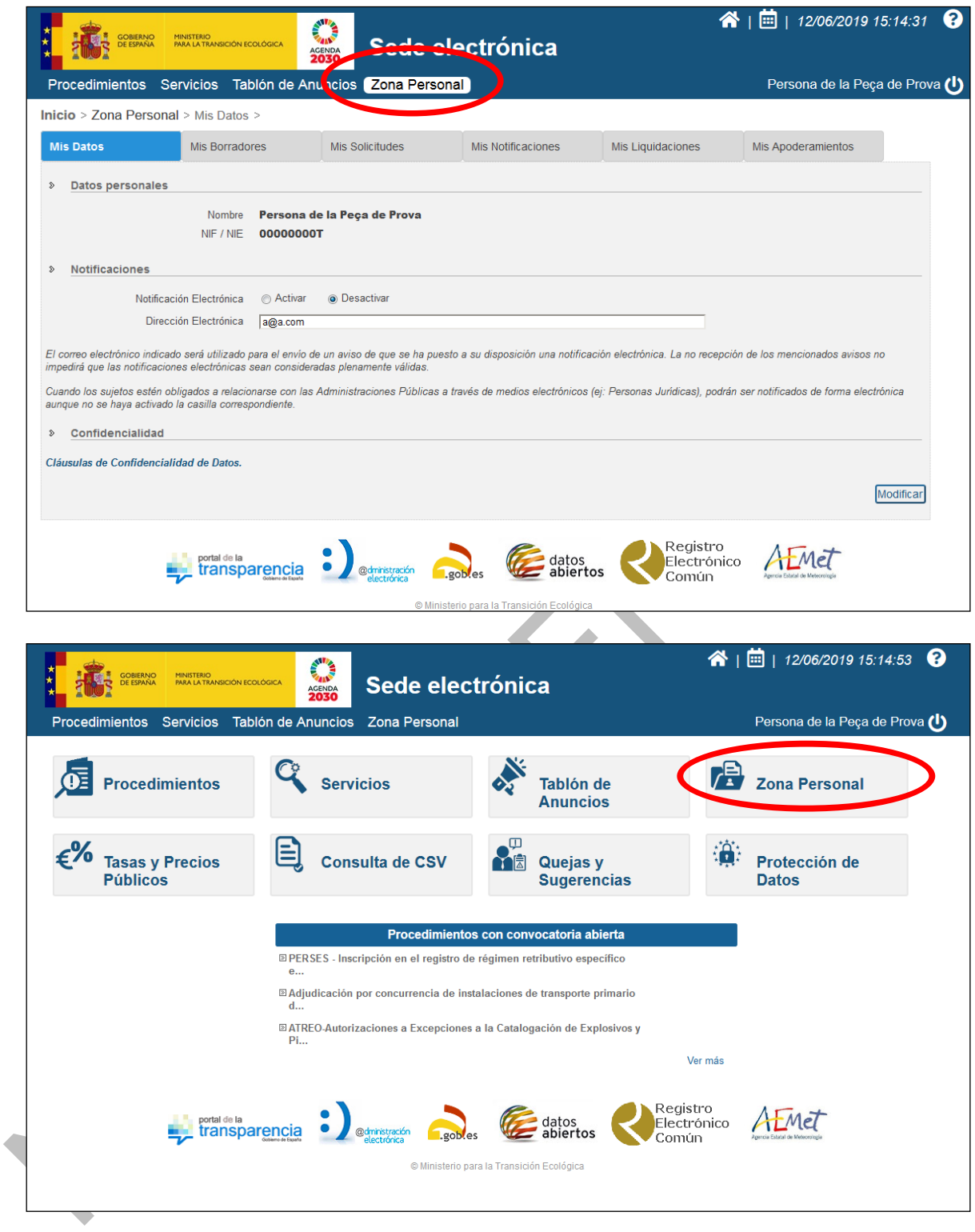

En la zona personal, en la pestaña de *Mis Borradores* debe buscar el borrador:

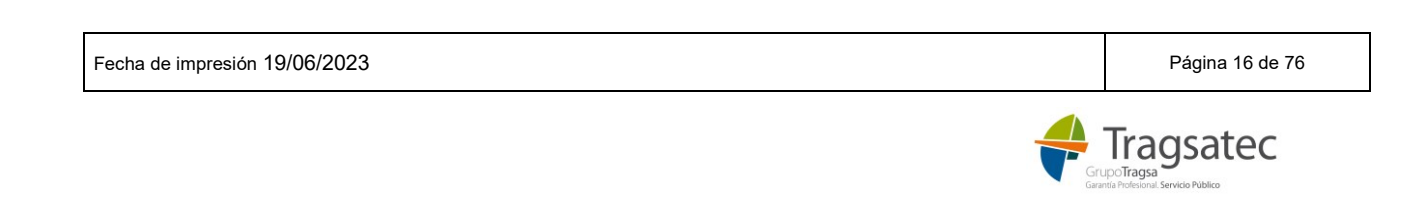

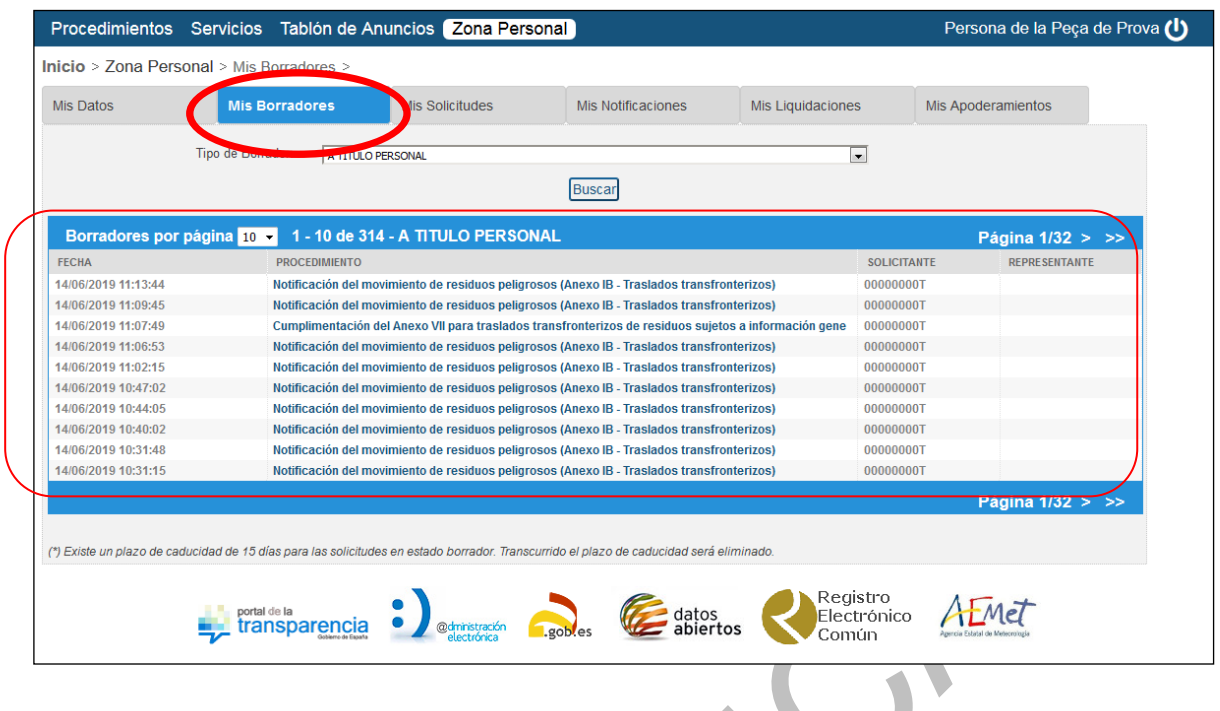

En esa tabla el usuario podrá elegir el borrador que desee y continuar cumplimentando la solicitud.

Al seleccionar un borrador, se vuelve a abrir el formulario en la página del solicitante; los datos del formulario son los que se guardaron en el borrador.

#### <span id="page-16-0"></span>**2.5 SOLICITANTE**

La primera pestaña del formulario a rellenar en cualquier solicitud de un procedimiento corresponde a la información del solicitante [\(Ver diagrama\).](#page-6-0)

Si el usuario está haciendo la solicitud a título personal, el solicitante será él mismo y sus datos se autocompletan con la información extraída de su identificación y perfil.

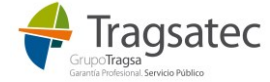

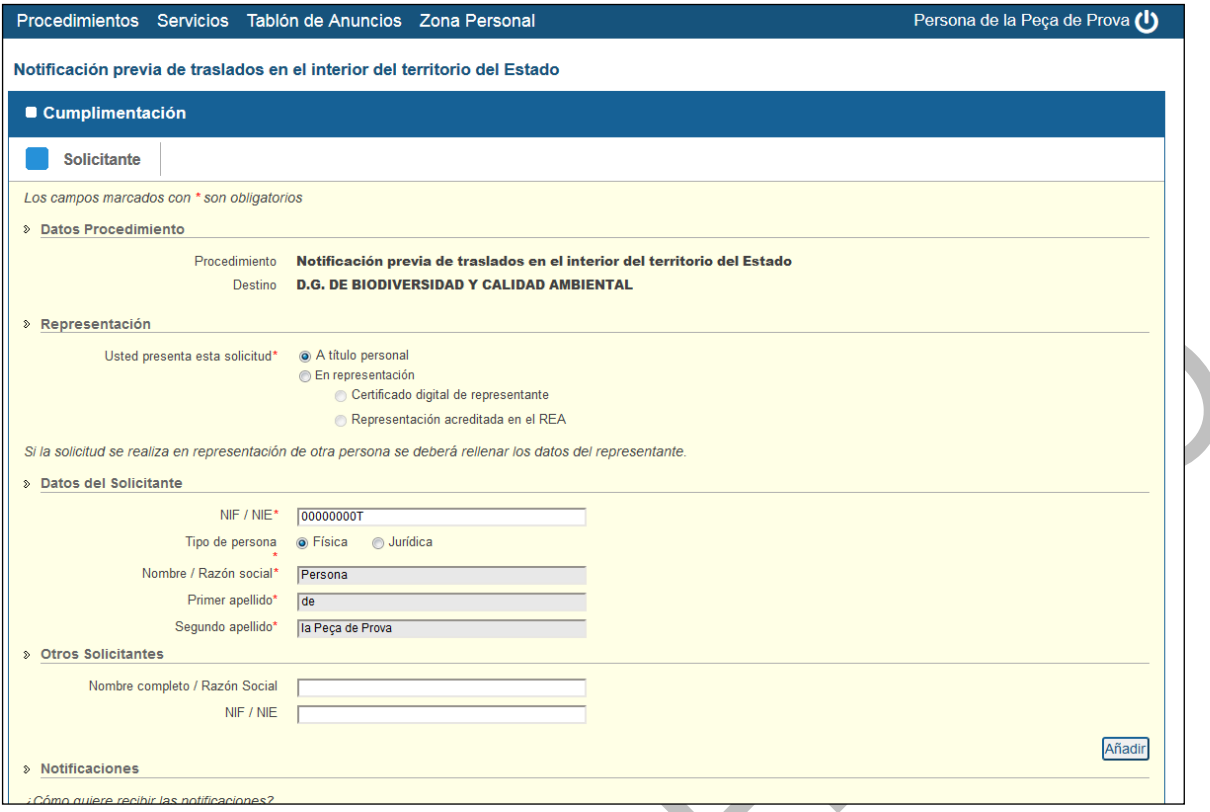

Si el usuario está haciendo la solicitud en representación de otra persona, los datos del representante se autocompletan con la información del perfil del usuario, y será él mismo el que rellene la información de su representado. $\blacktriangle$ 

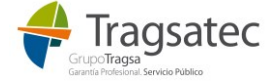

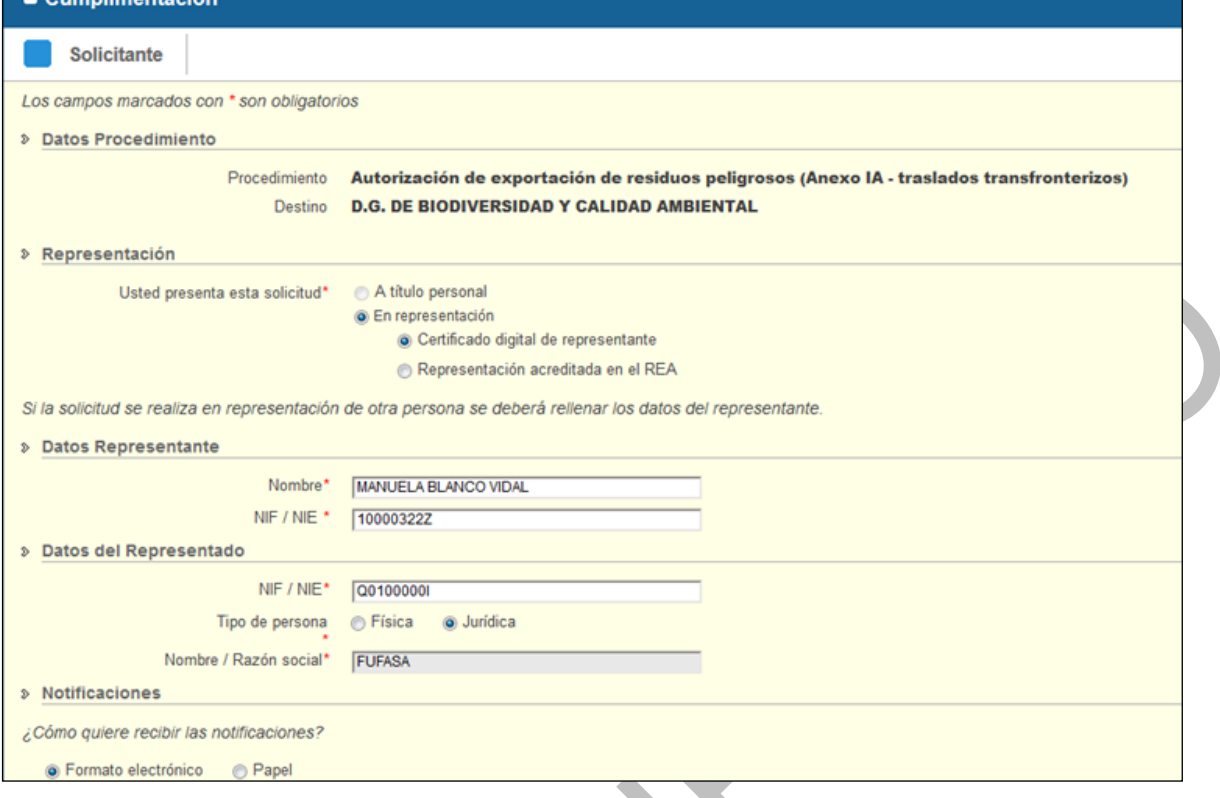

Lo mismo ocurre en el caso de la opción de presentación de la solicitud en representación acreditada en el REA (Registro electrónico de apoderamiento), la información del representante se extrae de su certificado y perfil, y será éste quien complete la información del representado aunque se puede ayudar con el botón "Buscar información del representado":

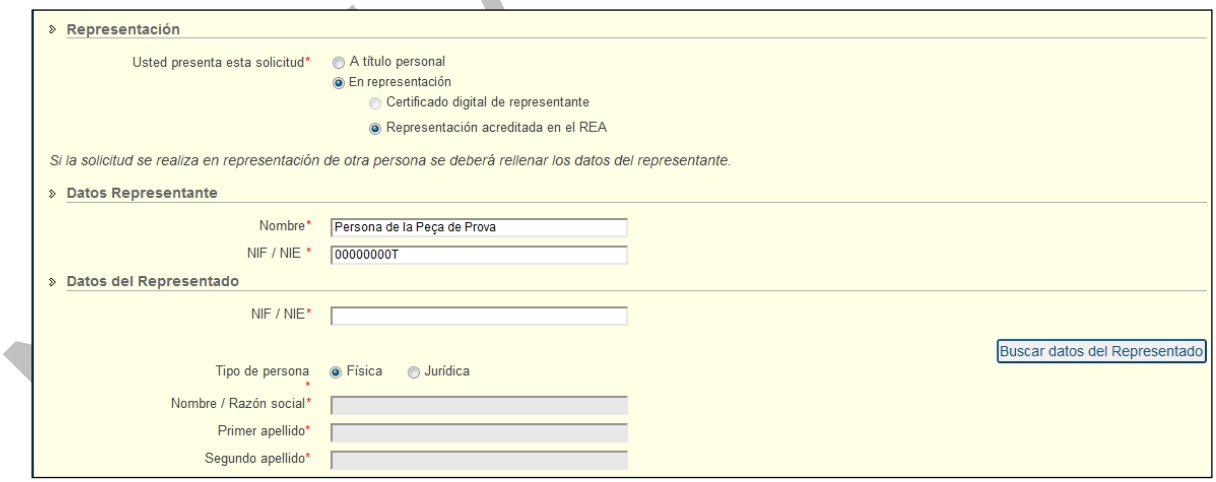

El REA permite a los ciudadanos autorizar a otros ciudadanos o entidades a actuar en su nombre en las relaciones con las Administraciones Públicas:

#### <https://sede.administracion.gob.es/apodera/clave.htm>

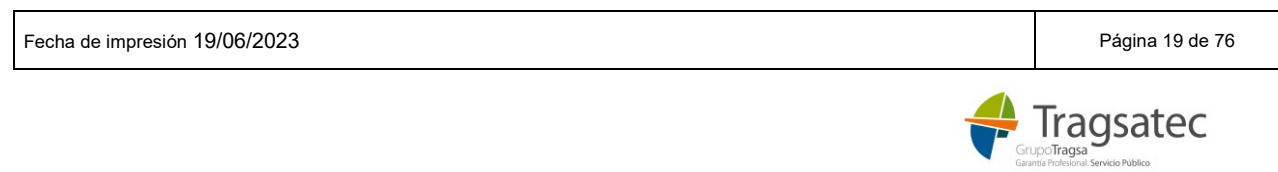

→ En el caso de la representación acreditada en el REA es necesario que el poderdante acceda a la plataforma del REA y dé poder al apoderado para presentar solicitudes del procedimiento: "Notificación previa de traslados en el interior del territorio del Estado". El apoderado será el representante y el poderdante será el representado. En el caso de la NT el apoderado será el representante y el poderdante será el operador de traslado.

Si el usuario accede identificándose con un certificado digital de representante y la empresa a la que representa a su vez es el apoderado de otra empresa, tendrá que identificarse con el certificado digital del representante y luego indicar que se usa la representación del REA y poner el CIF de la empresa poderdante, por ejemplo:

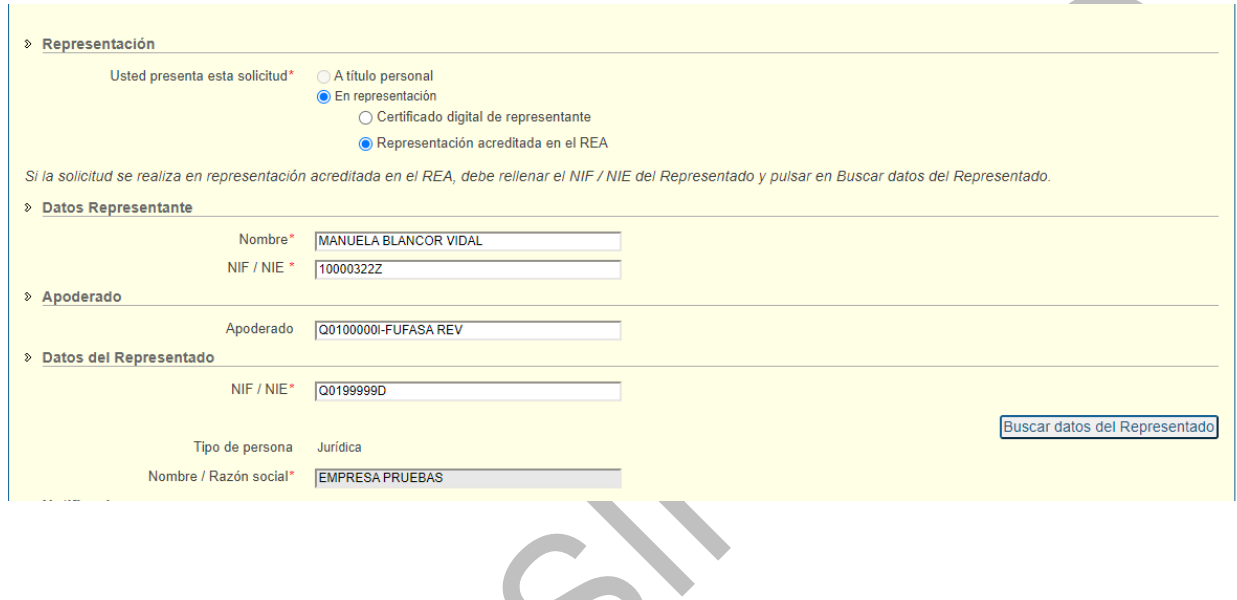

En cualquier caso, presentando la solicitud a título personal o en representación de alguien, la información de contacto sobre dónde recibir las notificaciones debe completarse en el apartado de notificaciones:

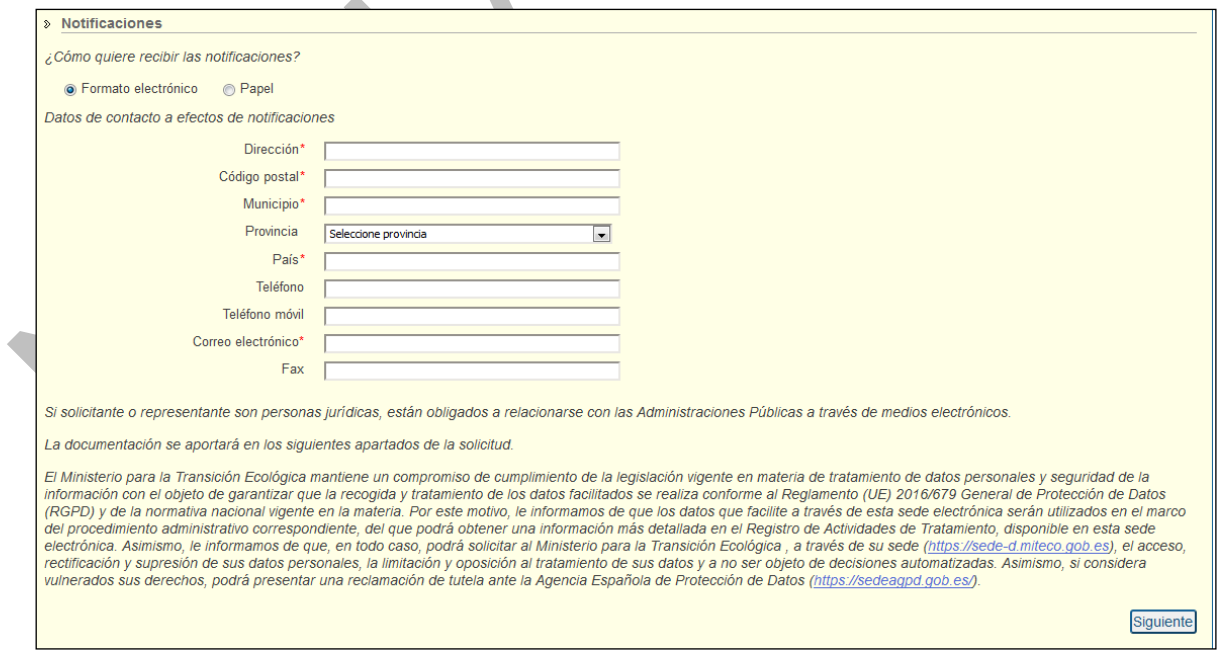

Una vez se rellena la información de esta página se pulsa siguiente, y se abre el formulario específico del anexo. Este formulario depende del procedimiento (ver capítulo 3).

Fecha de impresión 19/06/2023 **Página 20 de 76** de 76 de 76 de 76 de 76 de 76 de 76 de 76 de 76 de 76 de 76 de 76

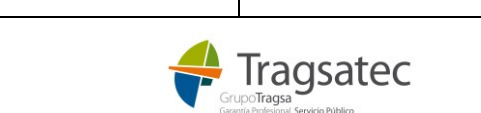

#### <span id="page-20-0"></span>**2.6 PROCEDIMIENTO ESPECÍFICO**

Tras la información del solicitante es necesario rellenar la información del procedimiento específico [\(Ver dia](#page-6-0)[grama\).](#page-6-0)

En el siguiente capítulo, [Notificación previa,](#page-35-0) se describe con más detalle toda la información específica de las notificaciones previas.

Una vez se ha completado la información de la notificación previa, se puede:

- guardar un borrador, y continuar con la grabación de la notificación previa en otro momento, [Ver Guardar](#page-20-1)  [borrador](#page-20-1)
- continuar para finalizar la grabación, [Ver Finalizar](#page-20-2)

#### <span id="page-20-1"></span>**2.7 GUARDAR BORRADOR**

No es necesario finalizar la solicitud en una misma sesión, se puede guardar un borrador que permanecerá en el sistema durante 15 días, y que el usuario podrá seguir completando en otra ocasión [\(Ver diagrama\).](#page-6-0)

Para guardar una solicitud como borrador es necesario pulsar el botón *Guardar* de abajo:

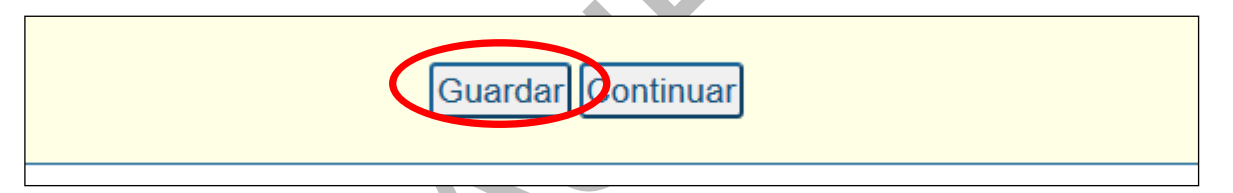

Tras guardar el borrador aparece la siguiente pantalla que nos permite recuperarlo para continuar con la solicitud, y nos recuerda que el borrador queda disponible en la zona personal de la sede electrónica:

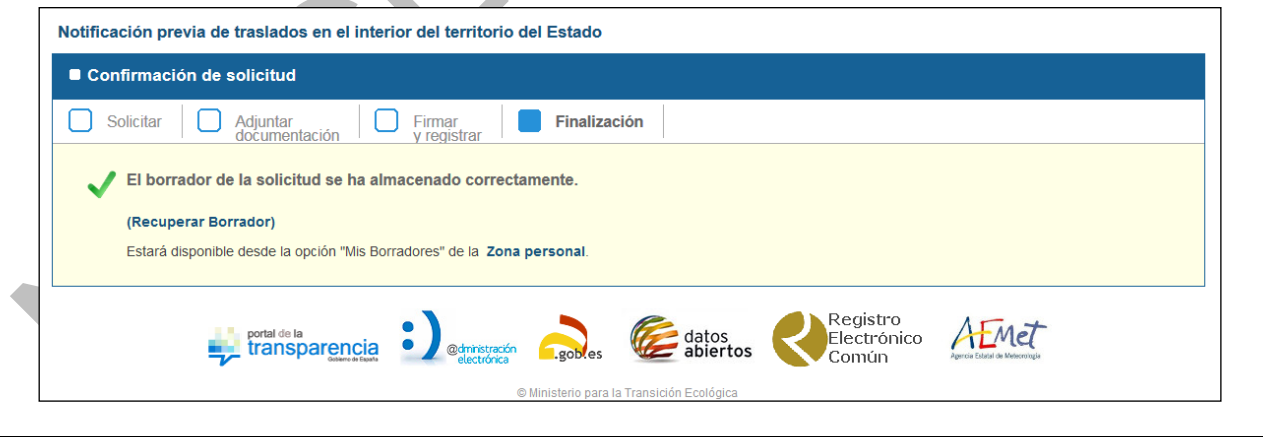

#### <span id="page-20-2"></span>**2.8 FINALIZAR**

Cuando se quiere finalizar, se pulsa *continuar* [\(Ver diagrama\):](#page-6-0)

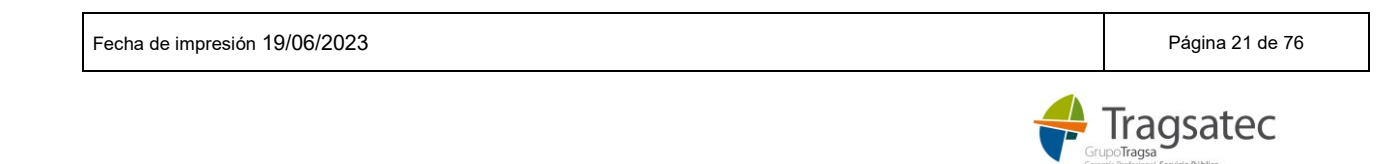

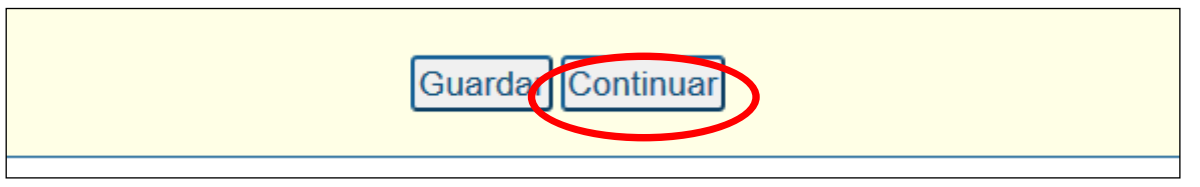

Y se pasa a la página de [adjuntar documentación.](#page-21-0)

### <span id="page-21-0"></span>**2.9 ADJUNTAR DOCUMENTACIÓN**

Después del formulario específico del anexo aparece la siguiente pantalla para adjuntar documentación [\(Ver](#page-6-0)  [diagrama\):](#page-6-0)

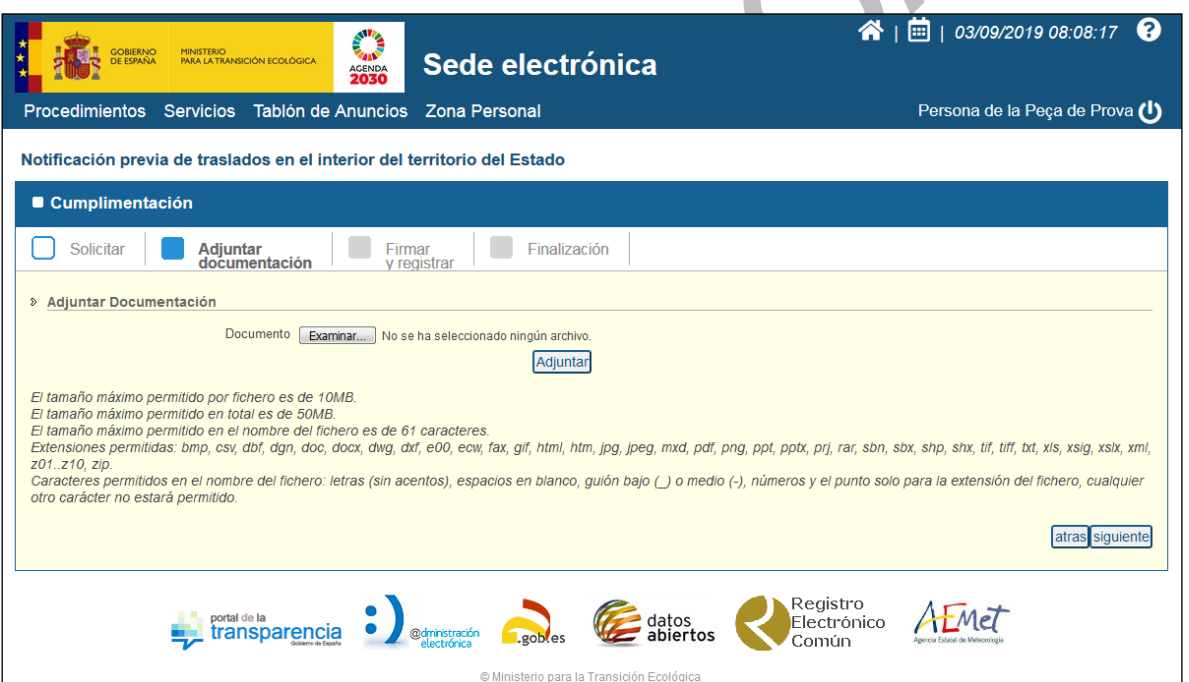

Se puede adjuntar cualquier documento que cumpla las reglas descritas y haciendo clic en *siguiente* se pasa a la página de firma.

En las **notificaciones previas y, en el caso de que el operador de traslado sea un agente o negociante**, deberá de adjuntar una autorización por escrito del productor, nuevo productor o almacén de recogida de residuos (art. 2a) RD 553/2020).

## <span id="page-21-1"></span>**2.10 FIRMA Y REGISTRO**

El último paso de la solicitud es firmar y registrar [\(Ver diagrama\):](#page-6-0)

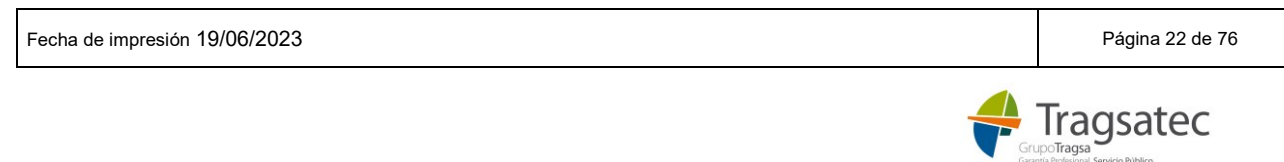

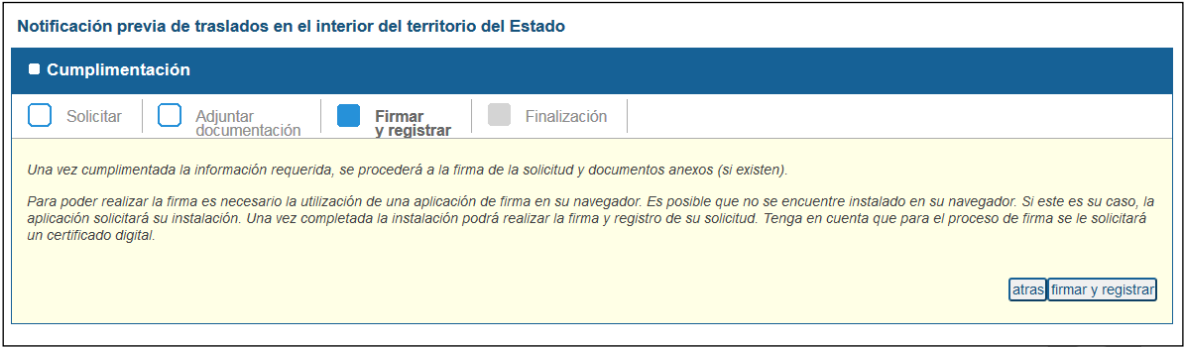

Para firmar es necesario tener instalada una aplicación de firma en el navegador. Si el usuario no tiene ninguna instalada, el sistema solicita su instalación:

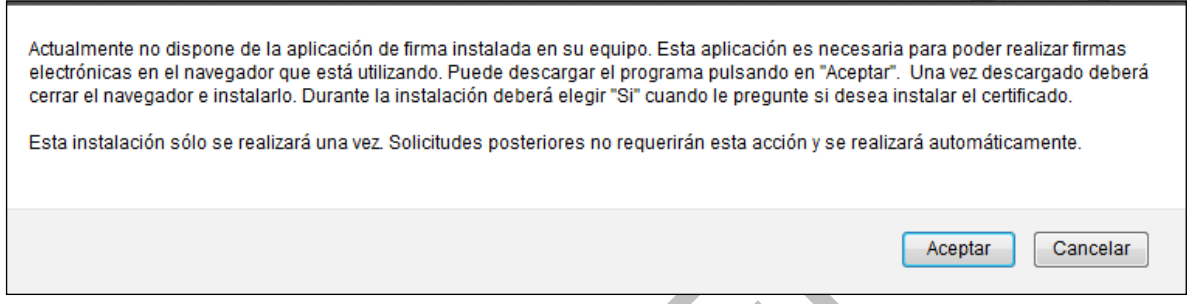

De esta forma el usuario puede seguir las instrucciones que el sistema le vaya marcando para instalar la aplicación de firma.

Una vez se completa la instalación, el usuario ya estará en disposición de realizar la firma y el registro de su solicitud. Para el proceso de firma se solicita un certificado digital.

Haciendo clic en *firmar y registrar* se abre una ventana desde donde se elige la aplicación de firma que se desee:

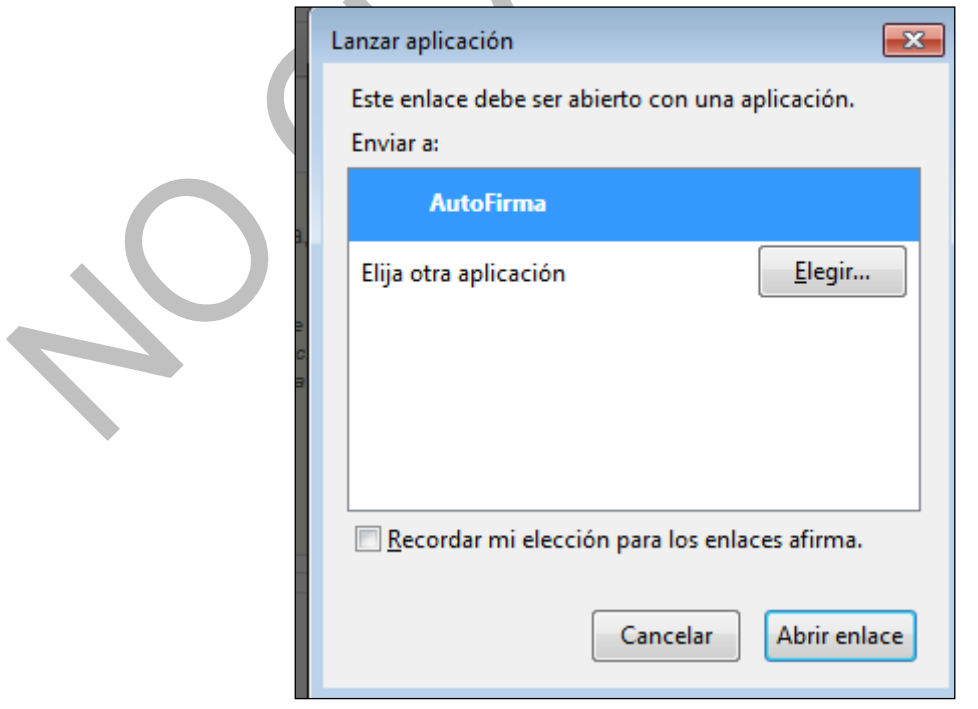

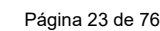

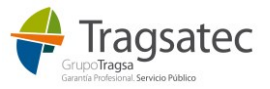

Tras seleccionar la aplicación a utilizar, haciendo clic en *Abrir enlace* se abre la aplicación de firma seleccionada:

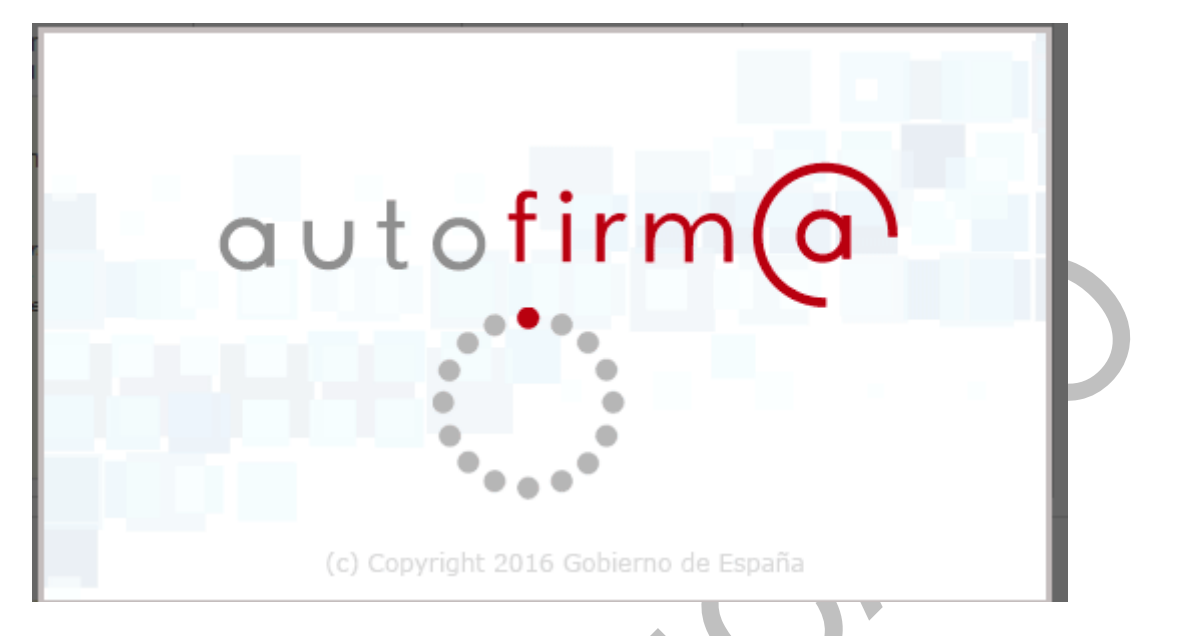

Se pide seleccionar el certificado digital que se utilizará para firmar:

Se pasa a la siguiente pestaña, [Finalización.](#page-23-0)

#### <span id="page-23-0"></span>**2.11 PESTAÑA DE FINALIZACIÓN**

Una vez se ha firmado y registrado la solicitud, aparece la pantalla de finalización:

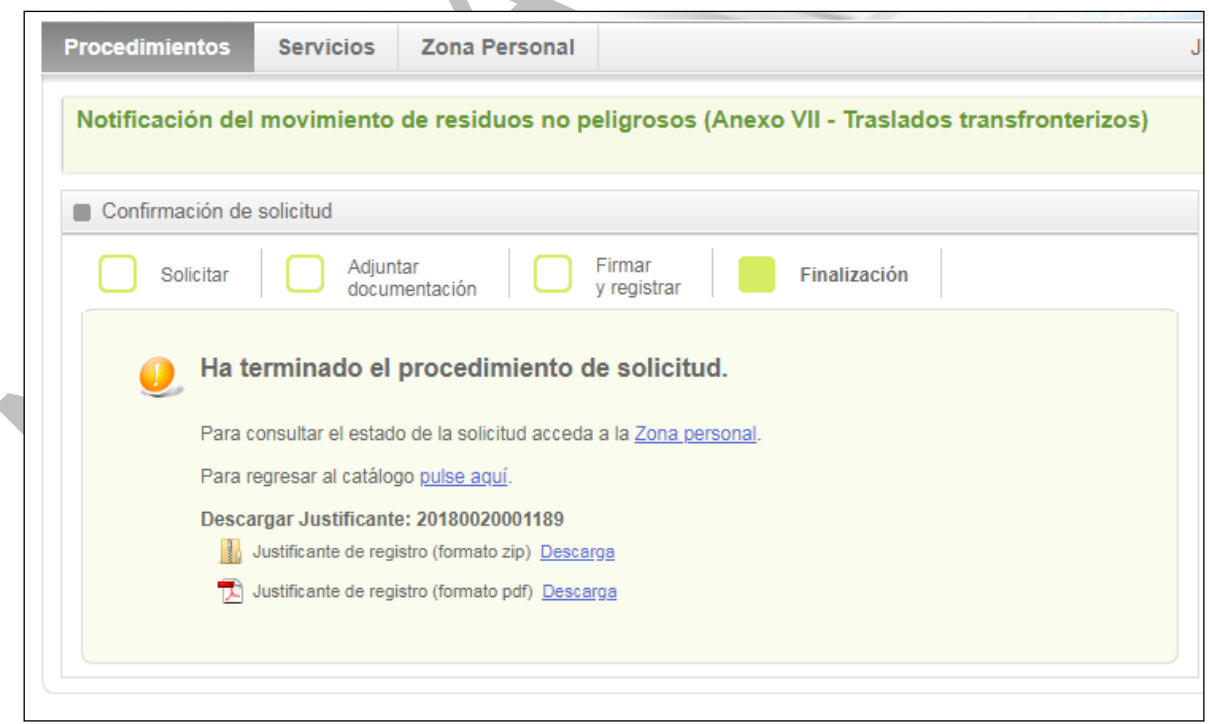

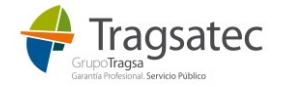

Fecha de impresión 19/06/2023 **Página 24 de 76** 

Desde esta pantalla se puede acceder a la zona personal, volver al catálogo de procedimientos y descargar el justificante del registro.

Para descargar el justificante de registro en el que se indica la fecha y hora del registro, los datos del solicitante y representante (si lo hay) y los documentos aportados:

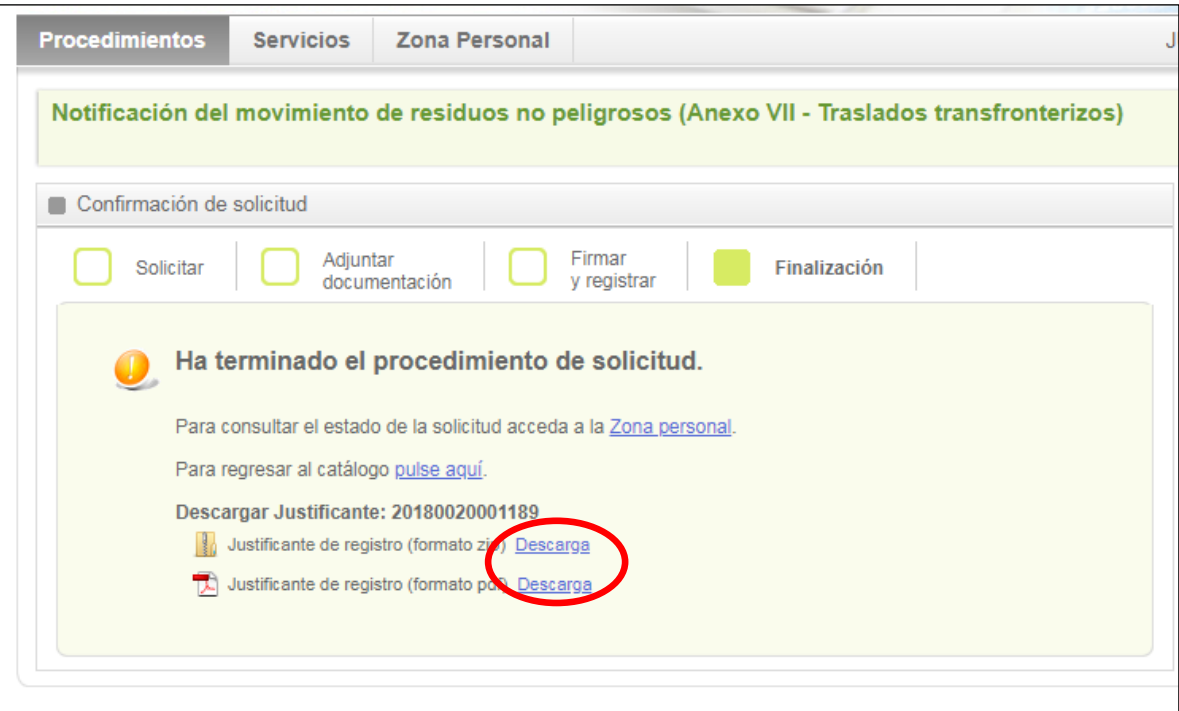

Se abrirá o guardará el justificante en formato PDF, como el de la siguiente imagen:

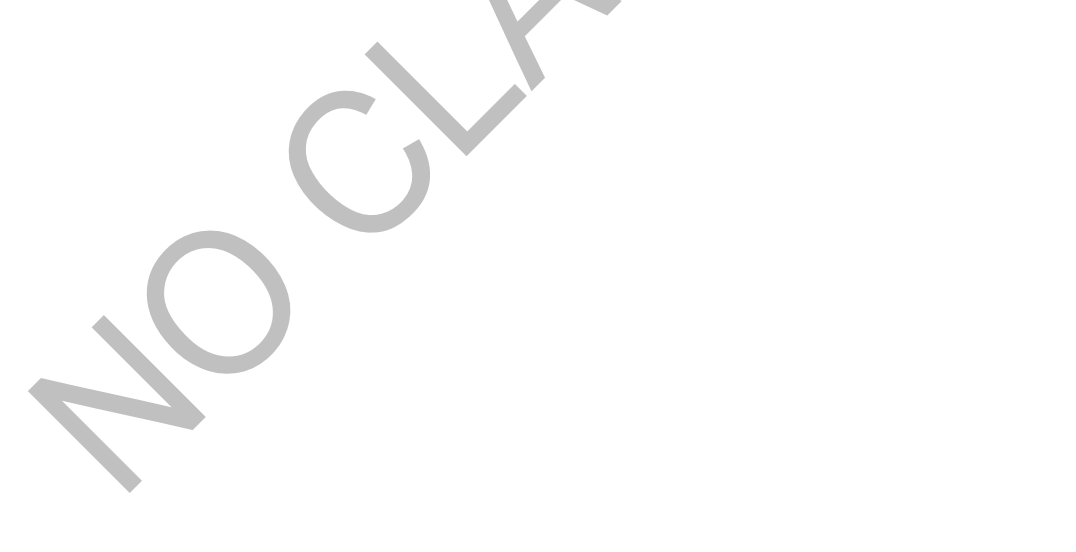

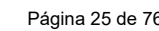

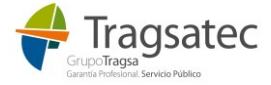

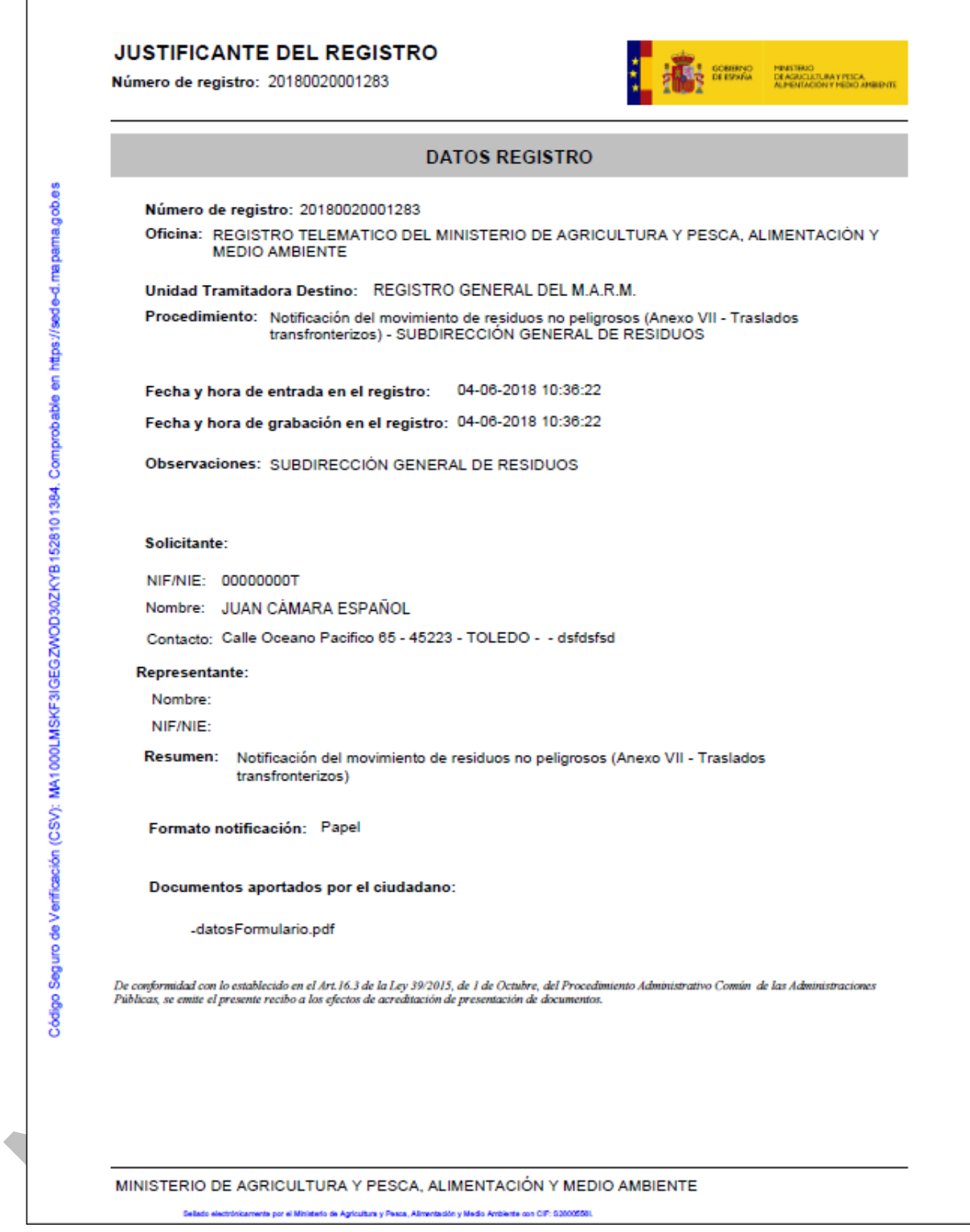

También puede abrirse o descargarse el justificante del registro en formato .zip:

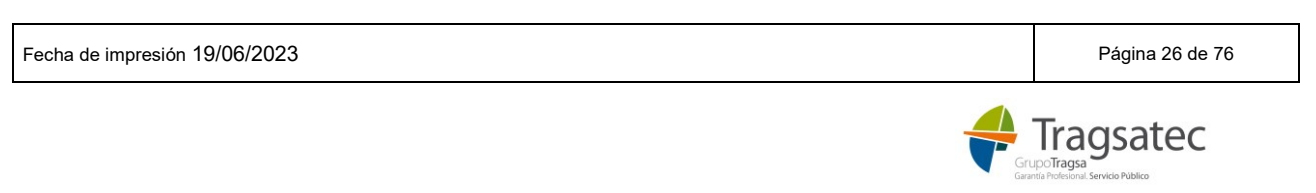

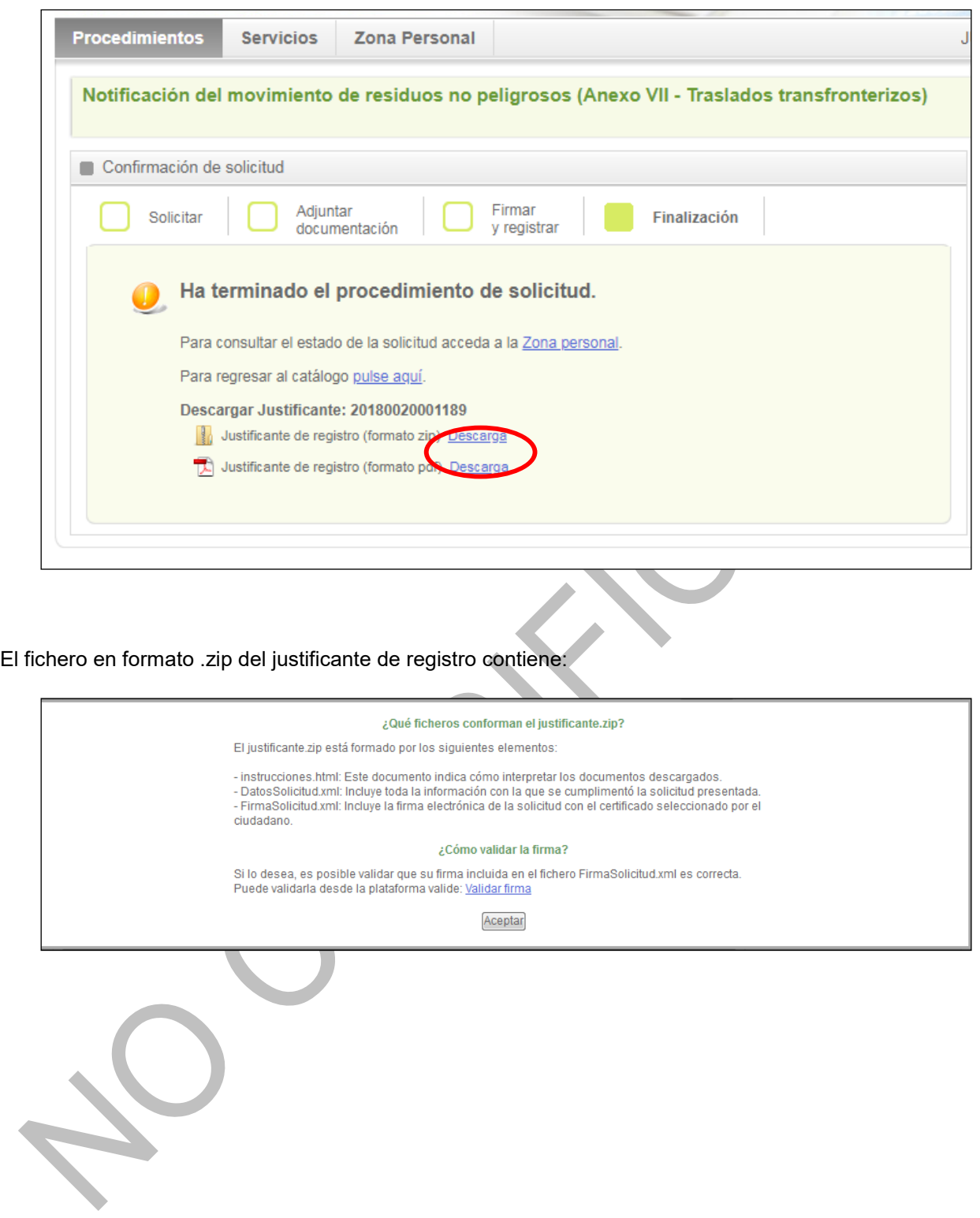

# <span id="page-26-0"></span>**2.12 ZONA PERSONAL**

La sede electrónica pone a disposición de los usuarios una zona personal en la que el usuario puede consultar sus datos, las solicitudes que ha realizado y el estado en que están, sus notificaciones, etc.:

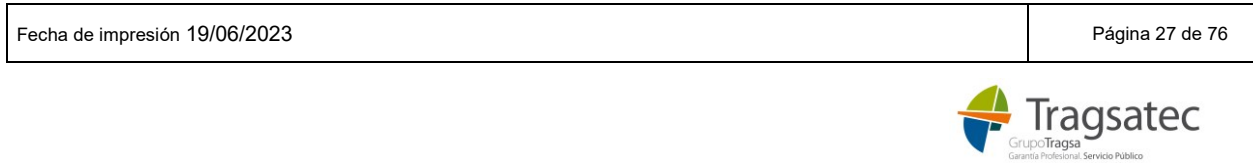

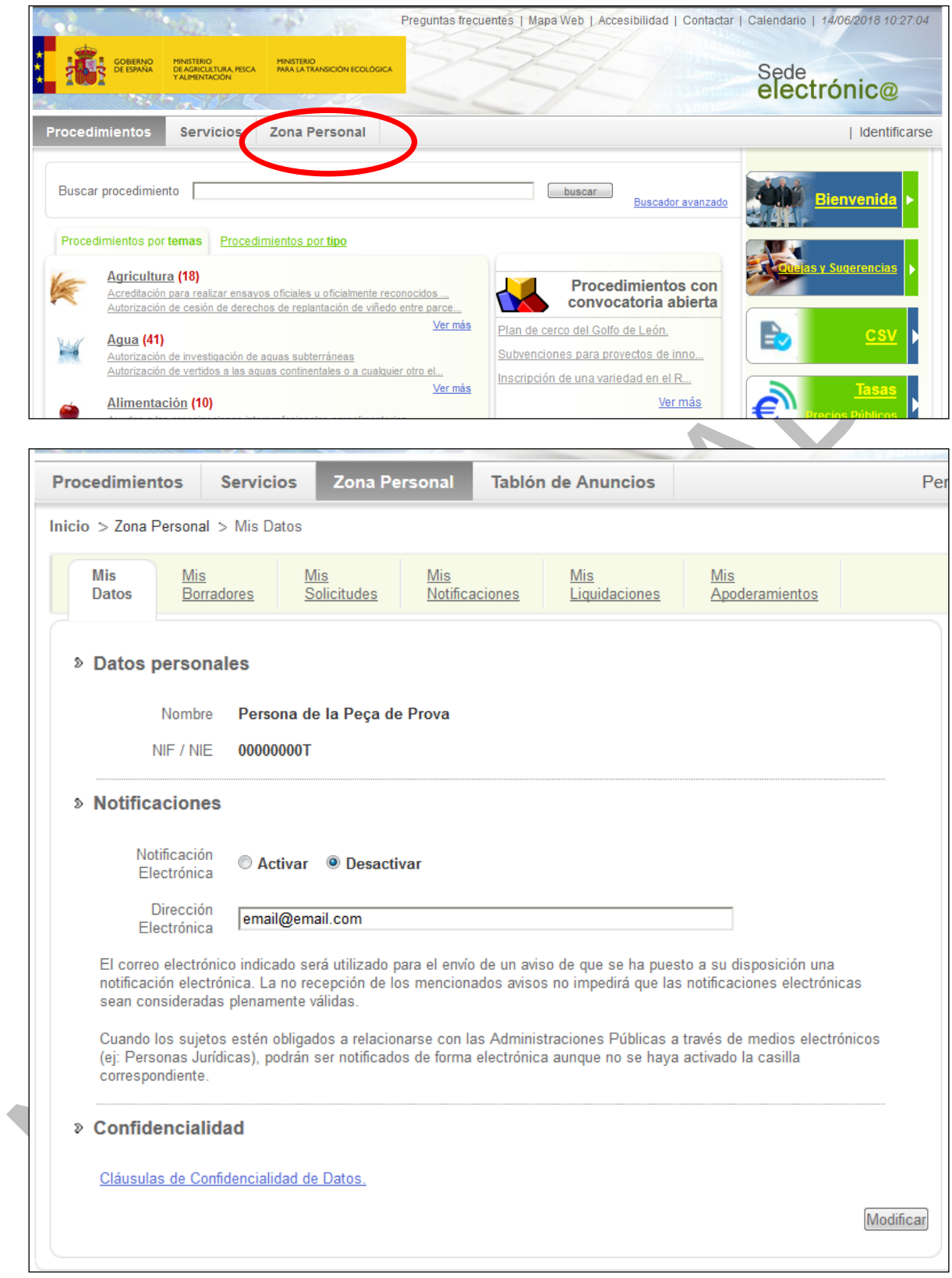

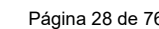

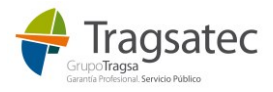

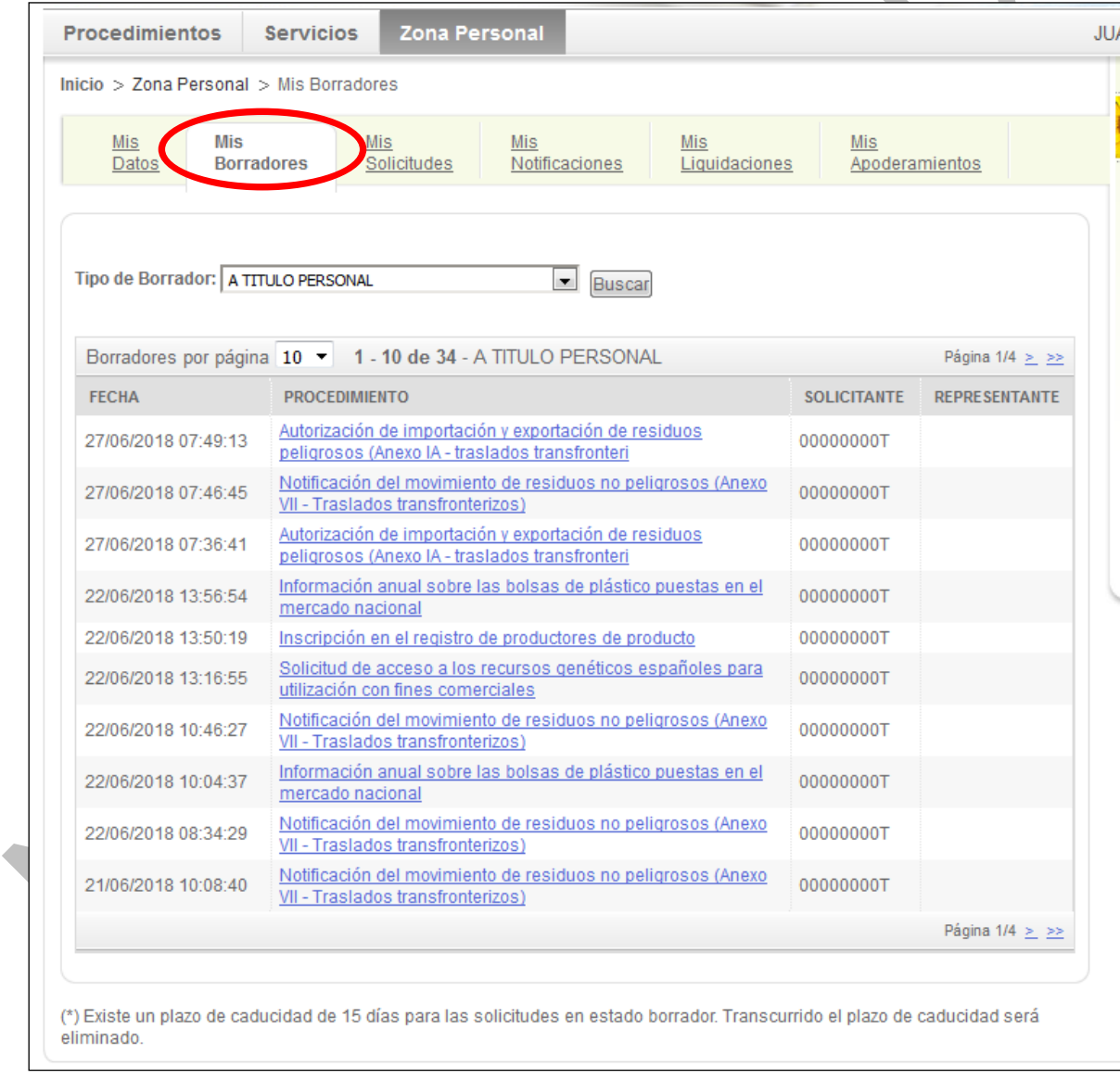

En la zona personal, en la pestaña de *Mis Borradores* podemos ver las solicitudes en estado borrador:

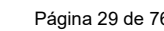

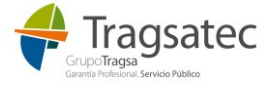

En la pestaña Mis Solicitudes se encuentran las solicitudes en estado solicitado:

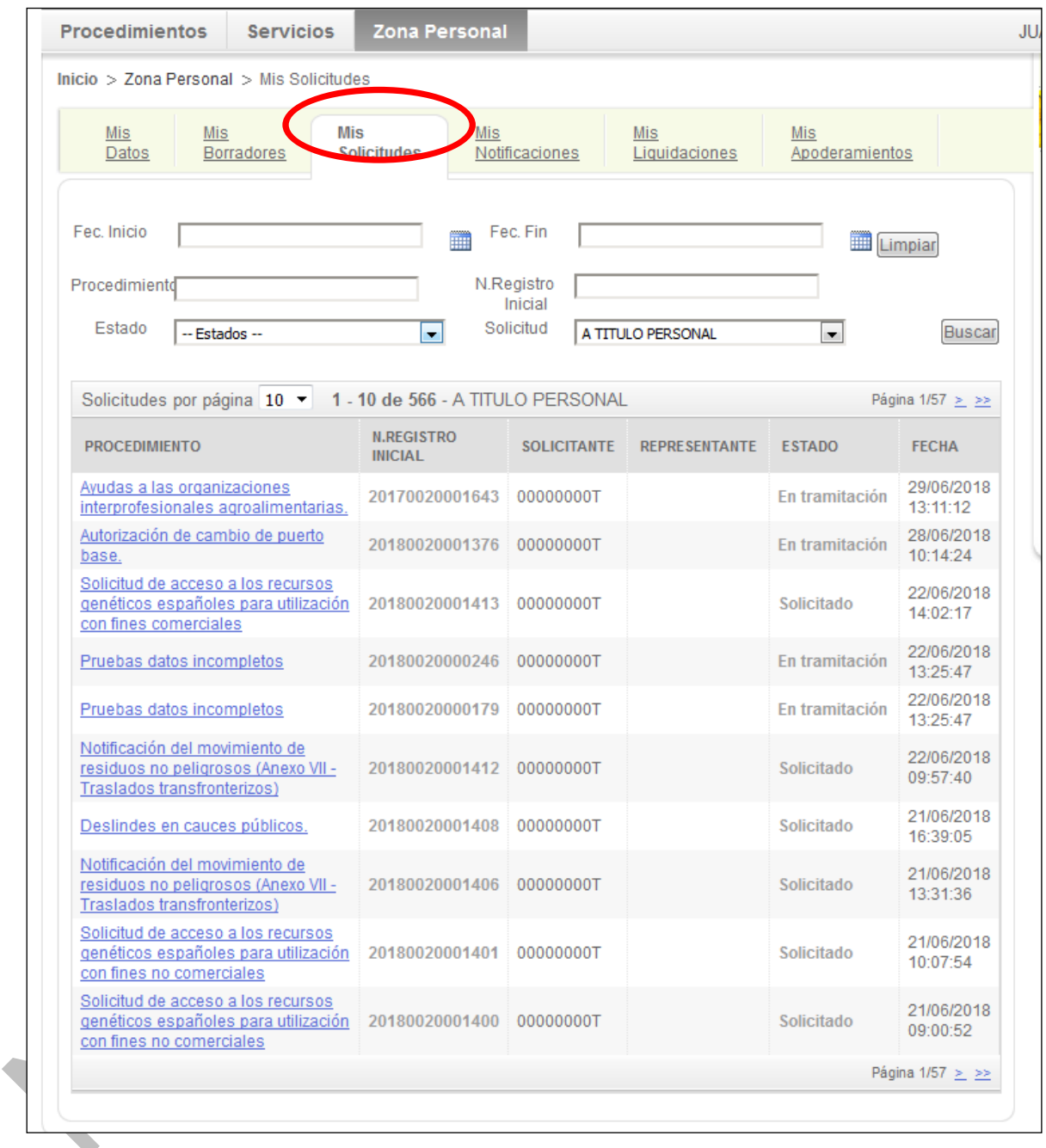

Las solicitudes tramitadas pueden ser consultadas para ver y descargar sus detalles o incluso para adjuntar más documentación a la misma:

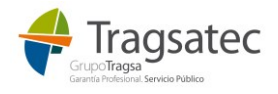

Fecha de impresión 19/06/2023 **Página 30 de 76** Página 30 de 76

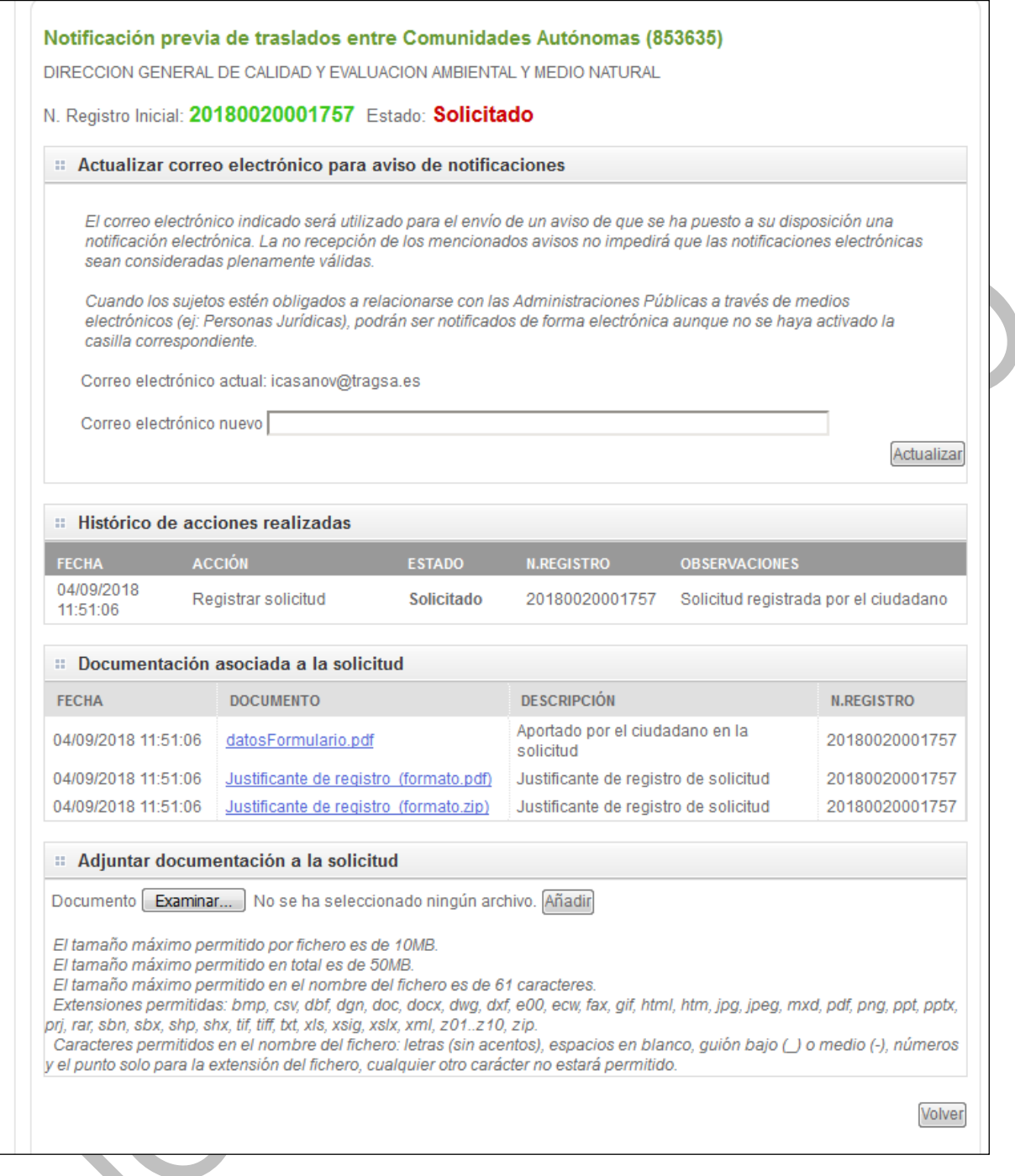

Las solicitudes en estado borrador pueden continuarse para su finalización (ver [Recuperar borrador\)](#page-30-0).

En las solicitudes en estado solicitado, se puede consultar la información que se completó en el formulario, es decir, el anexo en formato pdf [\(ver recuperar pdf anexo\)](#page-30-0) o adjuntar más documentación a la solicitud [\(ver](#page-32-0)  [adjuntar documentación adicional\)](#page-32-0)

#### <span id="page-30-0"></span>2.12.1 Recuperar NT en formato PDF

Una vez se ha finalizado una solicitud se puede consultar la misma. Las notificaciones previas pueden con-sultarse en formato PDF [\(Ver diagrama\).](#page-6-0)

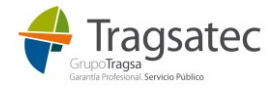

Desde la zona personal de la sede electrónica del Ministerio, en la pestaña de *Mis solicitudes*, en la tabla de solicitudes, se busca la solicitud que se quiere consultar, y se abre o visualiza el documento llamado *datos-Formulario.pdf*:

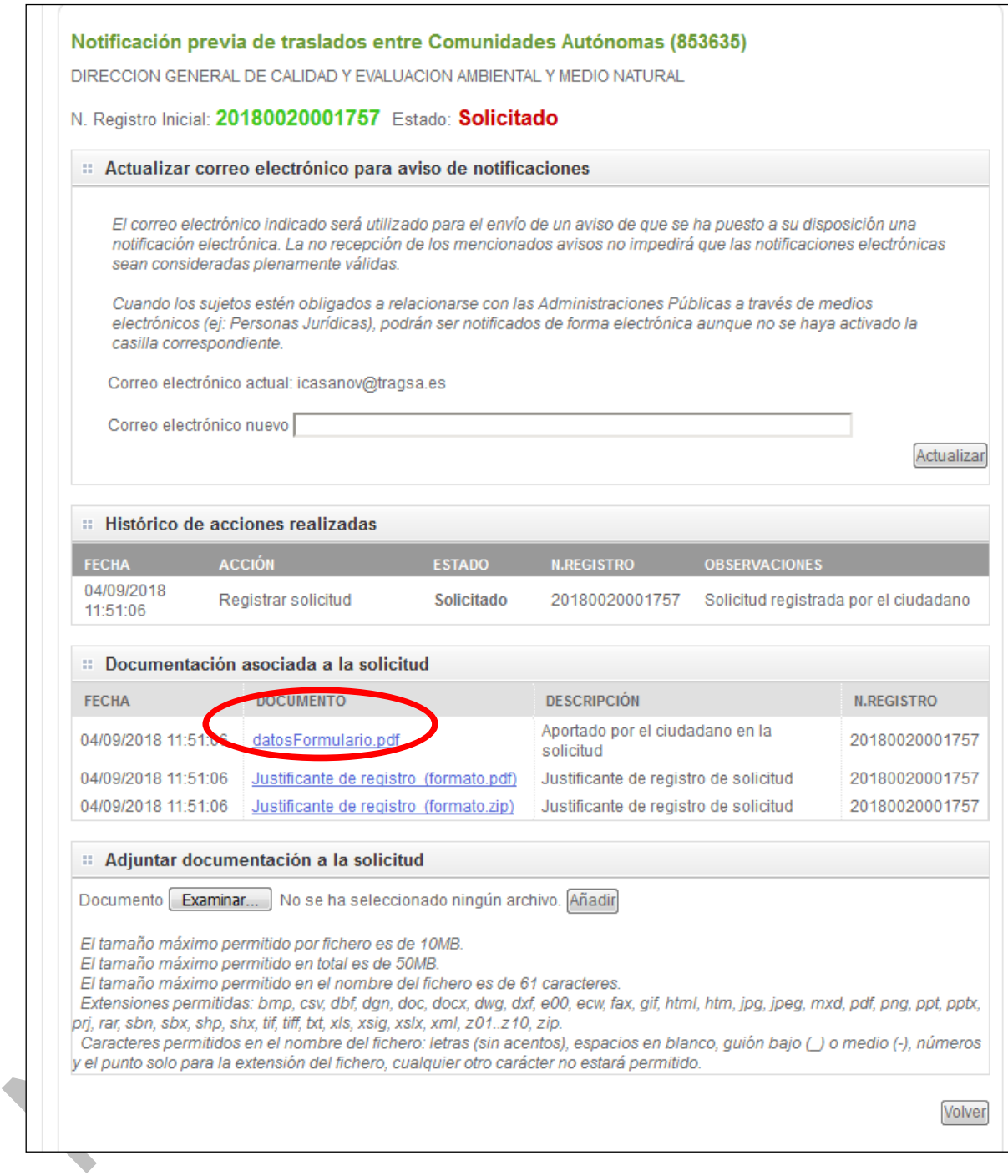

Al abrir el documento datosFormulario.pdf se ve la NT en formato PDF como la que sigue:

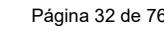

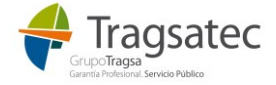

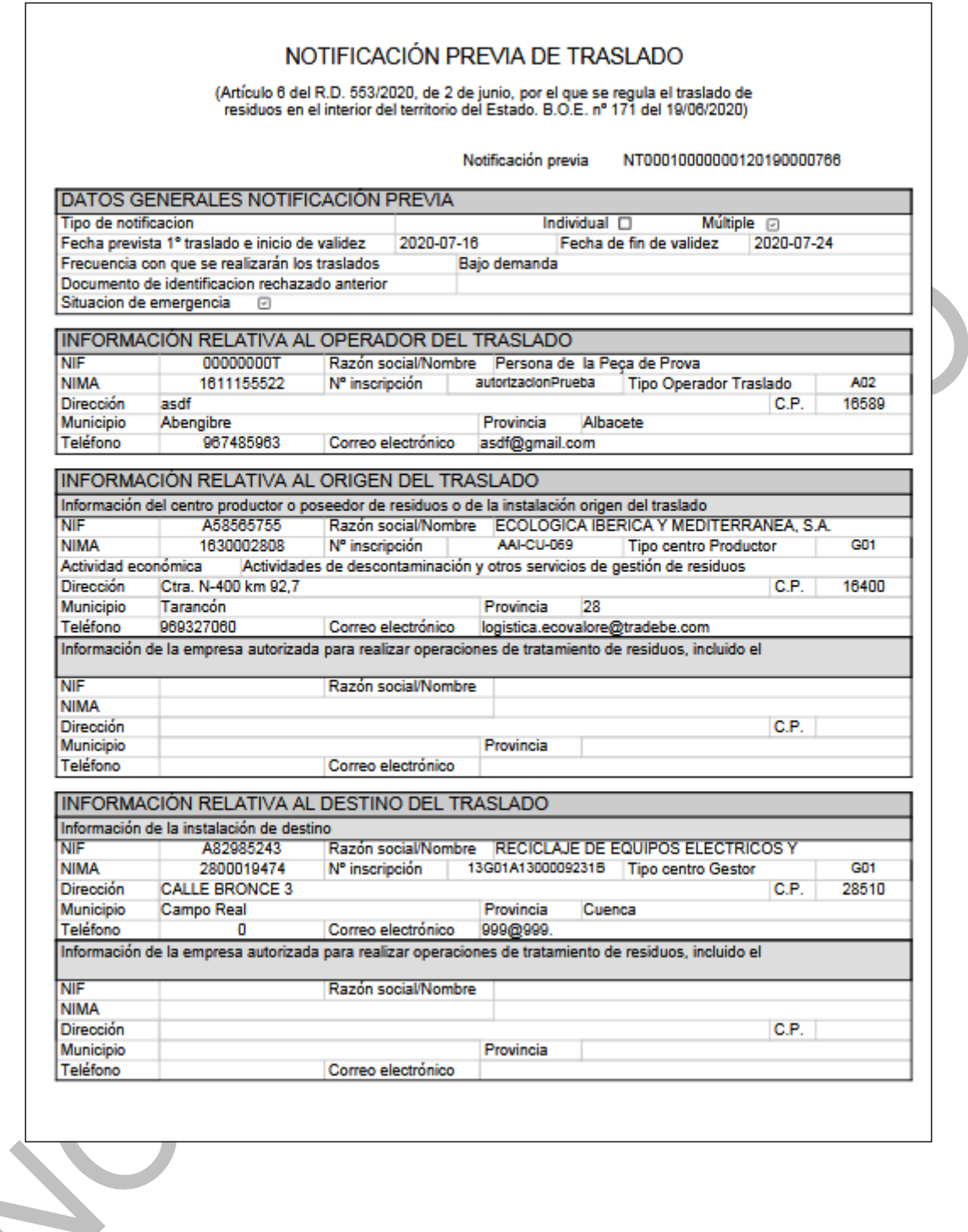

# <span id="page-32-0"></span>2.12.2 Adjuntar documentación adicional

Una vez se ha finalizado una solicitud, se puede adjuntar documentación adicional. Para ello, hay que buscar la solicitud en la zona personal de la sede electrónica del Ministerio, en la pestaña de *Mis solicitudes*, en la tabla de solicitudes en estado solicitado, se busca la solicitud, se abre y se adjunta la documentación deseada en:

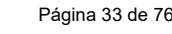

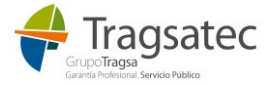

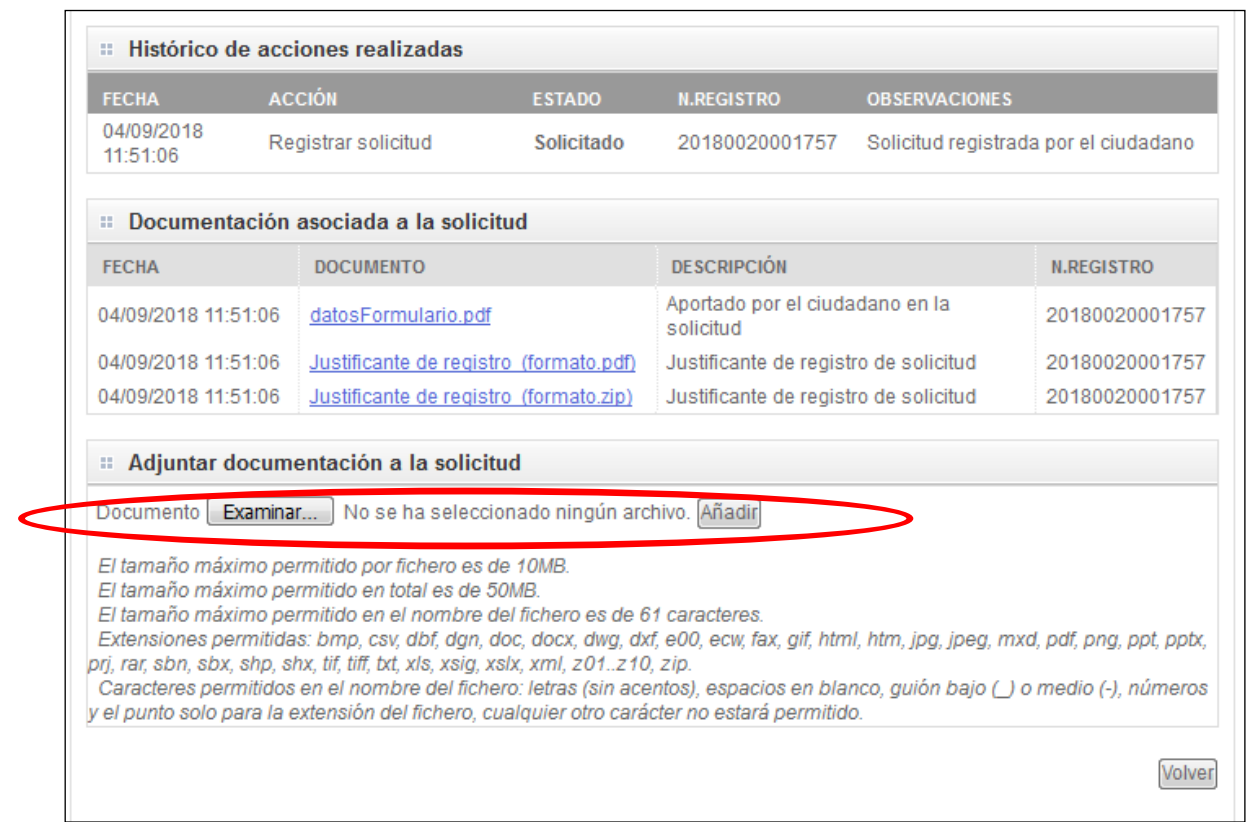

Una vez se han añadido los documentos que se quieren adjuntar, se hace clic en *Adjuntar la Documentación:*

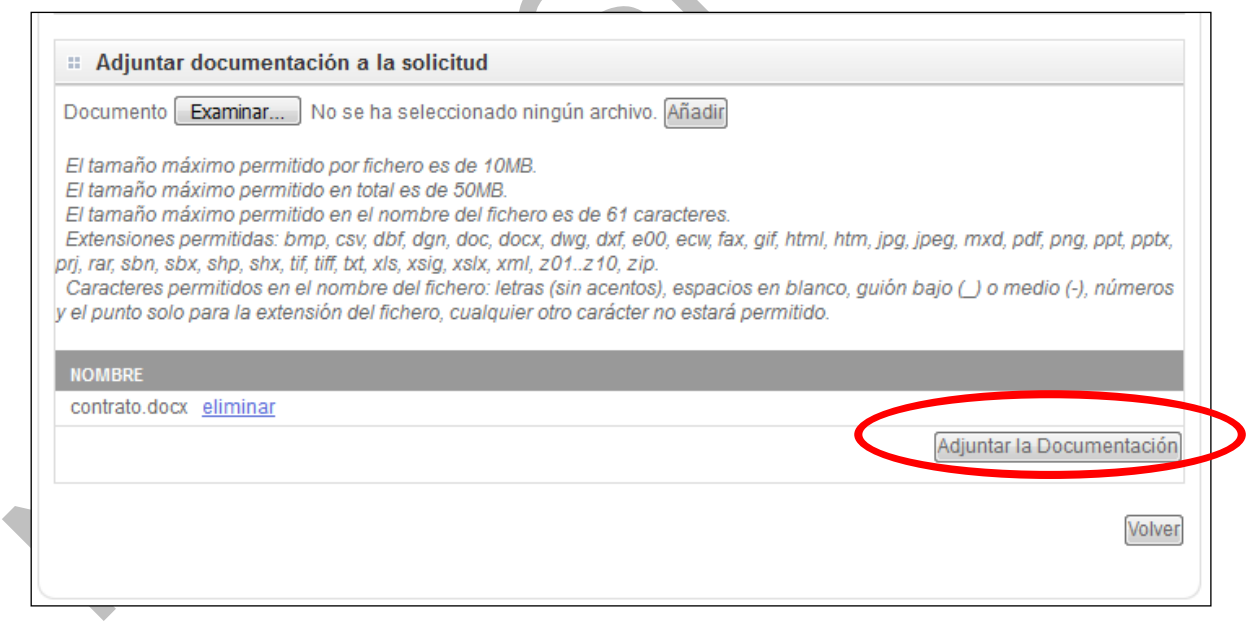

Aparece un aviso, y en *Continuar* se procede a firmar que se han añadido nuevos documentos:

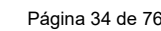

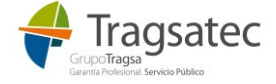

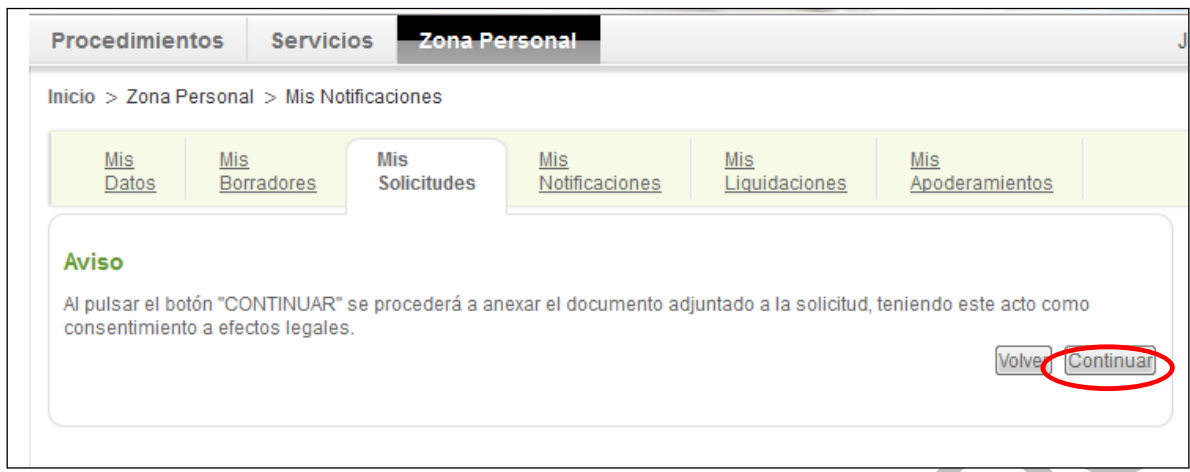

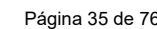

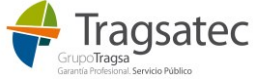

#### <span id="page-35-0"></span>2.12.3 Oposición al traslado

Las comunidades autónomas se pueden oponer al traslado que se indica en una notificación previa. Si es así, la solicitud de sede electrónica correspondiente a dicha notificación previa, queda desestimada.

En la zona personal, en la pestaña *Mis solicitudes* se puede ver el estado de una solicitud. En el caso de que una notificación previa tenga una oposición al traslado, el estado de la solicitud será *Desestimado* y se podrá ver parte del motivo de la oposición si la comunidad autónoma lo ha transmitido en el propio detalle de la solicitud:

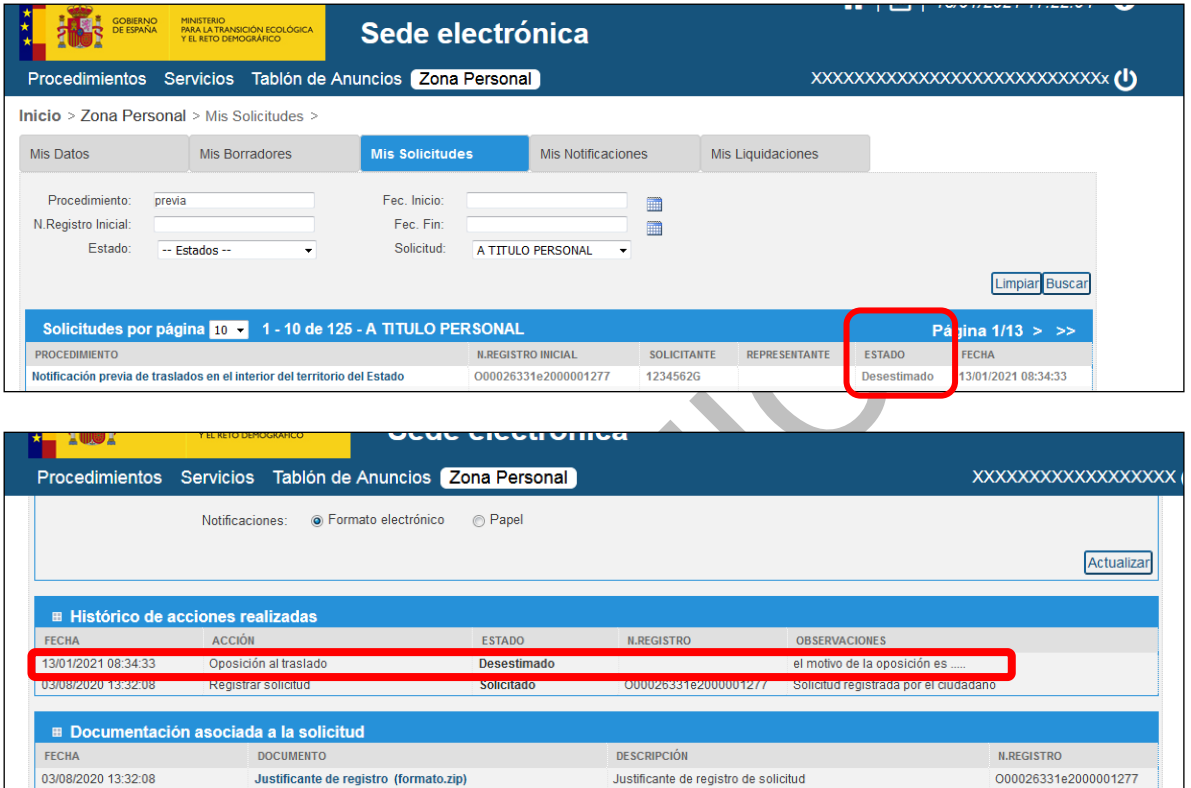

Si se presenta una solicitud con varias NTs al usar la funcionalidad de diferentes orígenes, entonces, si se realiza una oposición, todas las NTs de esa solicitud quedan con la oposición.

Justificante de registro de solicitud

Aportado por el ciudadano en la solicitud

#### <span id="page-35-1"></span>2.12.4 Suspensión al traslado

03/08/2020 13:32:08

03/08/2020 13:32:08

Justificante de registro (formato.pdf)

datosFormulario.pdf

Las comunidades autónomas se pueden suspender una NT fuera del plazo de oposición. Si es así, la solicitud de sede electrónica correspondiente a dicha notificación previa, queda desestimada.

En la zona personal, en la pestaña *Mis solicitudes* se puede ver el estado de una solicitud. En el caso de que una notificación previa tenga una suspensión, el estado de la solicitud será *Desestimado* y se podrá ver parte del motivo de la suspensión si la comunidad autónoma lo ha transmitido en el propio detalle de la solicitud:

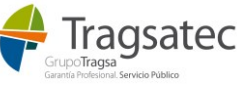

O00026331e2000001277

O00026331e2000001277
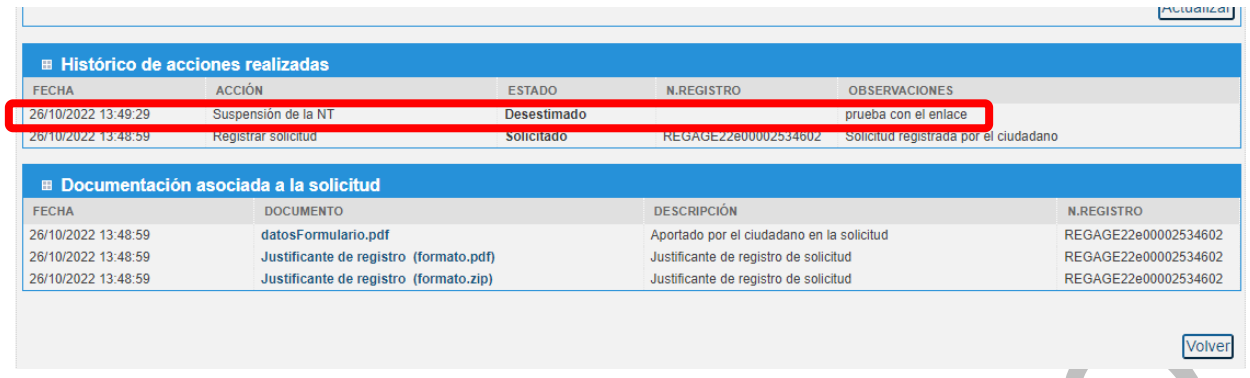

Si se presenta una solicitud con varias NTs al usar la funcionalidad de diferentes orígenes, entonces, si se realiza una suspensión, todas las NTs de esa solicitud quedan con la suspensión.

#### 2.12.5 Estados de la solicitud de la NT

El estado de la solicitud de la notificación previa una vez que se presenta es: *Solicitado*.

Si hubiera una oposición al traslado, el estado cambiaría a: *Desestimado* (ver [Oposición al traslado\)](#page-35-0).

Por tanto, **si no hay ninguna oposición el estado es:** *Solicitado* **y eso quiere decir que la NT es válida y se puede usar en los documentos de identificación DI.**

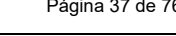

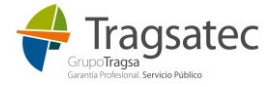

# **3 NOTIFICACIÓN PREVIA**

En este capítulo se describe el formulario específico del procedimiento *Notificación previa de traslados en el interior del territorio del Estado* correspondiente a la generación del documento de traslado conocido como NT o NP [\(Ver diagrama\).](#page-6-0)

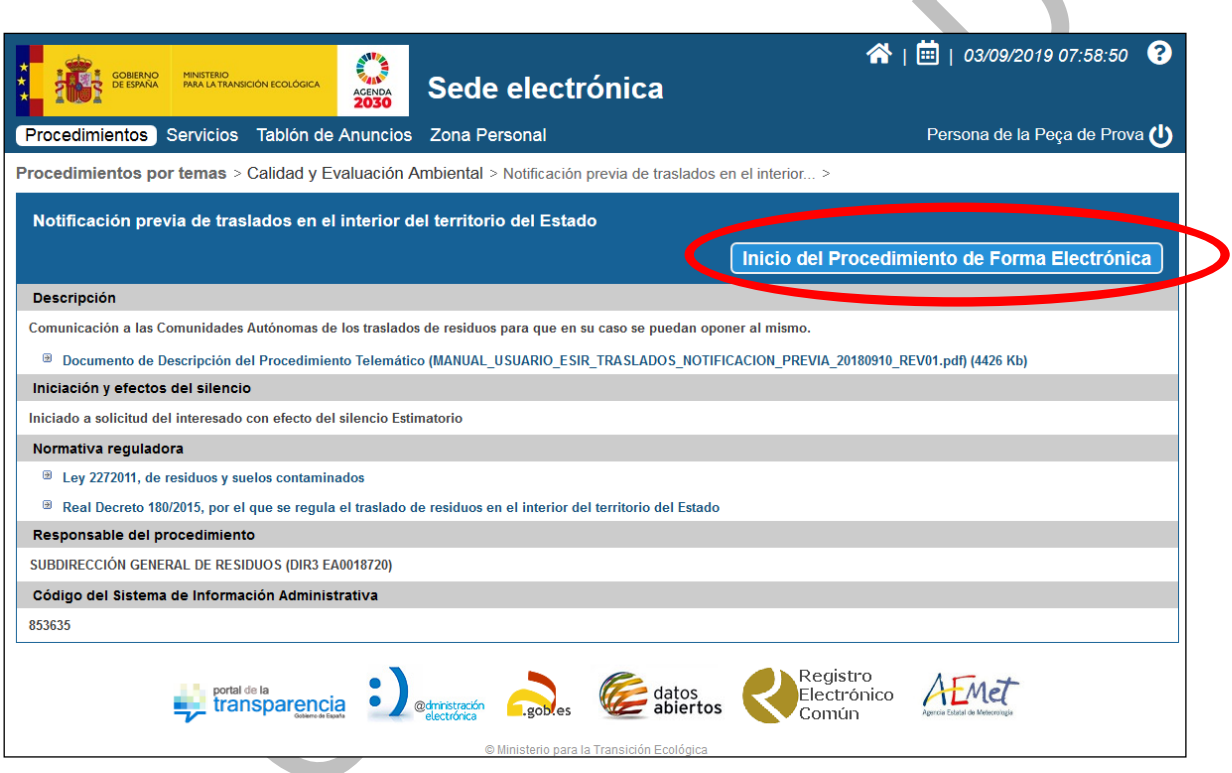

Al pulsar en el botón de "Inicio del Procedimiento de Forma Electrónica" se abre la solicitud. Primero aparece la pantalla con la información del solicitante, [Ver Solicitante,](#page-16-0) y después se continúa a la información de la notificación previa:

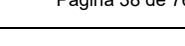

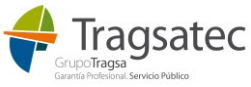

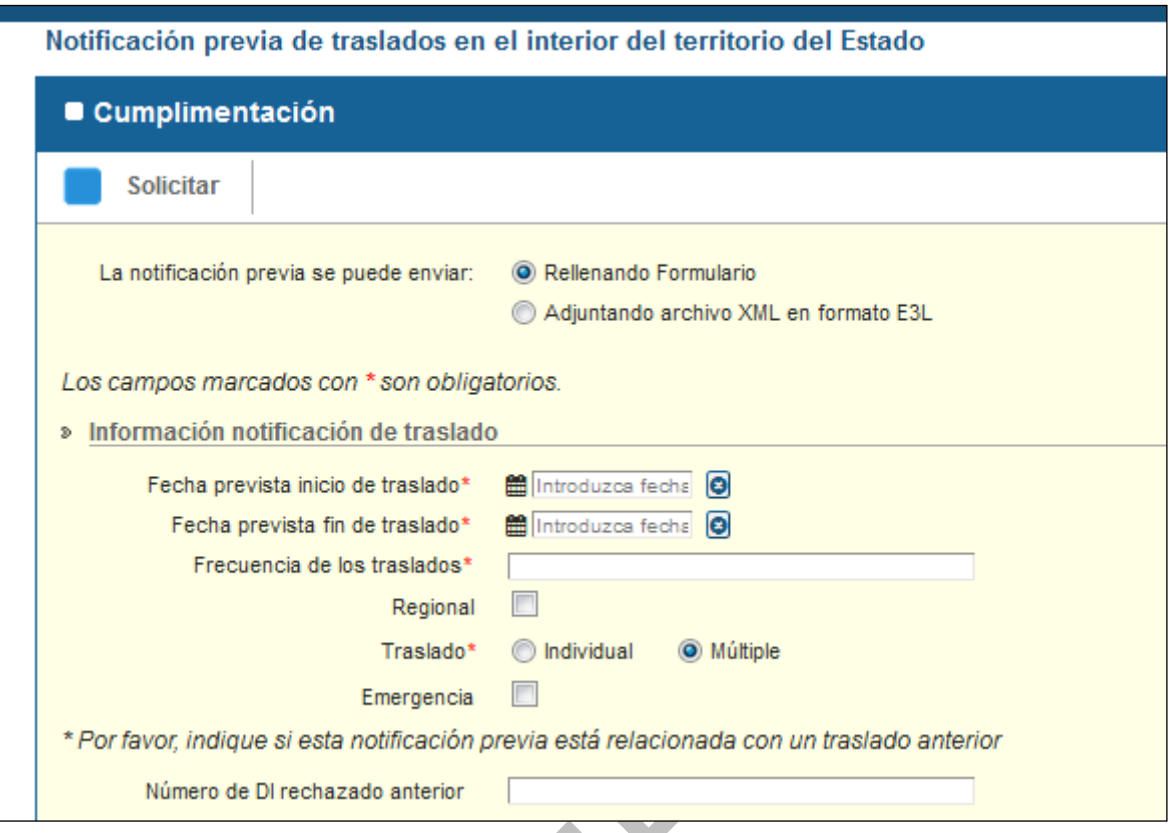

Las notificaciones previas se pueden grabar o bien a través de un formulario o bien adjuntando un archivo XML con el documento de notificación previa en formato E3L<sup>2</sup> .

A continuación, se describen las dos formas de grabar una notificación previa: archivo XML en formato E3L adjunto y formulario.

## **3.1 ARCHIVO XML EN FORMATO E3L ADJUNTO**

Si se elige la opción de adjuntar un archivo xml en formato E3L:

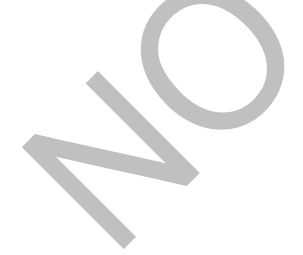

Fecha de impresión 19/06/2023 **Página 39 de 76** de 76 de 76 de 76 de 76 de 76 de 76 de 76 de 76 de 76 de 76 de 76

1

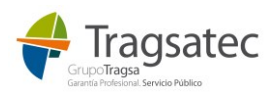

<sup>2</sup> E3L: *Environmental Electronic Exchange Language* (E3L) es un estándar desarrollado para facilitar el intercambio de información entre las distintas entidades públicas y privadas involucradas en el proceso de tramitación e intercambio de datos de carácter ambiental.

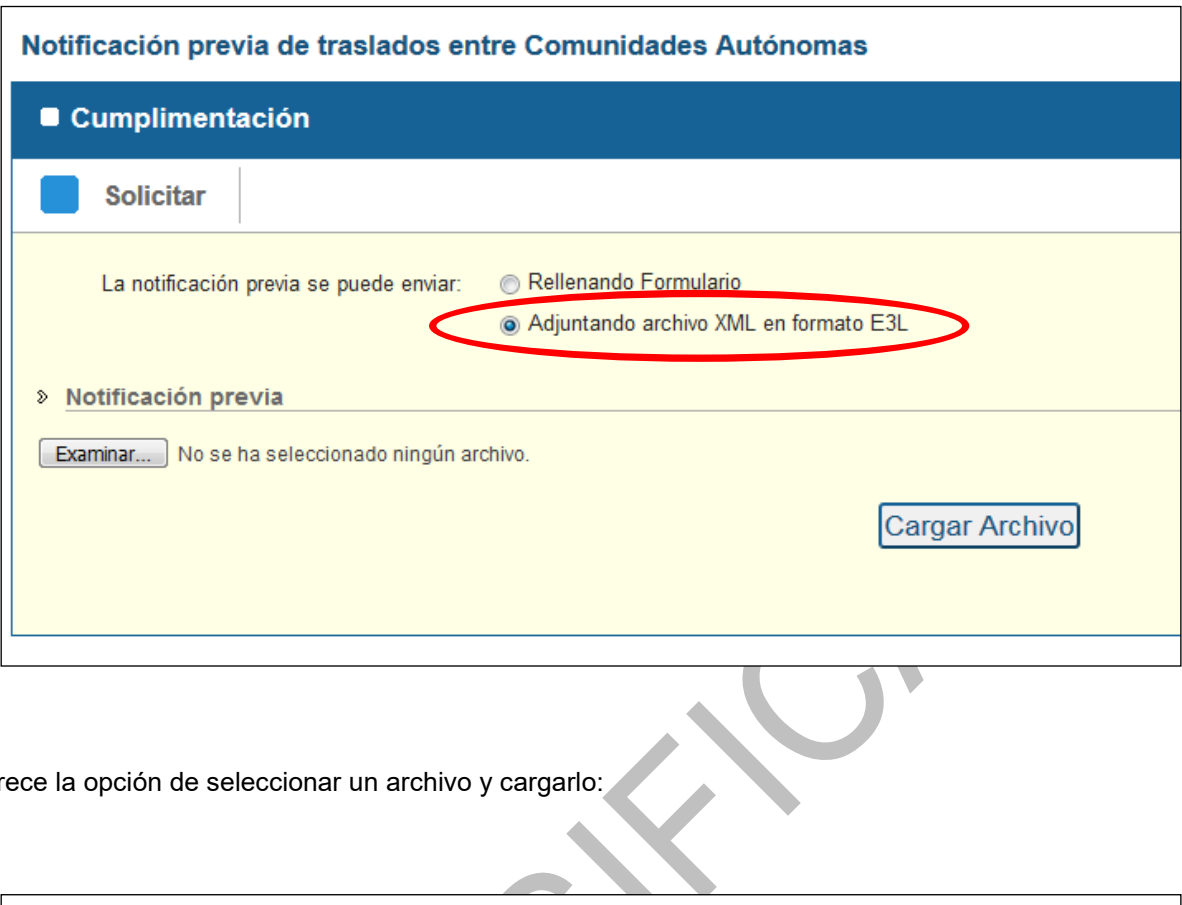

Aparece la opción de seleccionar un archivo y cargarlo:

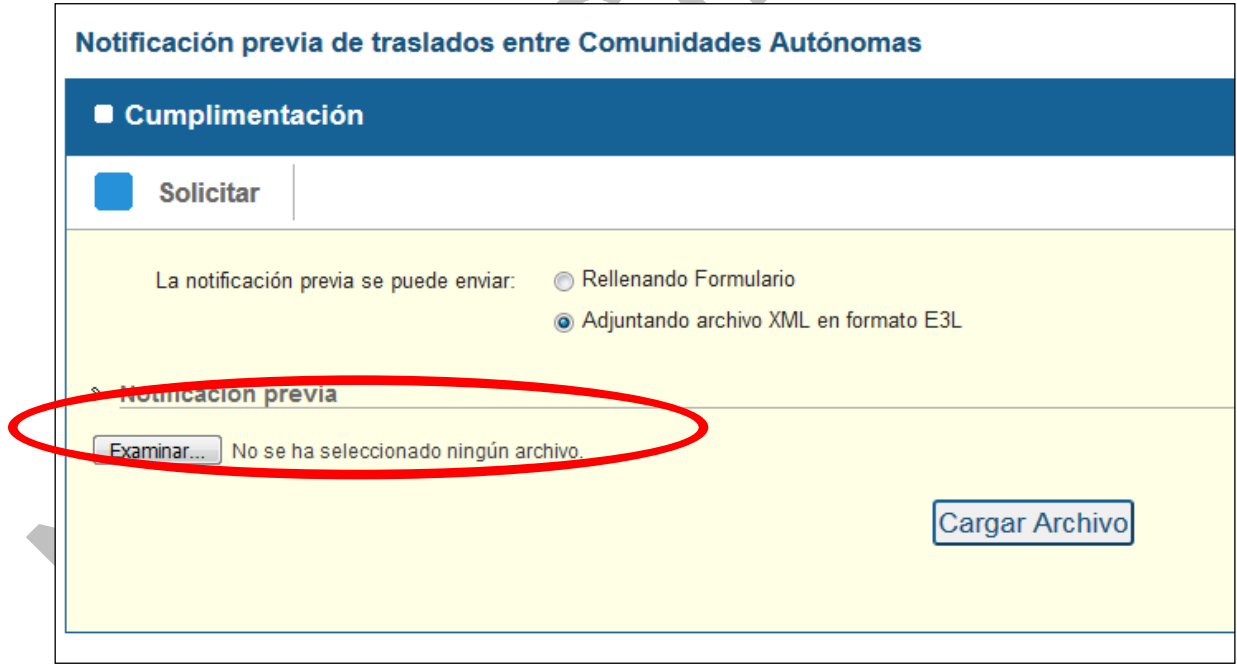

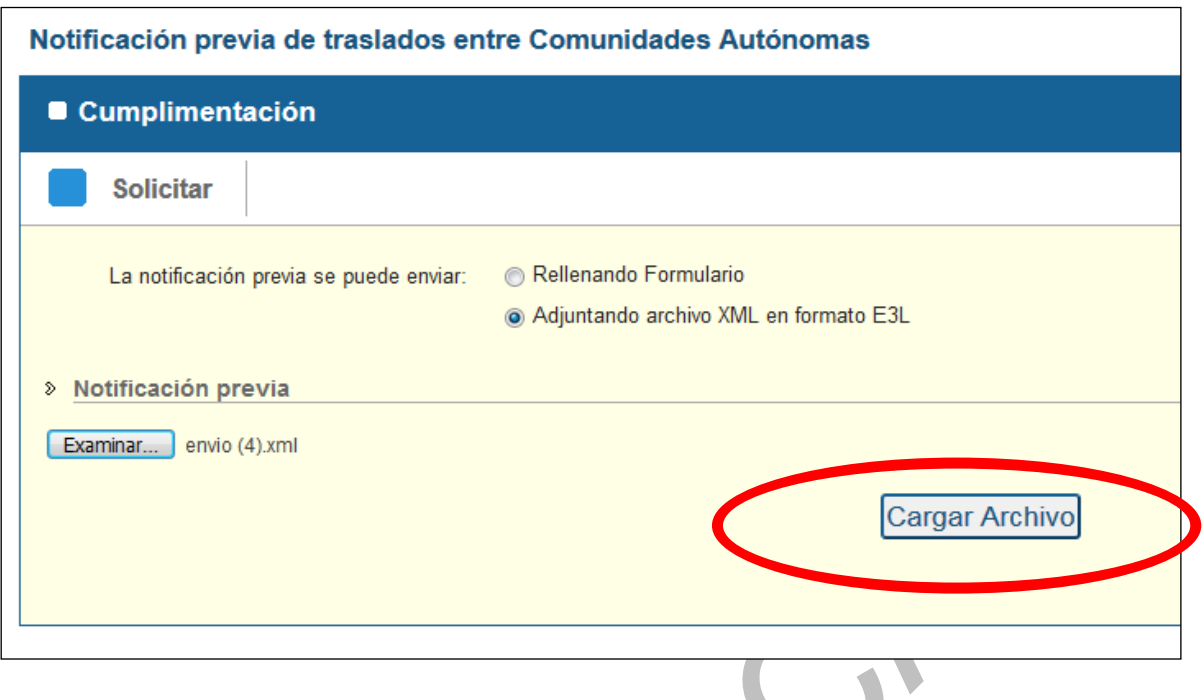

Una vez se carga el archivo se realizan una serie de validaciones y se muestra el resultado. Solo se permite continuar para firmar la solicitud de procedimiento si las validaciones han sido correctas.

Si hay algún error en la validación aparece una pantalla en la que se muestran los errores como la siguiente:

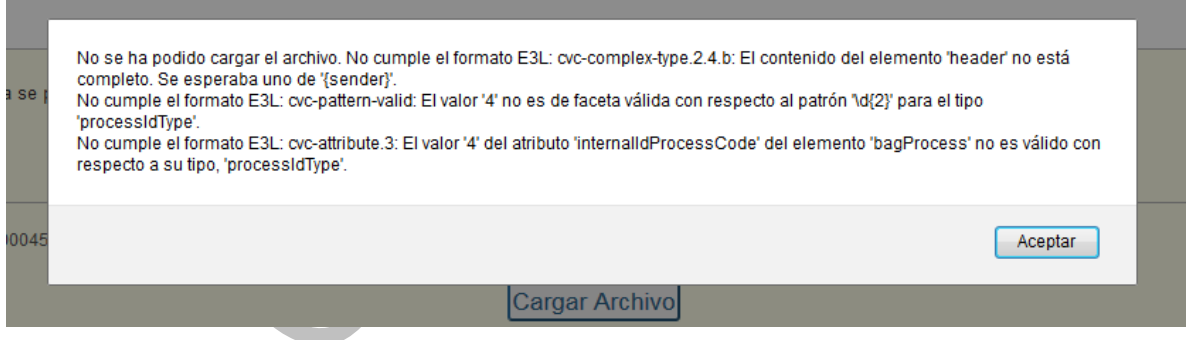

El usuario deberá subsanar los errores si desea continuar.

Si las validaciones se superan correctamente, el usuario puede continuar a la siguiente pantalla que es la de [Adjuntar documentación](#page-21-0)

### **3.2 FORMULARIO**

Si se elige la opción de completar el formulario para enviar la NT:

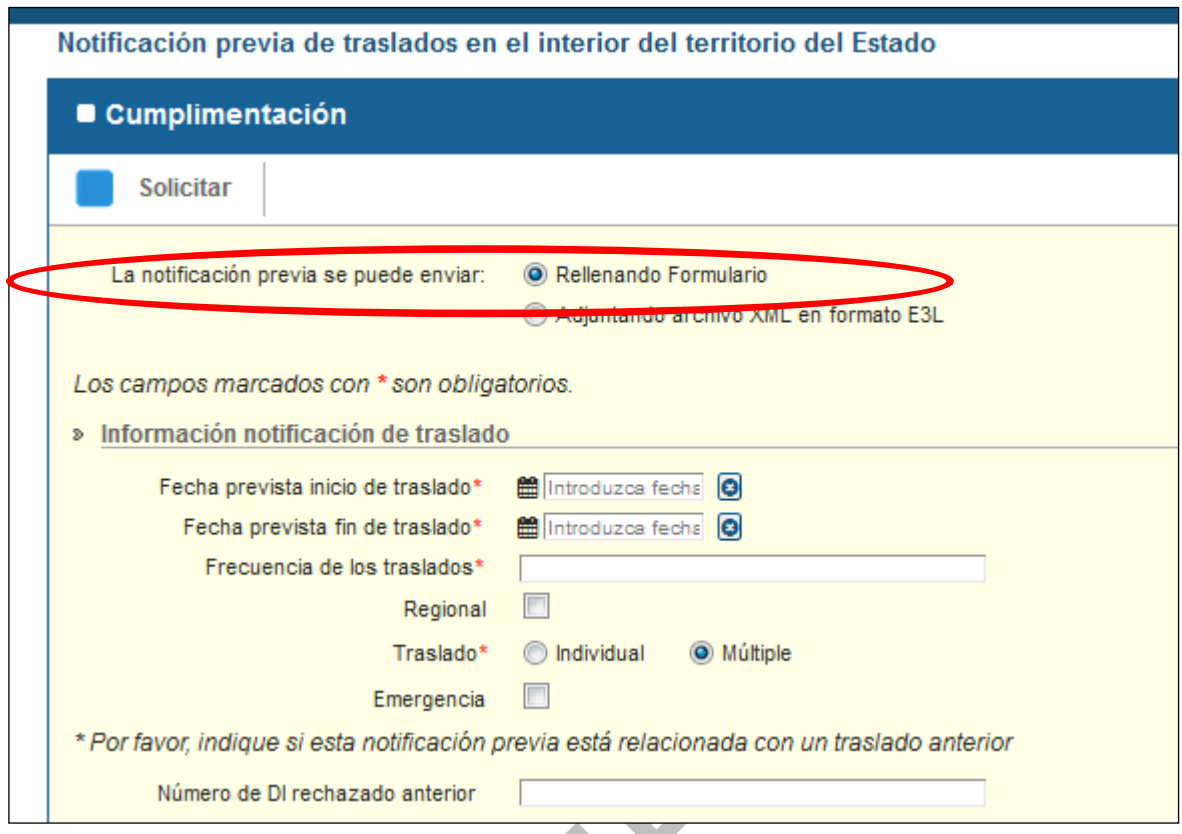

Aparece un formulario con toda la información de la notificación previa para que el usuario la complete.

A continuación, se describe cada segmento de la información del formulario

#### 3.2.1 Información notificación de traslado

En este apartado se completa la siguiente información:

- Fecha prevista inicio de traslado
- Fecha prevista fin de traslado
- Frecuencia de los traslados
- Regional: casilla de verificación que indica si el documento concierne en exclusiva a una comunidad autónoma. Opcional.
- Individual o múltiple. Indica si la NT se refiere a un traslado (individual) o a varios (múltiple).
- Emergencia. Indica si la NT se corresponde con una situación de emergencia para que los plazos de oposición al traslado se adapten a lo que marca el RD de traslados en este sentido.
- Motivo de emergencia. Si se trata de una emergencia y se marca la casilla anterior, es obligatorio indicar el motivo. Si no se trata de una emergencia y no se ha marcado la casilla anterior, está deshabilitado y no hay que poner nada.
- Nº de DI rechazado anterior: si la notificación previa del nuevo traslado está relacionada con un traslado anterior que se rechazó para enviarlo a un nuevo destino es necesario indicar el número del DI correspondiente.

Fecha de impresión 19/06/2023 **Página 42 de 76** 

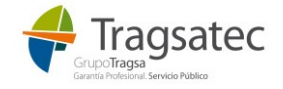

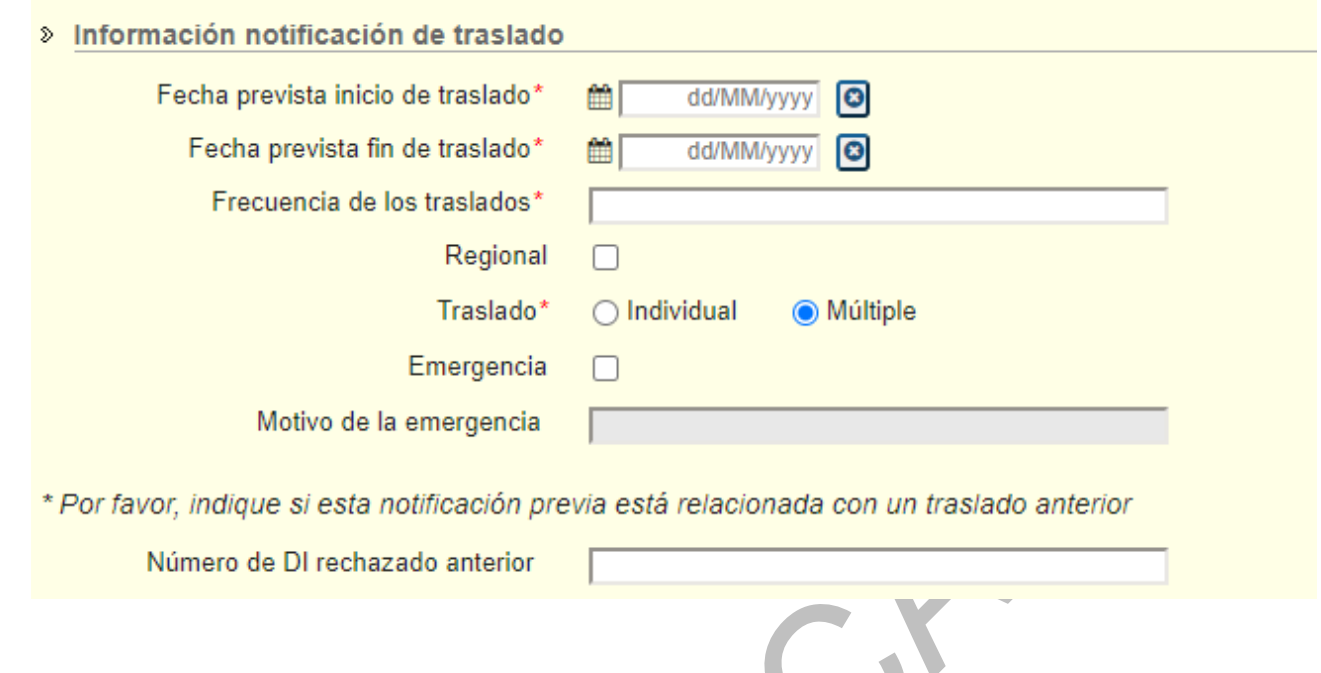

### 3.2.2 Datos del representante

La información del representante es opcional, se puede incluir o no. Sin embargo, una vez que se completa alguno de los datos es necesario informar el resto. Para añadir la información del representante basta con hacer clic en *Añadir representante:*

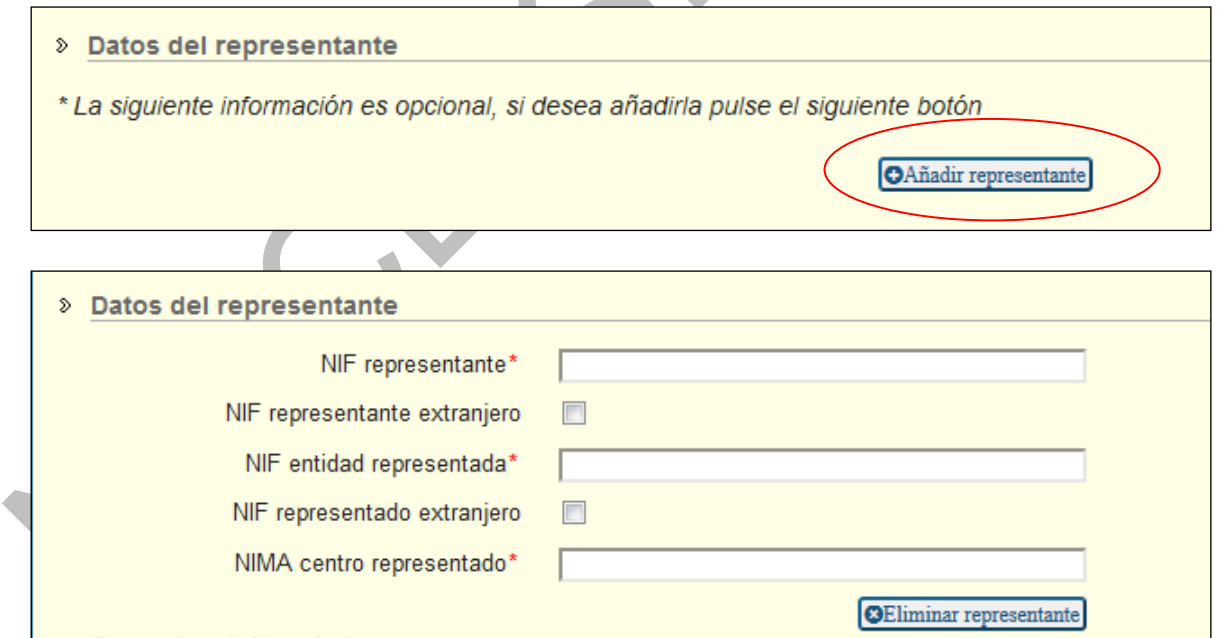

Si se ha añadido el representante y no se completa alguno de sus datos al pulsar el botón de *Continuar* la pantalla no permite continuar y avisa que hay que rellenar el resto de información:

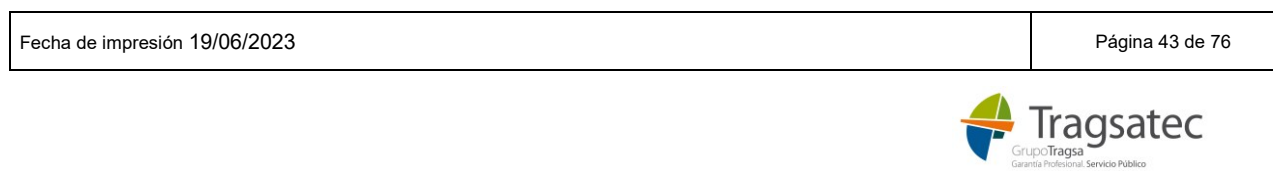

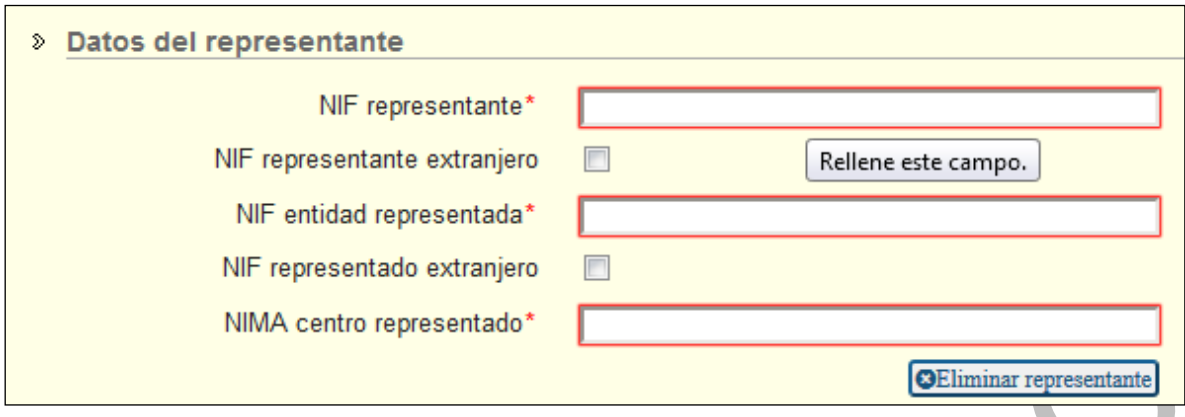

Si la solicitud la está haciendo un representante, se copia la información de su NIF desde la primera página del solicitante y aparece el resto de la información como obligatoria:

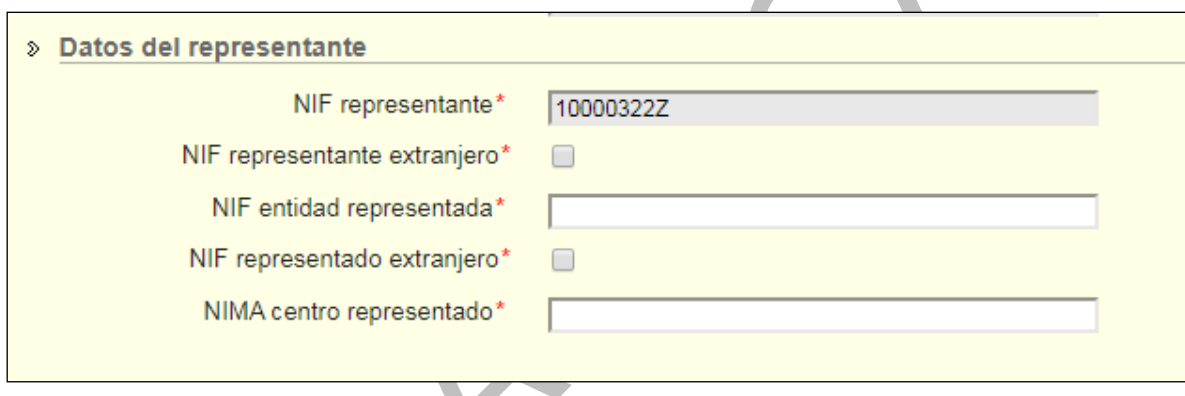

Si la solicitud la está haciendo un representante en nombre de una empresa apoderada por el operador de traslado, no solo se copia la información del NIF del representate, sino que también el CIF de la empresa a la que representa y es apoderada del operador de traslado. Esta información se extrae de la primera página del solicitante:

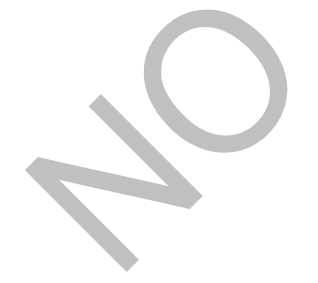

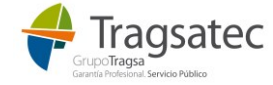

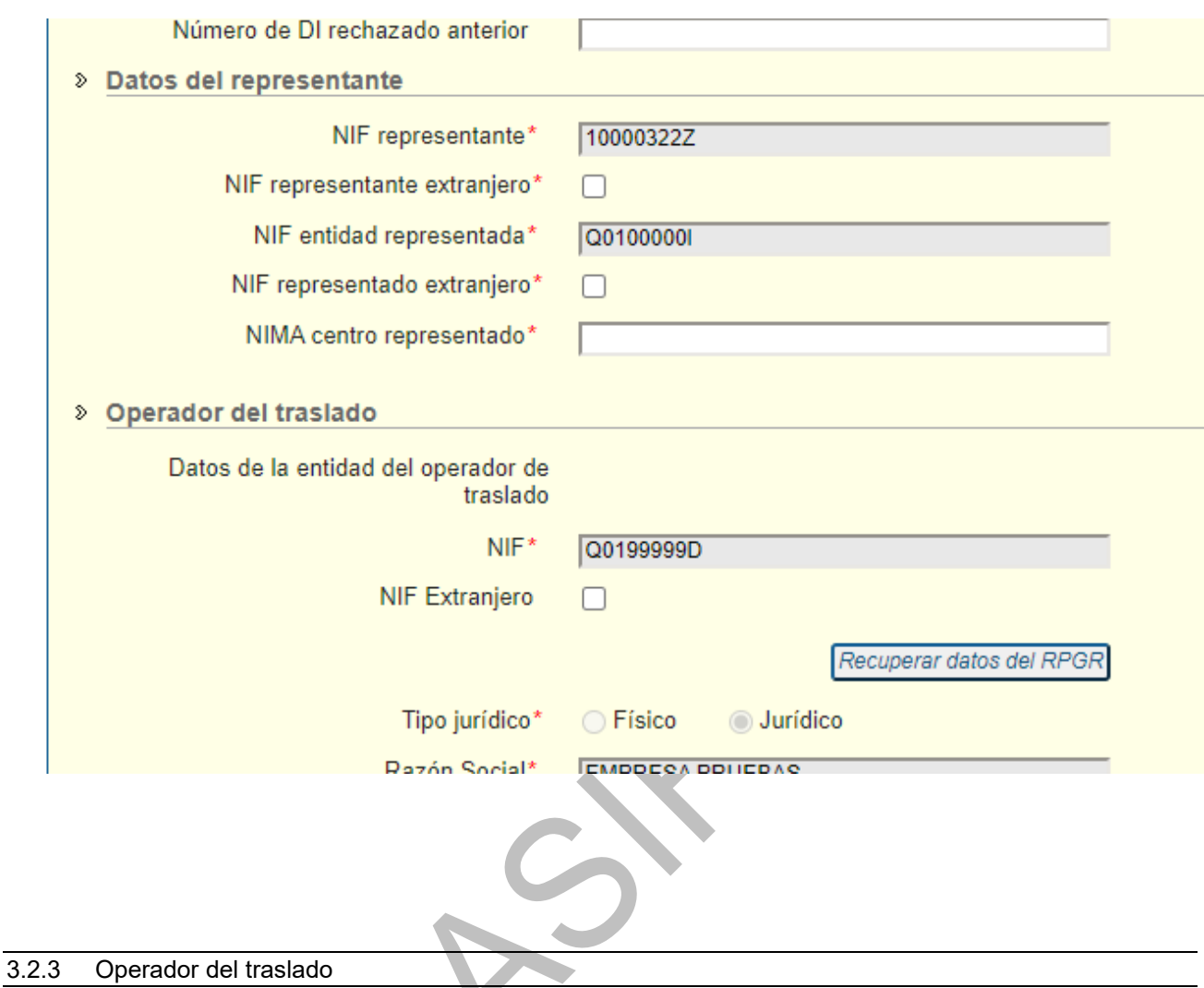

<span id="page-44-0"></span>

Es necesario informar el operador de traslado:

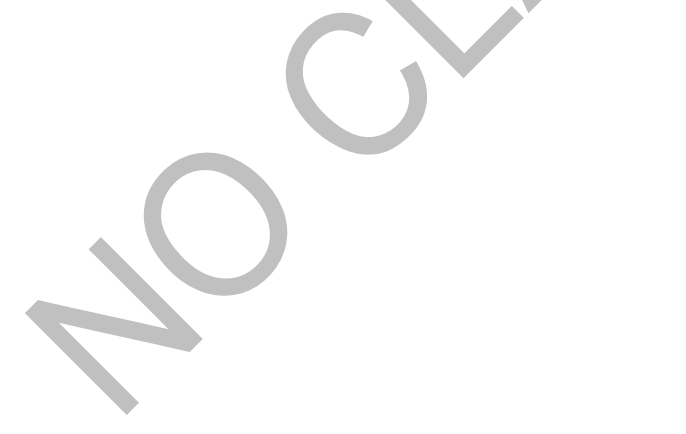

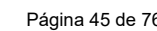

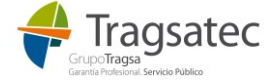

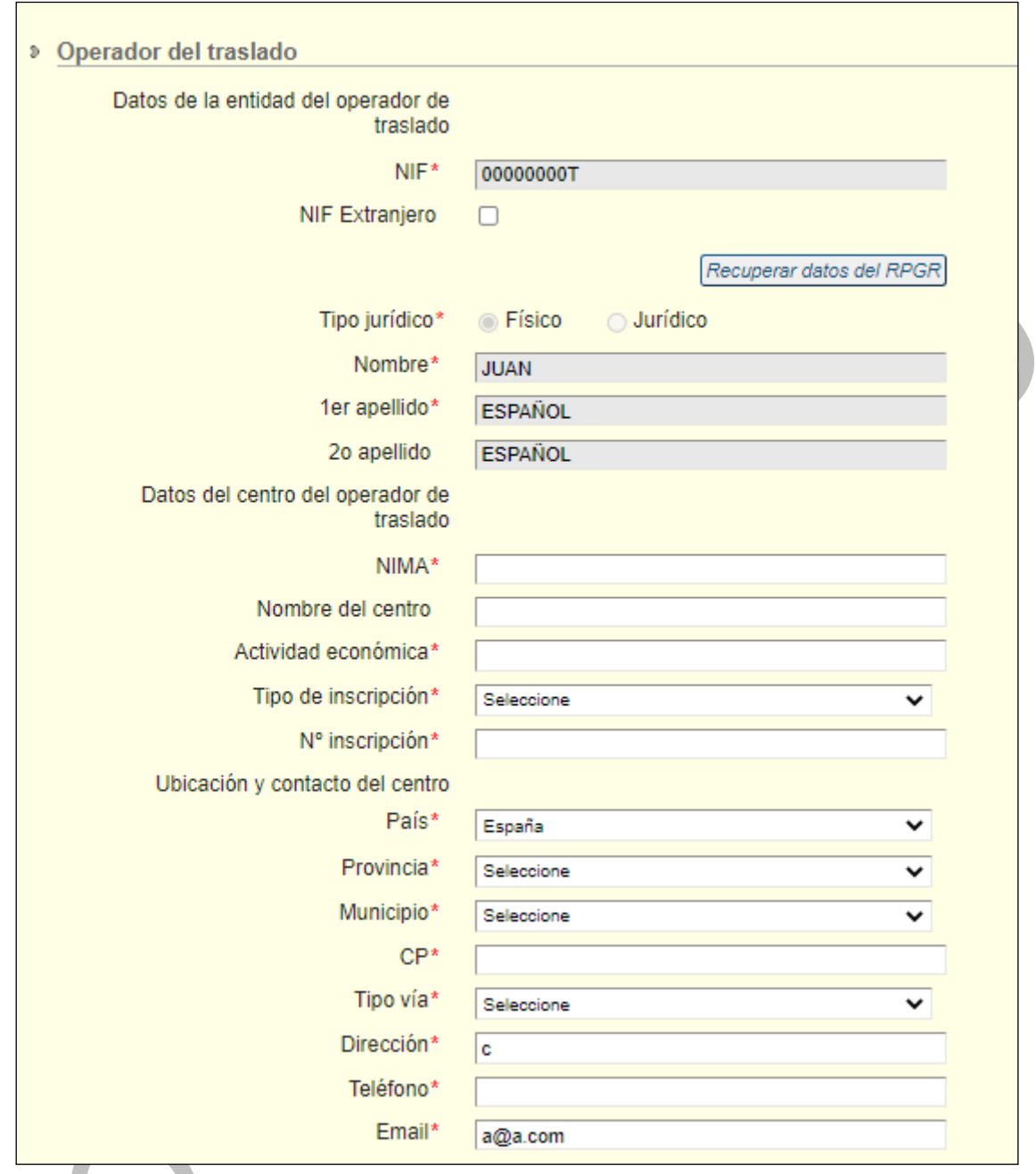

Alguna información como el NIF, el nombre y apellidos (o razón social si se trata de una persona jurídica), se copian desde la pantalla del solicitante. Si la solicitud se está haciendo a título personal, los datos del solicitante coincidirán con los del operador de traslado. Si la solicitud se está haciendo en representación de alguien los datos del operador de traslado se toman de la información del representado.

Es necesario completar la información de si el NIF es extranjero, de la entidad, el centro y su ubicación y el contacto.

Para facilitar el rellenado del formulario de datos de entidades y centros y validar además que todos los datos son correctos, el sistema proporciona la información existente en el registro de producción y gestión de residuos (RPGR) a partir del NIF o del NIMA. De esta forma, si se escribe un NIF o un NIMA se puede recuperar la información relacionada del RPGR:

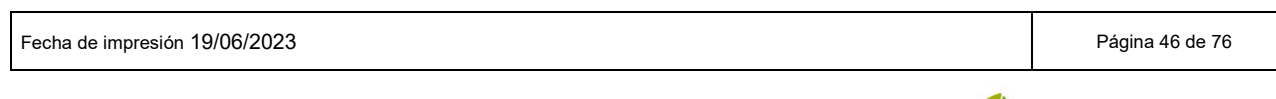

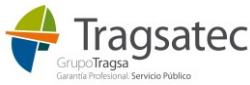

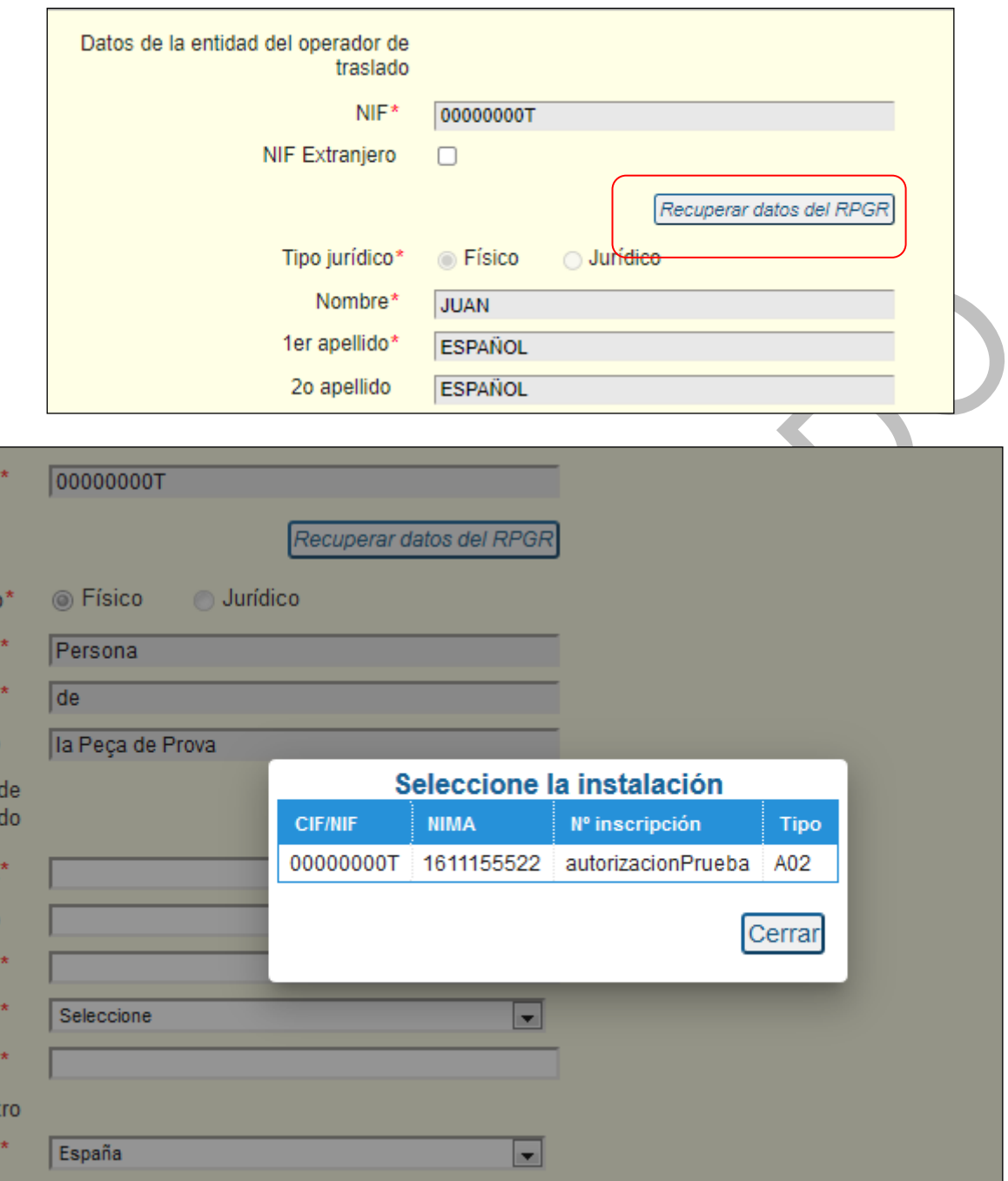

Si se elige una de las inscripciones de la tabla, se recupera el resto de información del centro, ubicación, inscripción, si el NIF es extranjero o no, etc de forma automática y el usuario no tiene que completarla:

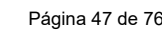

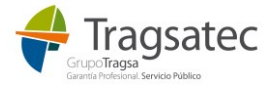

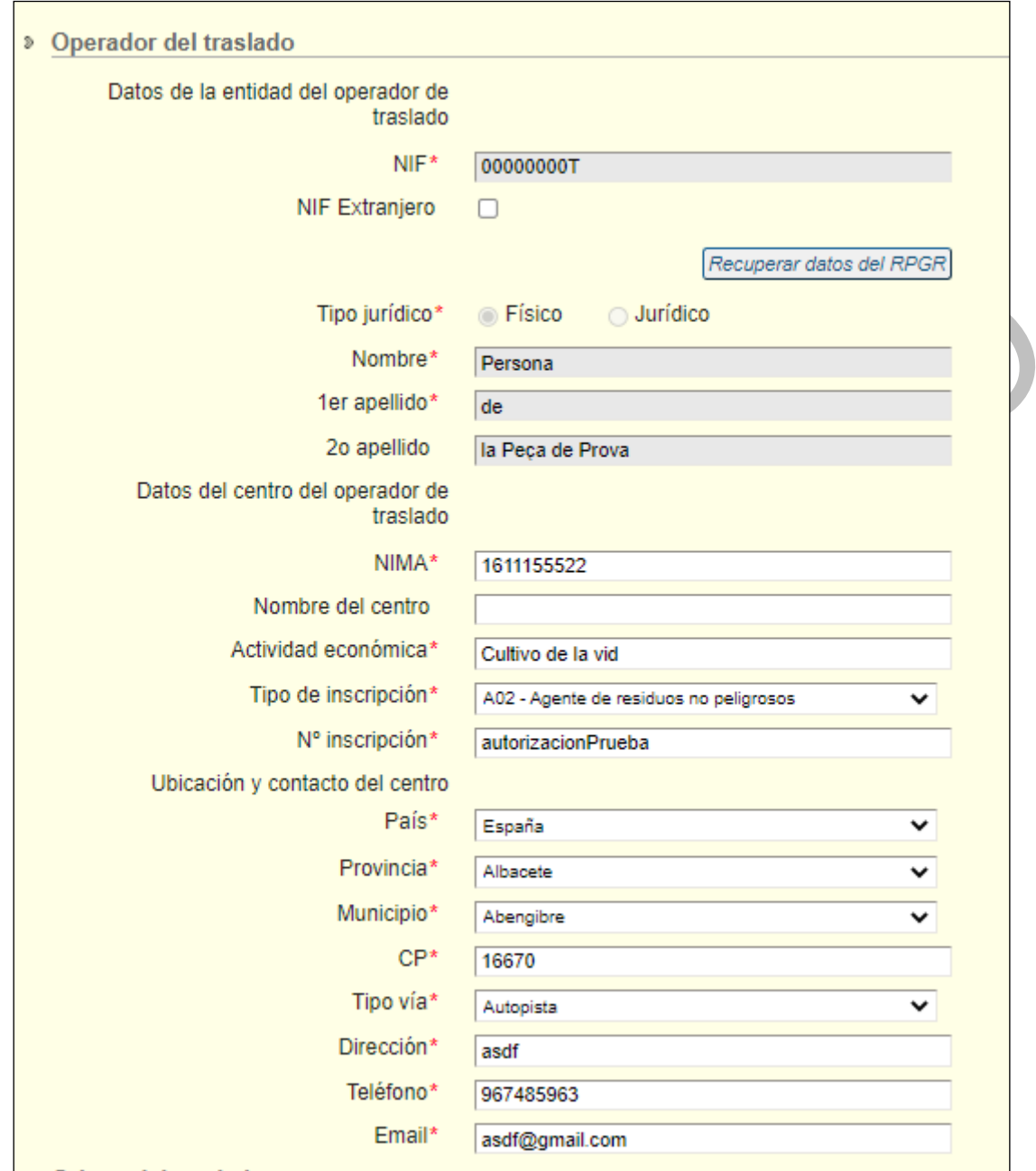

Si se elige un NIF o un NIMA que no existe en el RPGR se muestra el siguiente error:

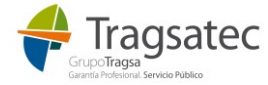

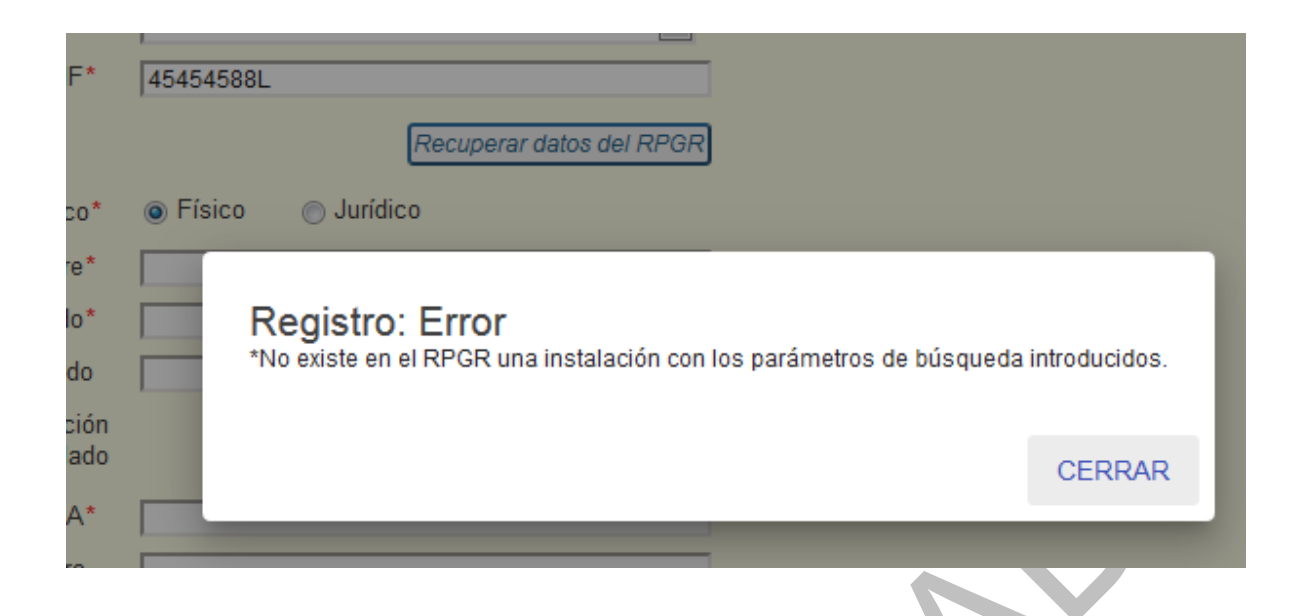

El RPGR es el Registro de productores y gestores de residuos a nivel nacional que se nutre de la información que las Comunidades Autónomas inscriben.

**Si cree que una entidad, centro o inscripción no está inscrito en el RPGR puede ser que la Comunidad autónoma a la que pertenece aún no la haya inscrito, así que contacte con dicha Comunidad autónoma para que actualice la información correspondiente en el RPGR.**

**De igual forma, si cree que a una inscripción del RPGR le falta algún código LER o necesita ser actualizada, debe contactar con la Comunidad autónoma a la que corresponde dicha inscripción para que actualice esa información en el RPGR.**

**NOTA:** para las **figuras sin obligación de estar registradas en el RPGR**:

Para el caso de poseedores de residuos así como los productores de residuos no peligrosos cuya cantidad sea inferior a 1.000 t/año, no tienen obligación legal de presentar comunicación y por tanto de estar inscritos en el RPGR.

El procedimiento electrónico de traslados nacionales, establece que los operadores de traslados deben de incluir un NIMA, número y tipo de inscripción.

Habida cuenta de que estas figuras no tienen obligación de estar registradas, se deberá de indicar para ellas los siguientes NIMA y nº de inscripción genéricos con validez en todo el territorio español:

- Productor de residuos no peligrosos en una cantidad inferior a 1000 t y por tanto no sometida al régimen de comunicación previa
	- NIMA: **1600000000**
	- Nº de inscripción: **08P04000000000000** Tipo de inscripción: **P04**
- Poseedores de residuos y por tanto no sometida al régimen de comunicación previa
	- NIMA: **1600000000**
	- Nº de inscripción: **08P05000000000000** Tipo de inscripción: **P05**

En estos casos, al no existir información en el RPGR, no existe opción de recuperar información y el solicitante deberá de introducir el resto de datos en el formulario: país, provincia, dirección, contacto, etc.

Para el caso de las figuras anteriormente descritas en cuya comunidad autónoma sí les haya asignado un NIMA y se encuentren registradas en el RPGR podrán recuperar sus datos de dicho registro tal y como se indica al inicio de este punto, con el botón de *Recuperar datos del RPGR*.

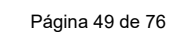

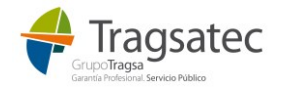

En el origen del traslado hay dos apartados:

- Instalación origen del traslado, información obligatoria
- Empresa autorizada al tratamiento, información opcional

La empresa autorizada al tratamiento es opcional, así que en principio no aparece, pero se puede añadir con el botón *Añadir empresa autorizada al tratamiento*

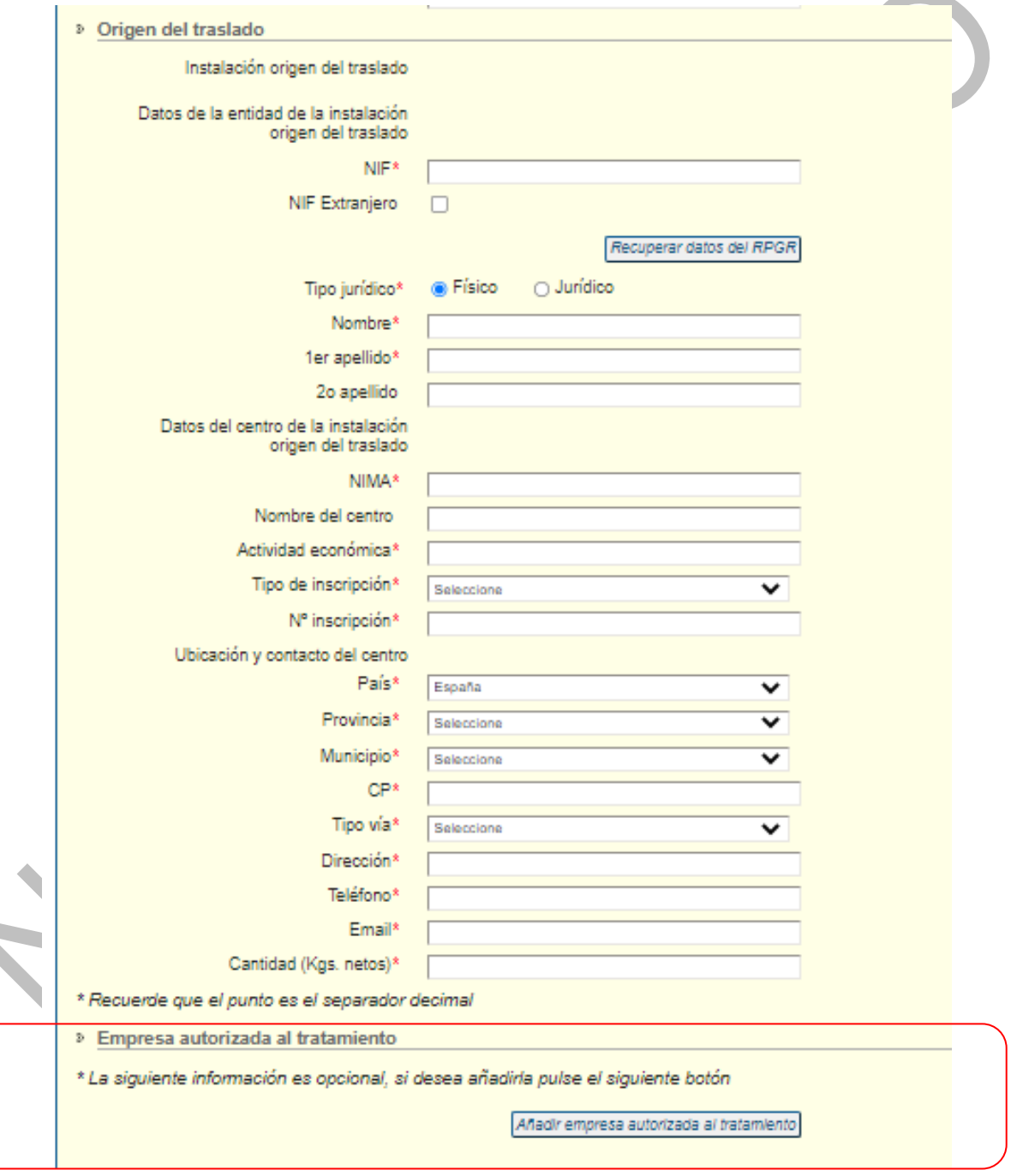

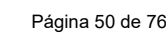

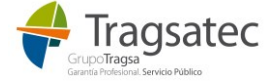

Si el operador explotador de la instalación es diferente del titular de la autorización de origen, es necesario completar su información.

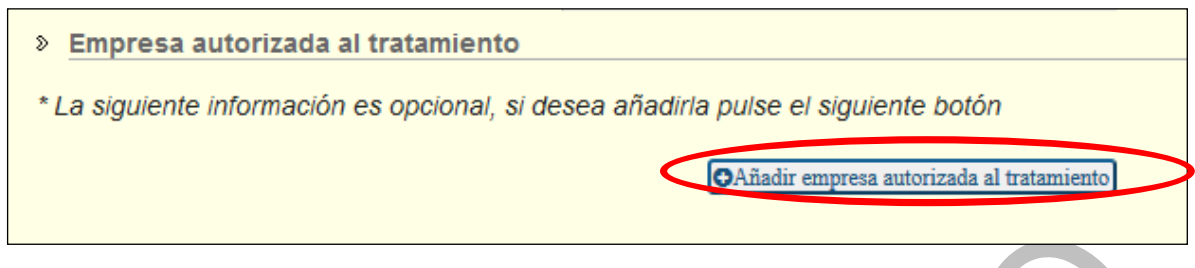

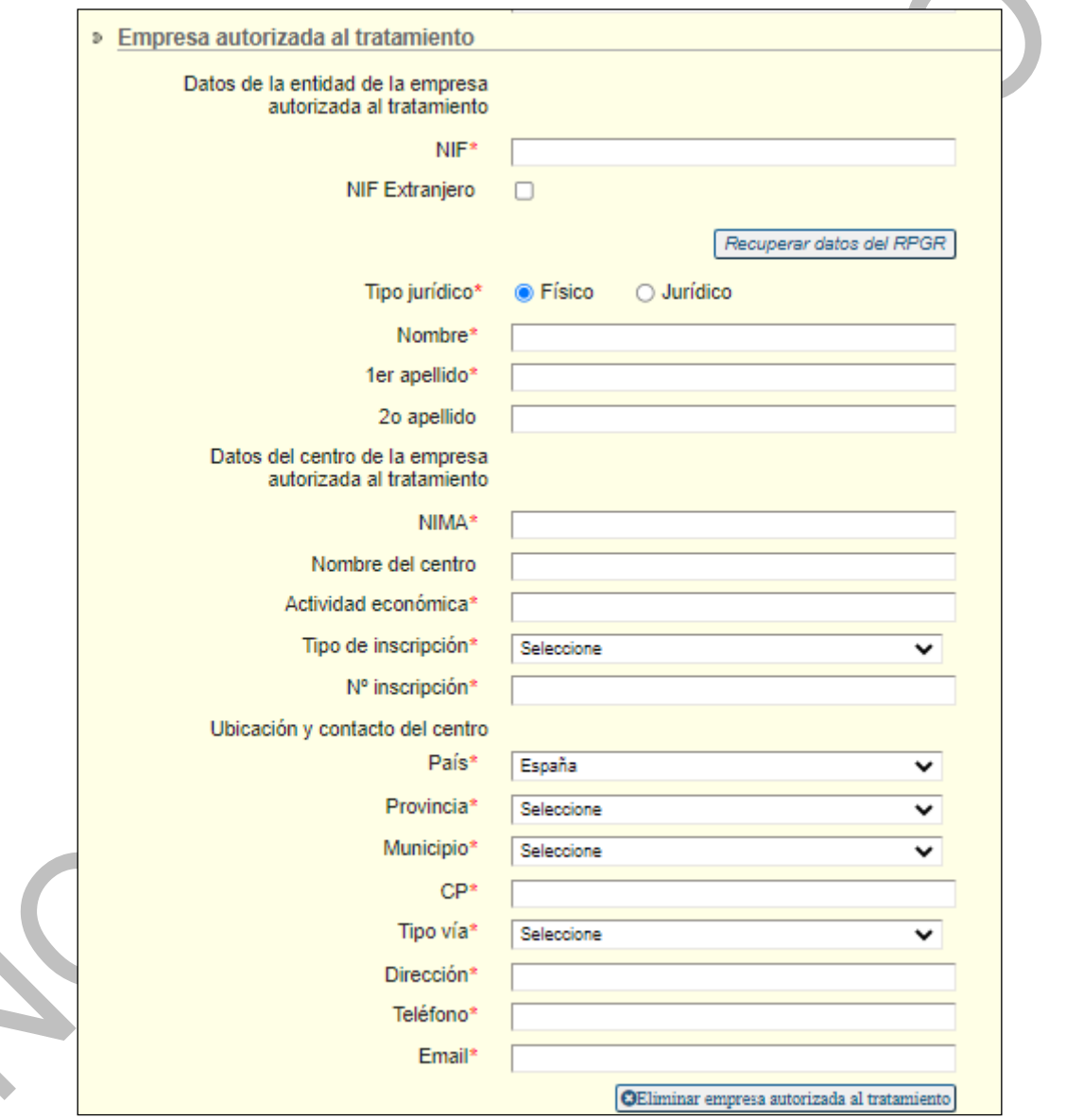

La información de la instalación origen es obligatoria. Al igual que ocurría con el operador de traslado, se facilita la información de entidades y centros existentes en el RPGR. Se puede recuperar la información del RPGR a través del botón "Recuperar datos del RPGR":

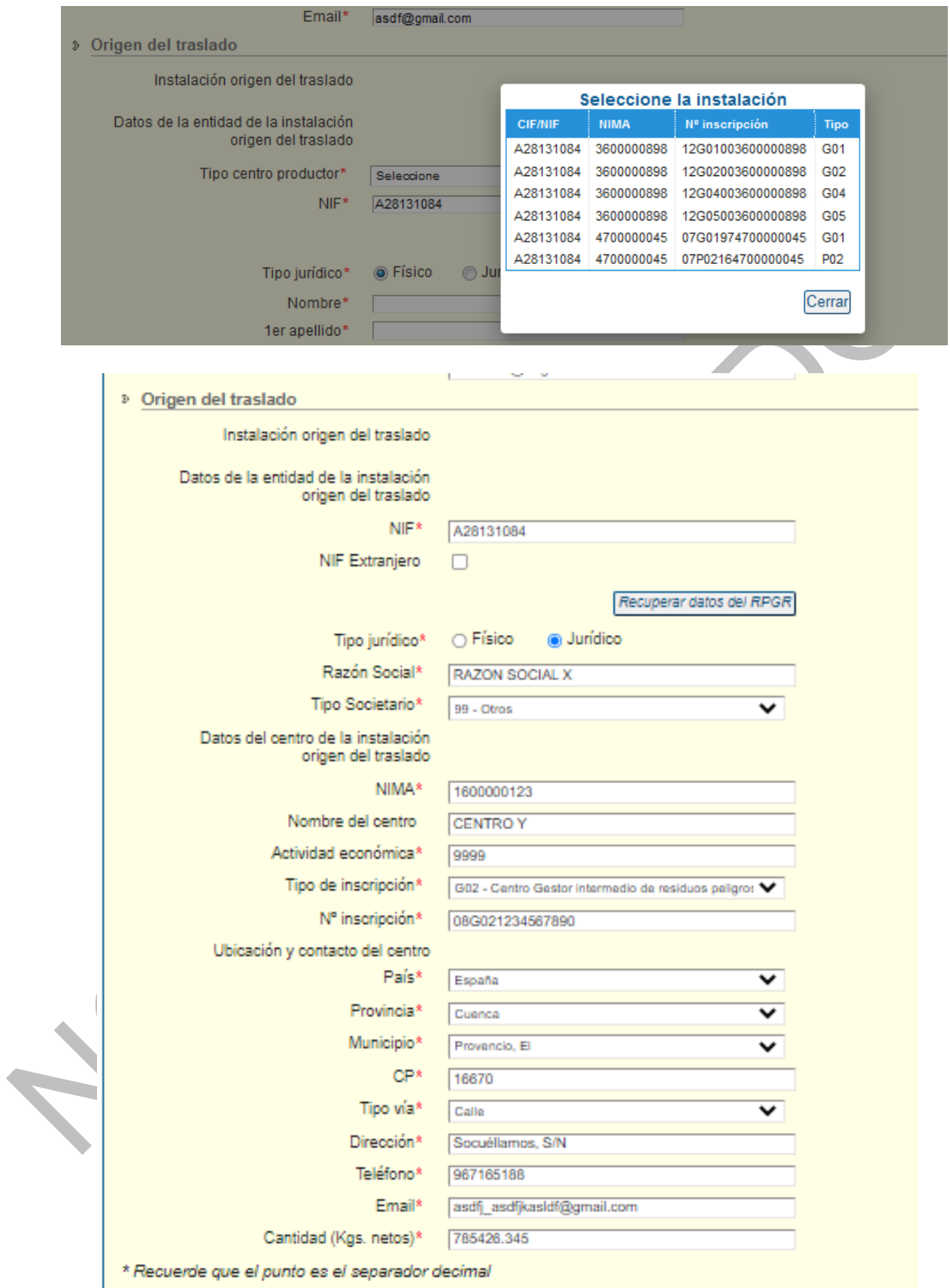

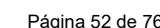

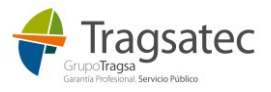

Se rellena toda la información excepto la cantidad.

En el caso de que el origen del traslado sea un poseedor o un productor de residuos no peligrosos en cantidad inferior a 1.000 t/año y sin obligación de estar inscrito en el RPGR se deberá de tener en cuenta lo indicado en el [punto 3.2.3](#page-44-0) (ver nota del final).

La parte de la empresa autorizada al tratamiento origen es opcional, aunque si se rellena alguno de sus campos es necesario completarlos todos.

Al igual que en ocurría en la instalación origen, el sistema permite recuperar los datos de entidades, centros e inscripciones existentes en el RPGR.

**En la cantidad hay que tener en cuenta que el punto "." es el separador decimal.** Además, como máximo se pueden indicar 15 dígitos, siendo 3 de ellos decimales separados por punto, tal y como se indica en el propio formulario:

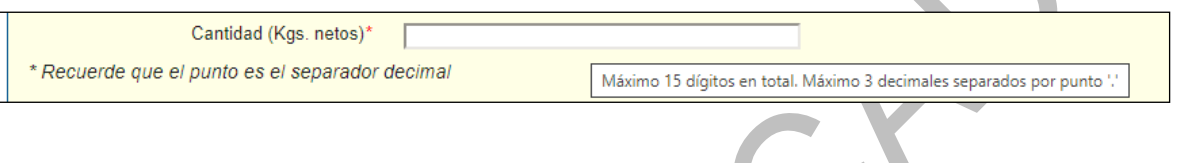

#### 3.2.4.1 Varios orígenes

Se ofrece la facilidad de que si el usuario tiene que remitir diferentes NTs con la misma información, pero diferentes orígenes (todos los orígenes dentro de la misma comunidad autónoma), es posible realizar todas esas NTs en la misma solicitud gracias a poder añadir diferentes orígenes.

Con esta funcionalidad se pueden ir añadiendo diferentes orígenes de forma que por cada origen que se añada, se generará una NT diferente. Todas las NTs contendrán la misma información excepto el origen. Para añadir un nuevo origen, hay que hacer clic en el botón *Añadir nuevo origen:*

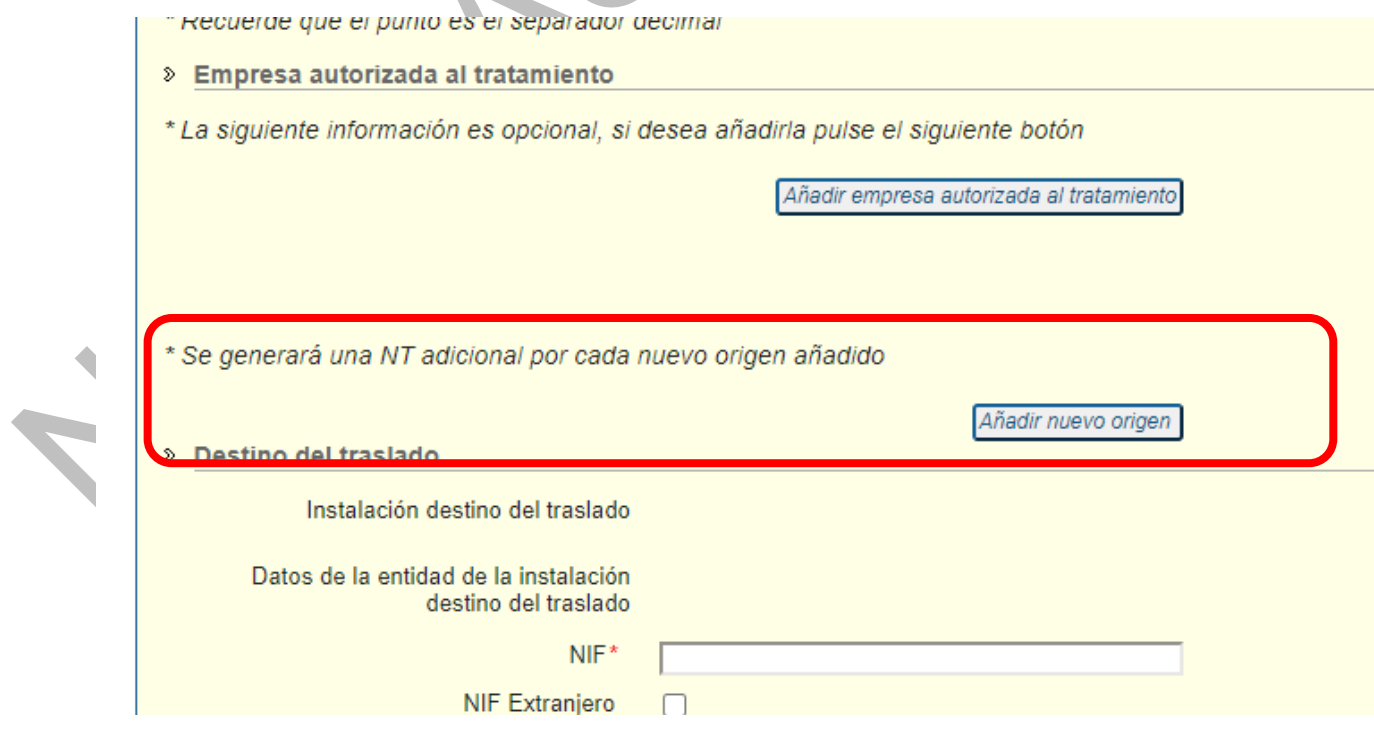

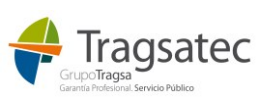

Al hacer clic en el botón *Añadir nuevo origen*, se añade al formulario otro origen y también la posibilidad de añadir la empresa autorizada al tratamiento. Conforme se añaden orígenes, se van numerando para diferenciarlos.

Los orígenes, una vez que hay más de uno, se pueden borrar, aunque siempre tiene que haber al menos uno. Para eliminar un origen añadido se usa el botón *Eliminar origen.*

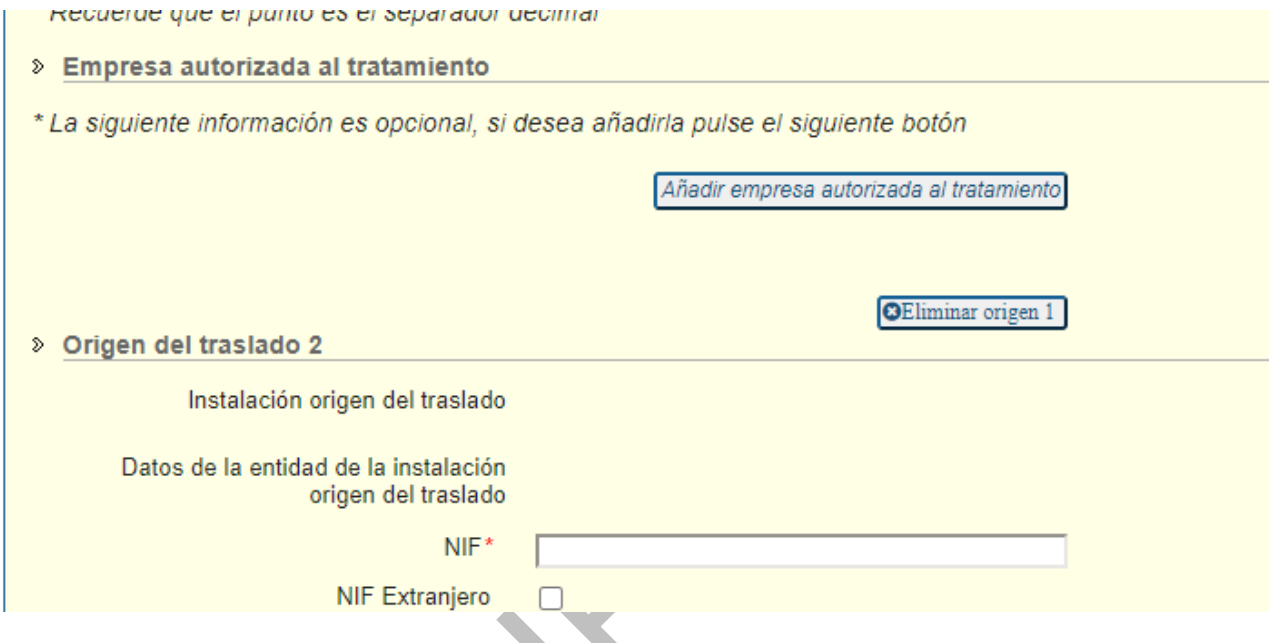

Es necesario saber que por cada origen que se añada, se generará una NT, con su número de NT.

Se pueden añadir hasta 5 orígenes como máximo, así que se podrán generar hasta 5 NTs, todas con la misma información excepto el origen y el número de NT. Todos los orígenes deben pertenecer a la misma comunidad autónoma.

De igual forma, en el documento que se genera al firmar, se generarán las plantillas de las diferentes NTs, en el mismo documento datosFormulario.pdf, una NT debajo de otra.

Hay que tener en cuenta, que como todas esas NTs diferentes están en la misma solicitud de sede electrónica, si alguna comunidad autónoma realiza una oposición al traslado o suspensión de la NT, se realiza para todas las NTs de esa solicitud.

#### 3.2.5 Destino del traslado

En el destino del traslado hay dos apartados:

- Instalación destino del traslado
- Gestor de tratamiento

El gestor de tratamiento es opcional, así que en principio no aparece, pero se puede añadir con el botón *Añadir gestor de tratamiento*

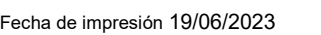

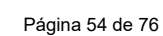

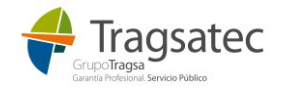

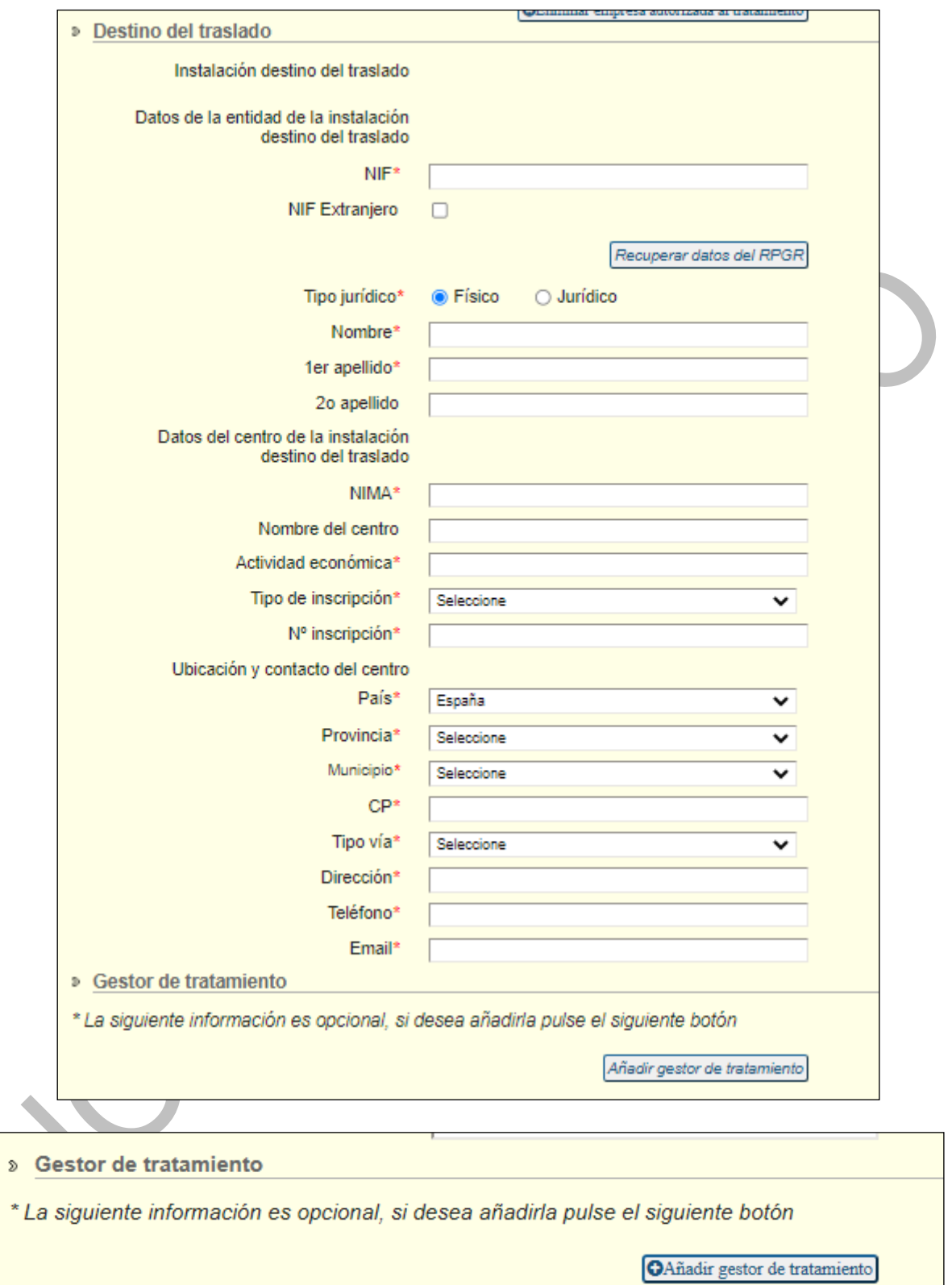

Si el operador explotador de la instalación o gestor de tratamiento es diferente del titular de la autorización de destino, es necesario completar su información:

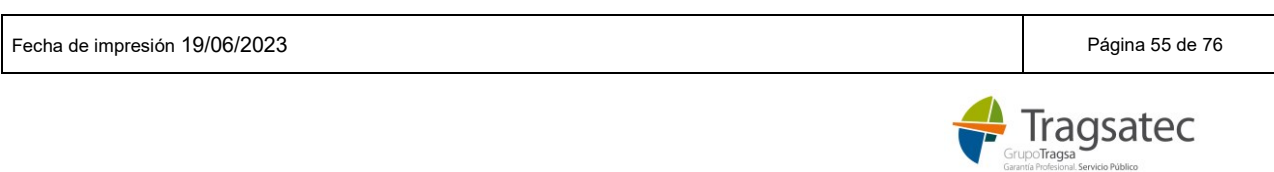

 $\mathbb{S}$ 

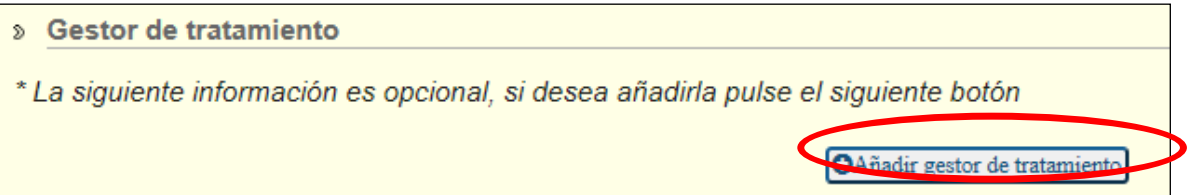

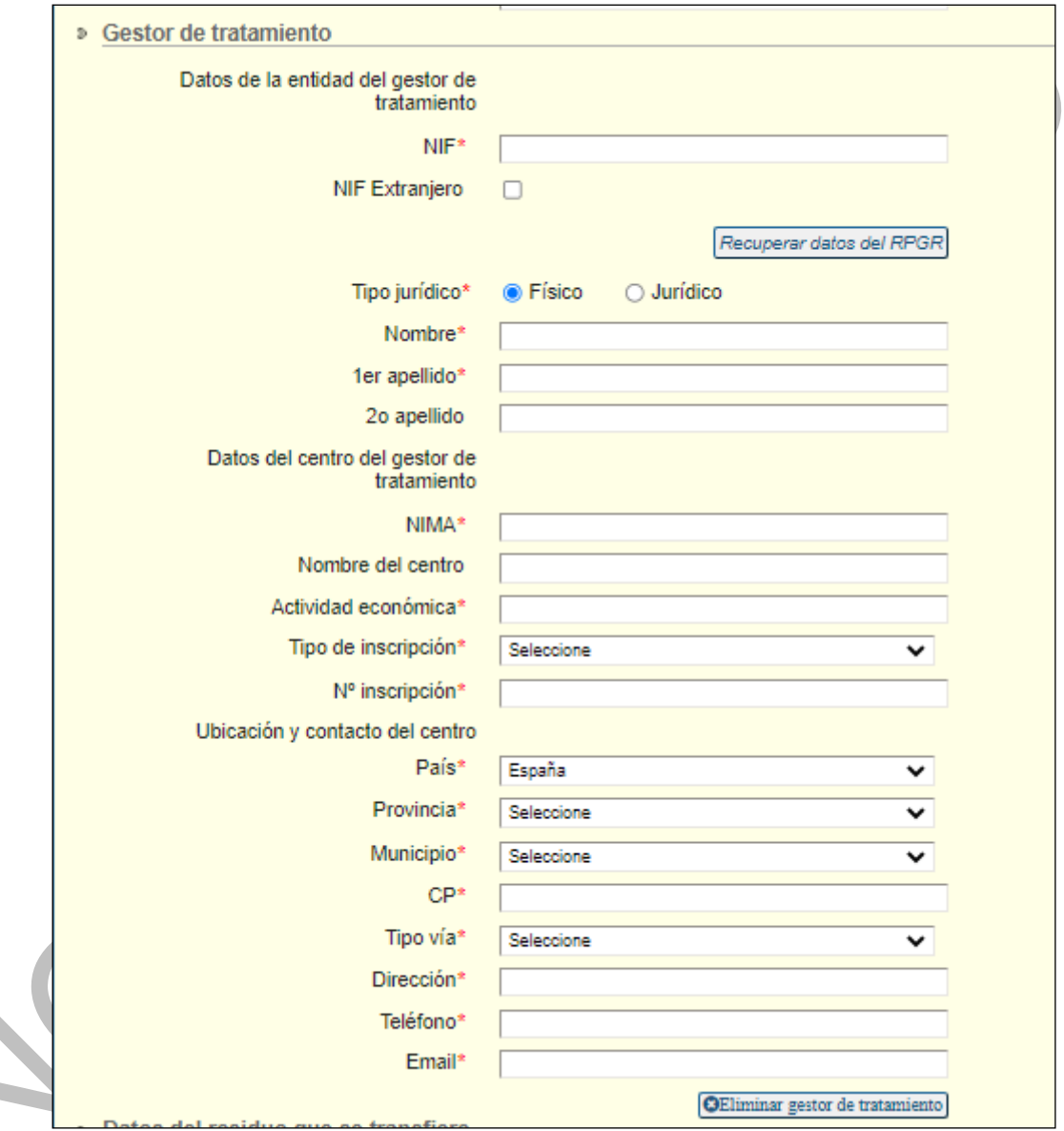

El sistema permite que se carguen los datos de entidades, centros e inscripciones existentes en el RPGR.

La parte del gestor de tratamiento es opcional, aunque si se añade el gestor, hay que completar todos sus datos.

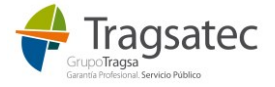

Fecha de impresión 19/06/2023 Página 56 de 76

 $\blacklozenge$ 

#### 3.2.6 Datos del residuo que se transfiere

Es obligatorio completar la información del residuo

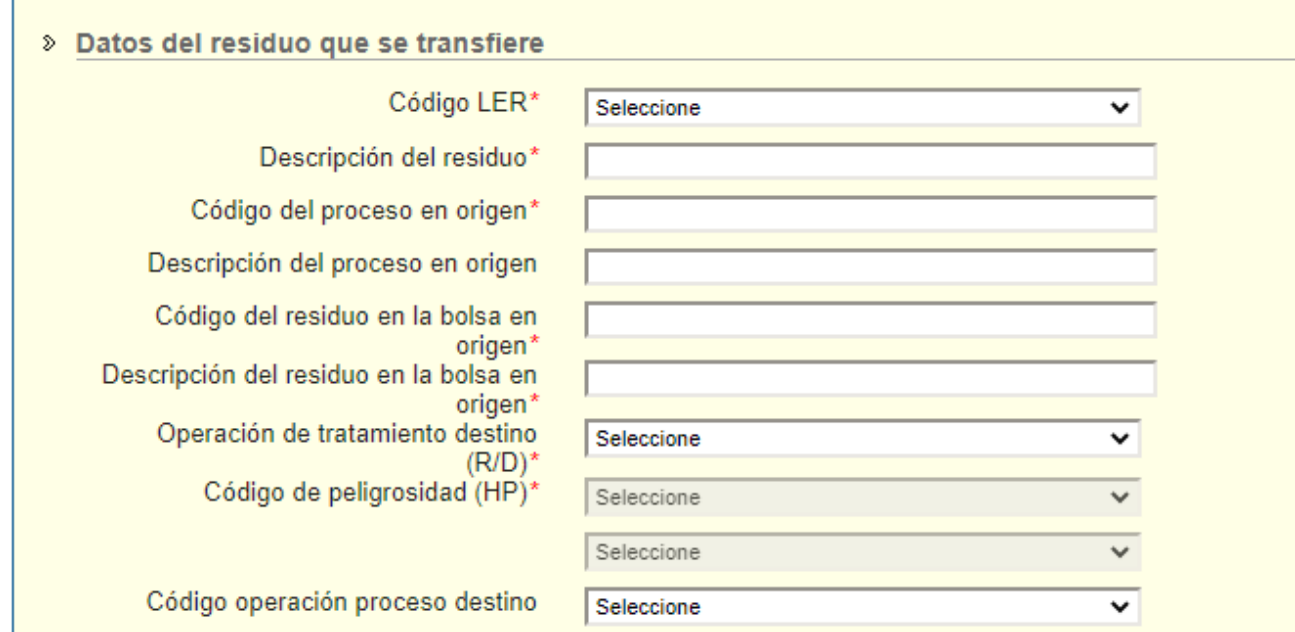

A la hora de definir los residuos que van a ser trasladados es necesario seleccionar el código LER<sup>3</sup> que lo define.

Además hay que describir el residuo. Para ello, se puede completar una de las siguientes informaciones:

- descripción del residuo
- código y descripción del proceso y del residuo en la bolsa en el origen.

**Hay que notar que si se describe el residuo a partir de la bolsa de residuos (en lugar de con la descripción libre):**

- **El proceso será el generador del residuo y se indicará el código del proceso generador de forma obligatoria y la descripción del proceso generador de forma opcional.**
- **El código y la descripción del residuo en la bolsa de residuos del productor, siendo ambos obligatorios.**

Por ejemplo, si se completa la descripción del residuo ya no será necesario informar del proceso y la bolsa en el origen:

1

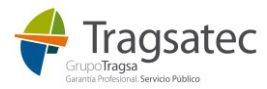

<sup>3</sup> LER: Lista Europea de Residuos. Catálogo de residuos

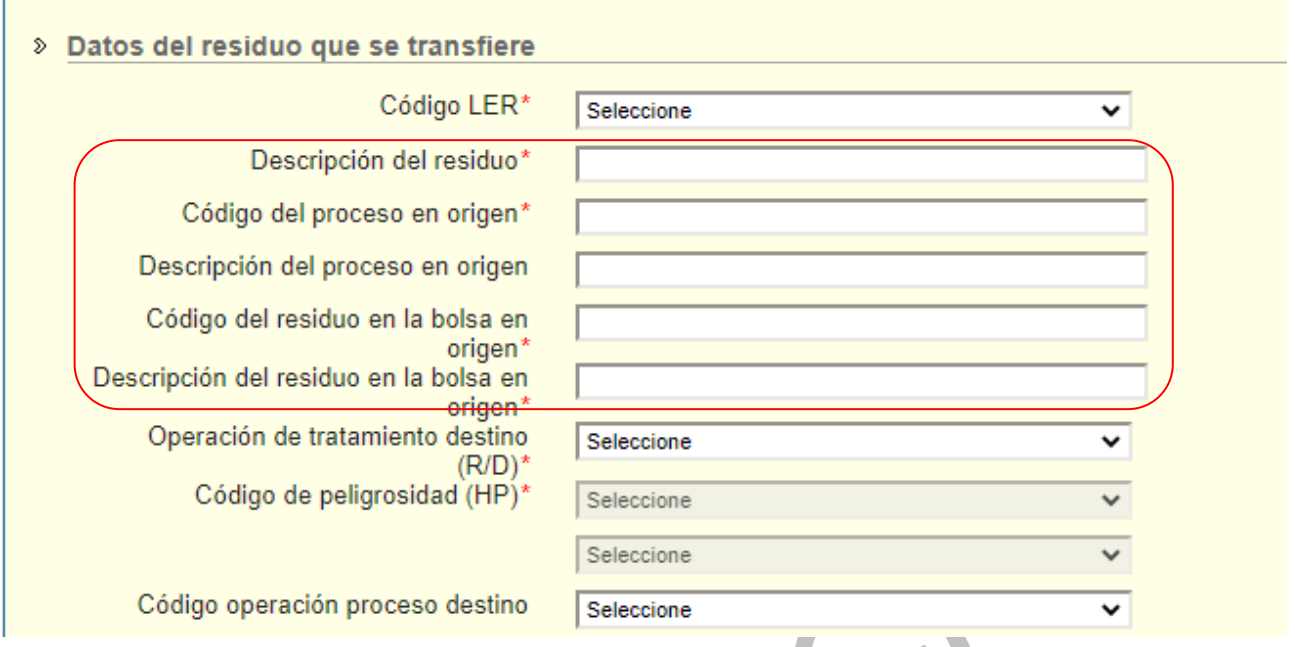

Si se completa la información del proceso y la bolsa en origen, no hay que rellenar la descripción del residuo:

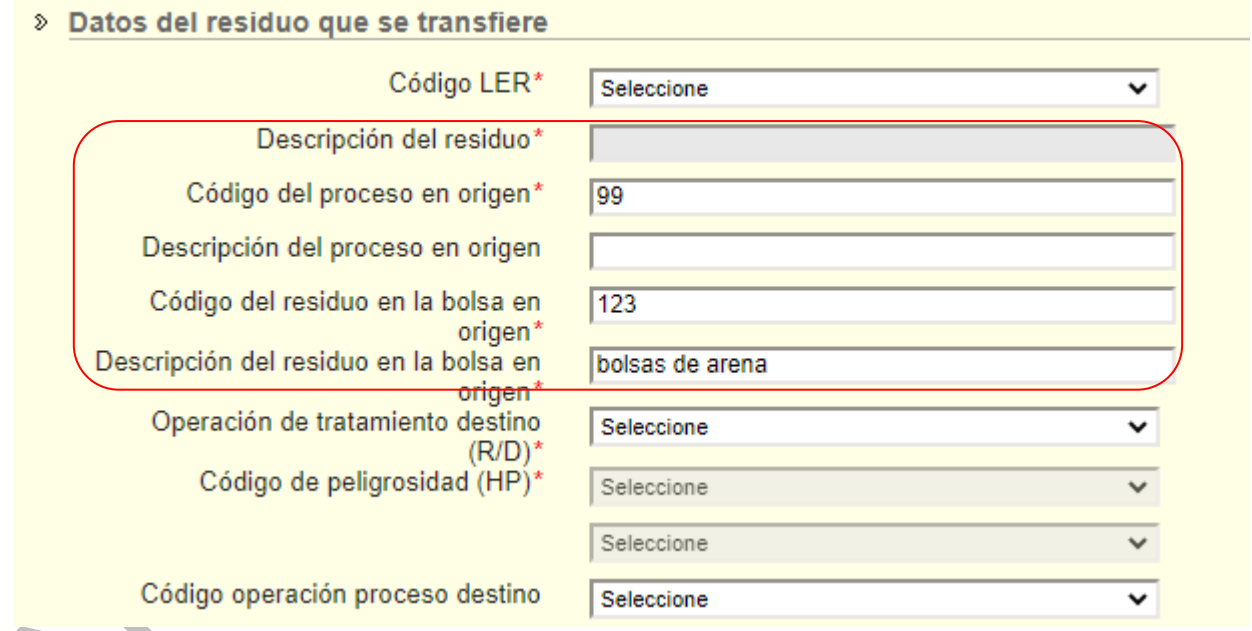

La operación de tratamiento en el destino es obligatoria y se extrae del catálogo de operaciones de eliminación y valorización:

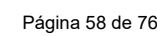

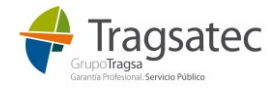

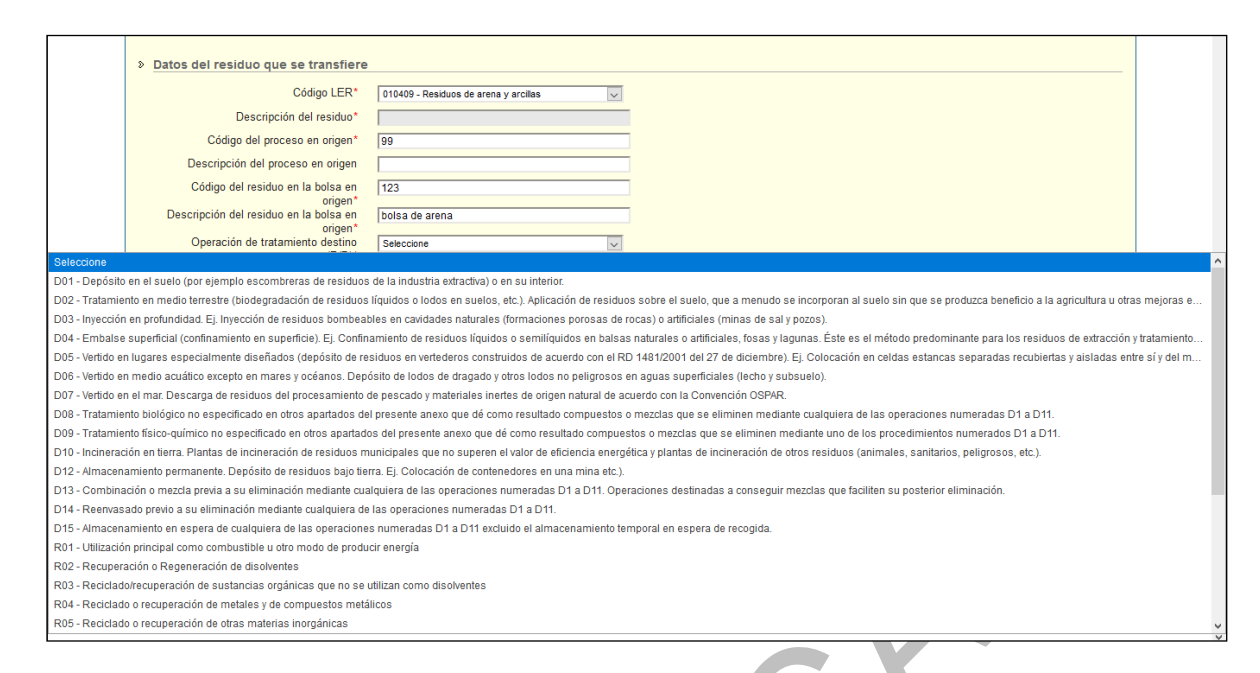

**Hay que notar que la operación de tratamiento hace referencia al tratamiento que se va a dar al residuo en el destino.**

El código de peligrosidad solo se rellena cuando el código LER seleccionado se trata de un residuo peligroso.

Si el residuo es peligroso, es necesario informar de al menos un código de peligrosidad:

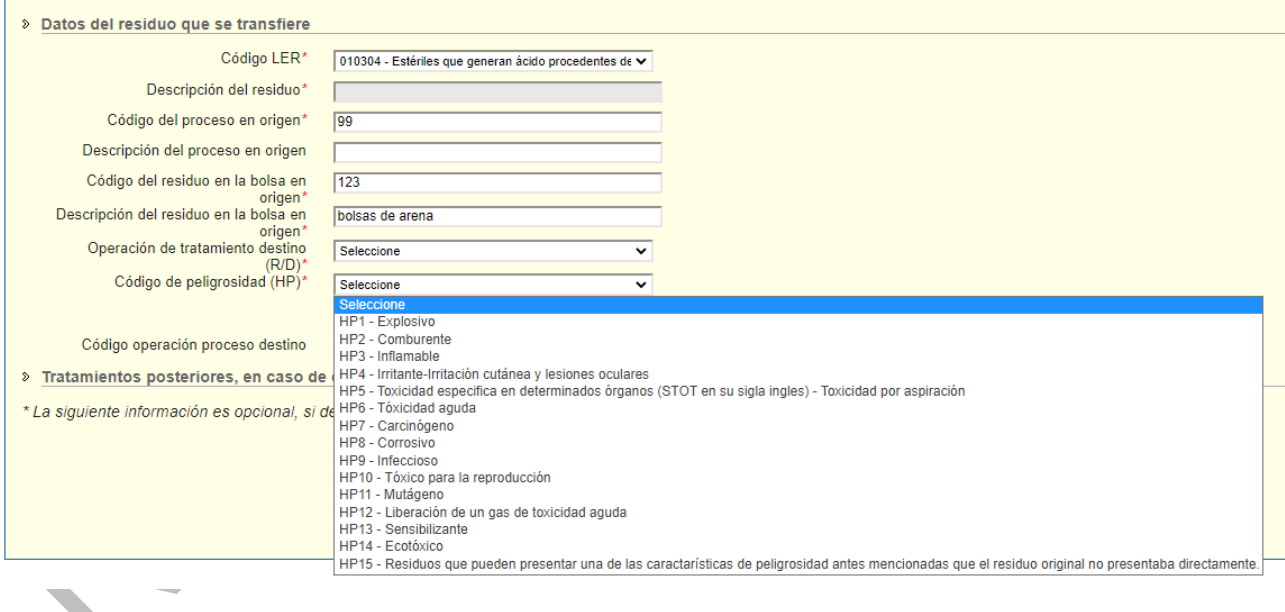

Se pueden seleccionar hasta dos códigos de peligrosidad:

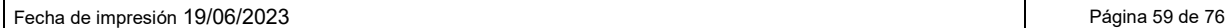

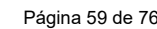

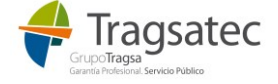

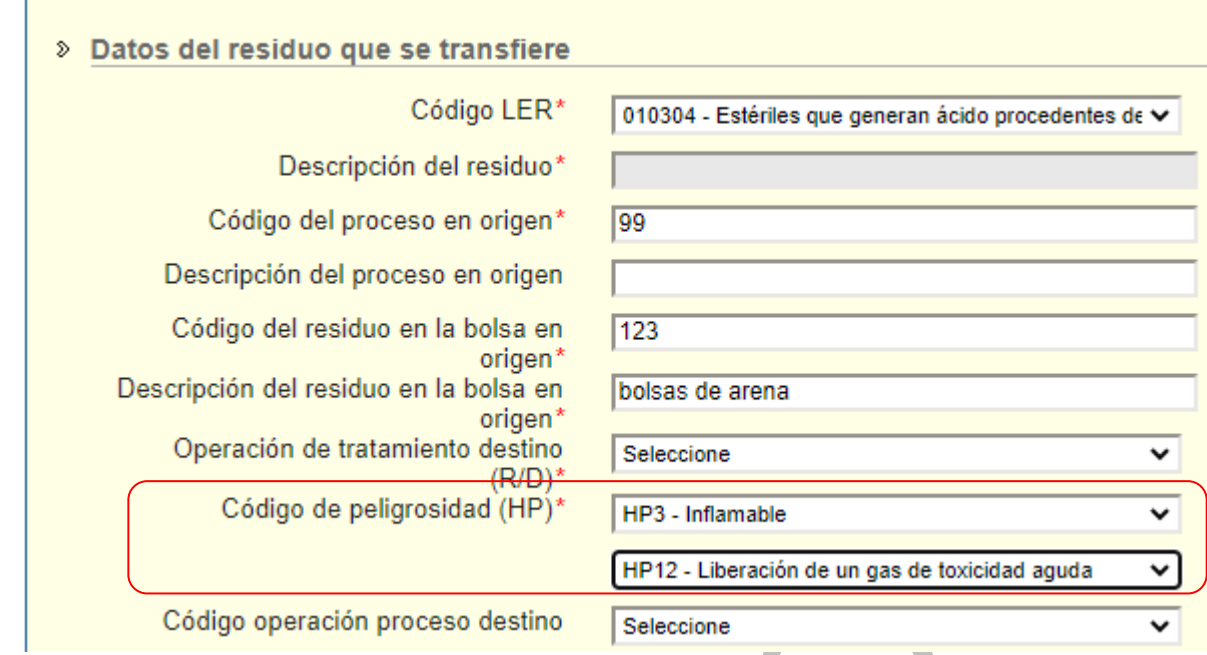

Si el residuo es no peligroso, los códigos de peligrosidad no permiten ser seleccionados:

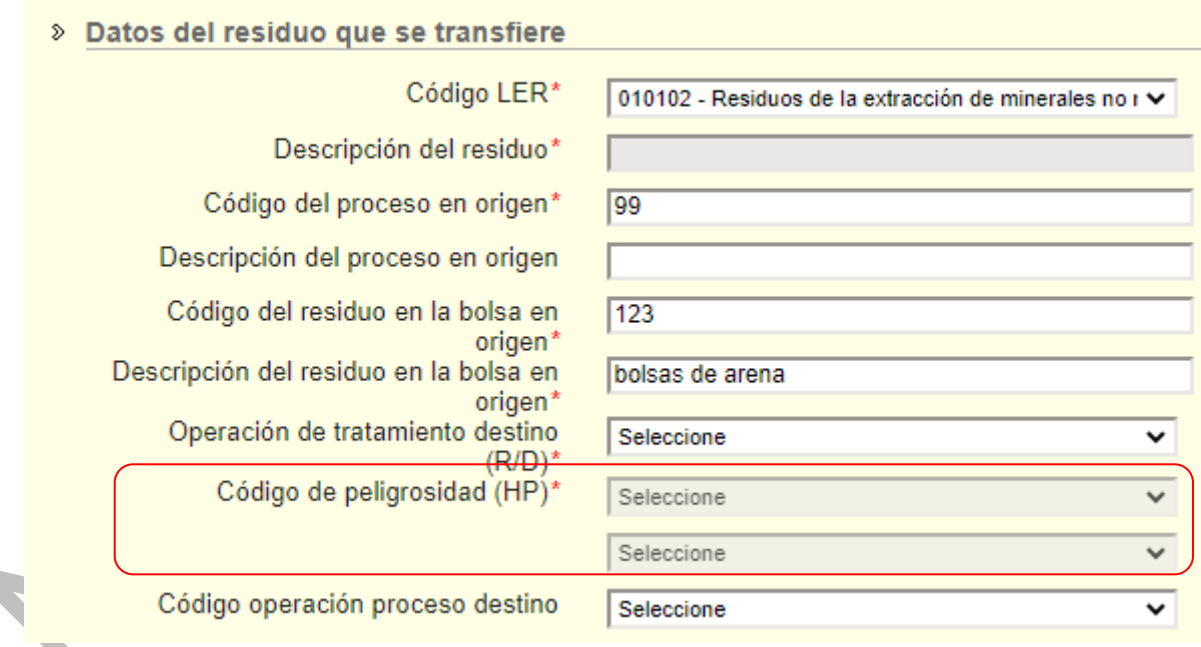

El código de operación-proceso en destino es opcional aunque corresponde a la operación de tratamiento en destino desglosada por lo que se recomienda su uso ya que facilita más información del tratamiento en destino.

El código de operación-proceso y la operación de tratamiento en destino están relacionados y por tanto, si se elige una operación de tratamiento en destino, solo aparecen los códigos operación-proceso que empiezan por los mismos caracteres:

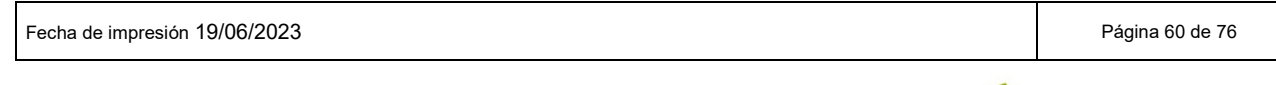

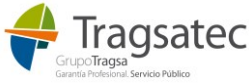

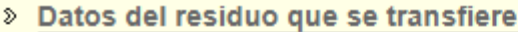

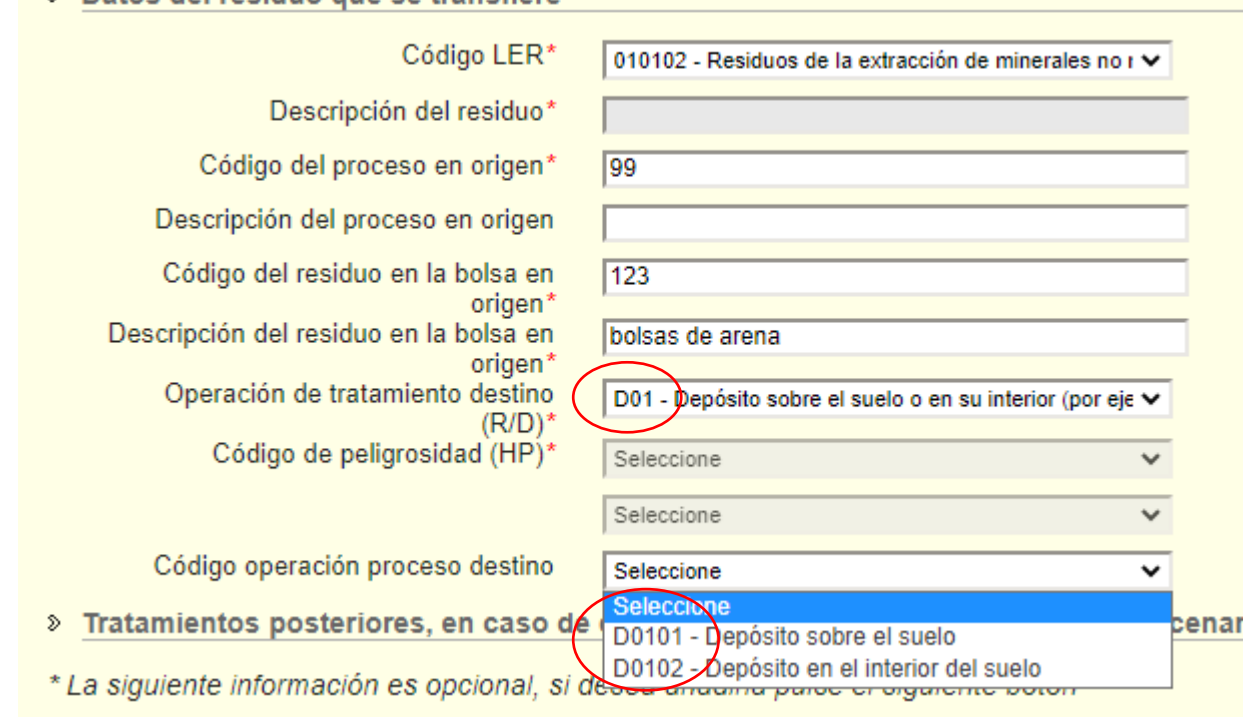

De la misma forma si primero se elige un código de operación-proceso, automáticamente se completa la operación de tratamiento que corresponda:

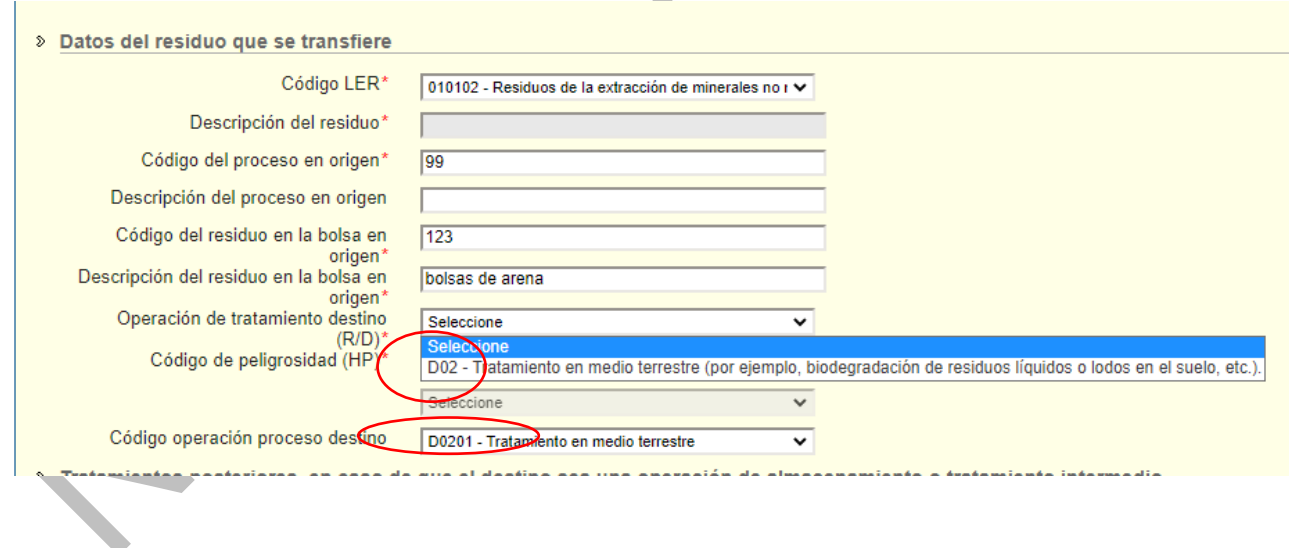

## 3.2.7 Tratamientos posteriores

Los tratamientos posteriores se refieren a la información relativa al tratamiento posterior del residuo en caso de que el gestor de la NT realice una operación de almacenamiento o tratamiento intermedio (R12, R13, D13, D14 o D15).

Si se desea añadir esta información hay que hacer clic en *Añadir tratamiento posterior*:

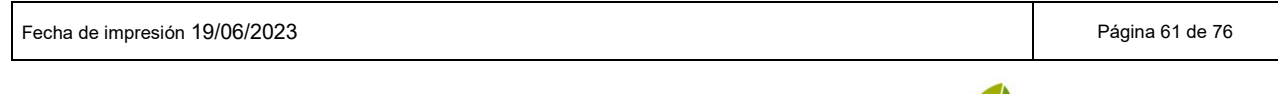

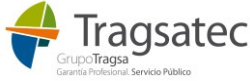

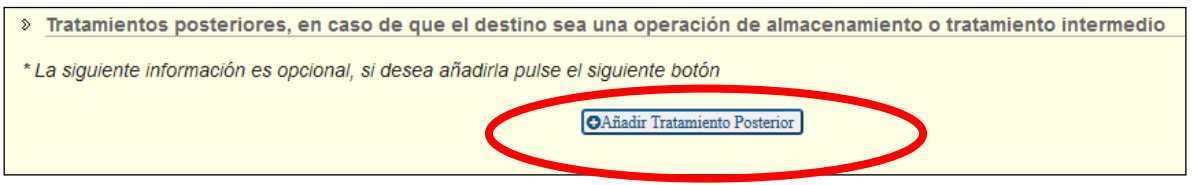

Se pueden añadir hasta tres tratamientos posteriores. Si se intenta añadir un cuarto tratamiento posterior se muestra un error: 

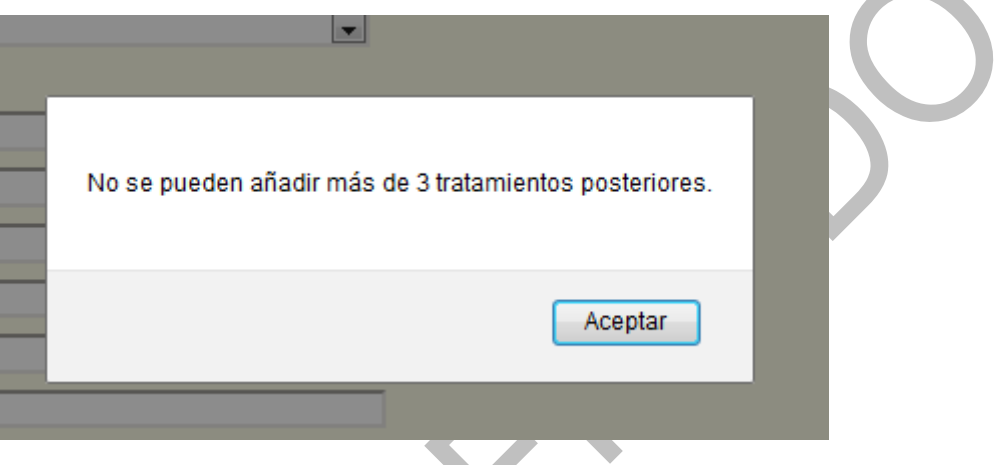

Para eliminar un tratamiento posterior, hay que hacer clic en *Eliminar tratamiento posterior*:

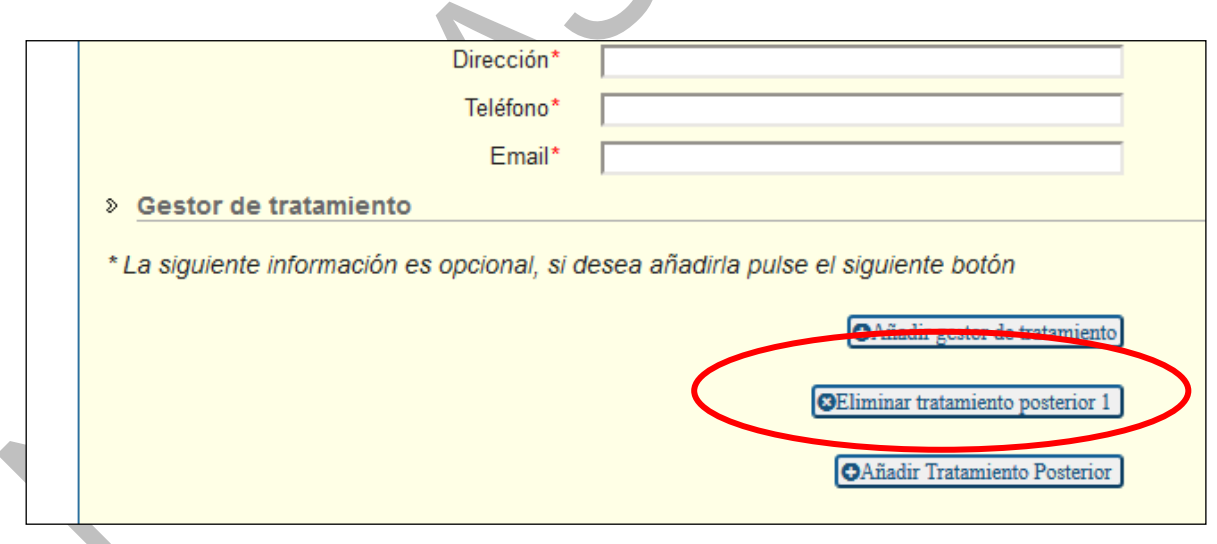

La información de los tratamientos posteriores consta de la instalación destino del tratamiento posterior del residuo y su gestor de tratamiento:

Fecha de impresión 19/06/2023 **Página 62 de 76** 

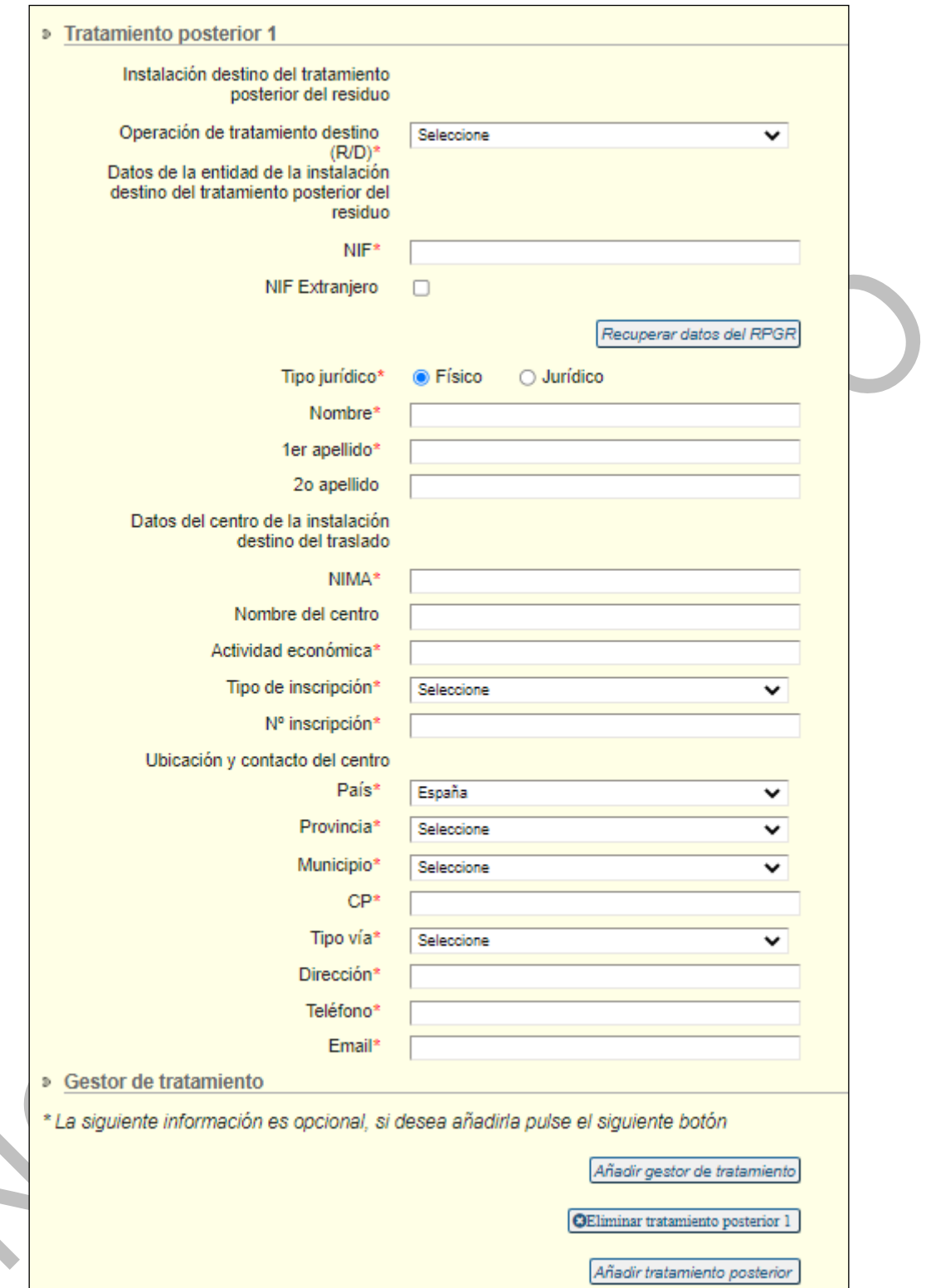

#### **Hay que notar que la operación de tratamiento destino corresponde a la operación de tratamiento que se realice en dicha instalación de tratamiento posterior.**

El gestor de tratamiento es opcional, así que en principio no aparece, pero si se quiere añadir basta con hacer clic en *Añadir gestor de tratamiento*:

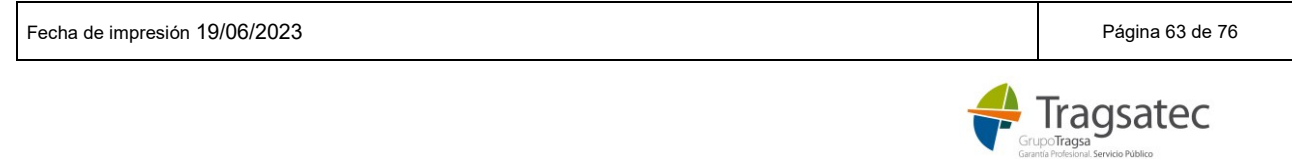

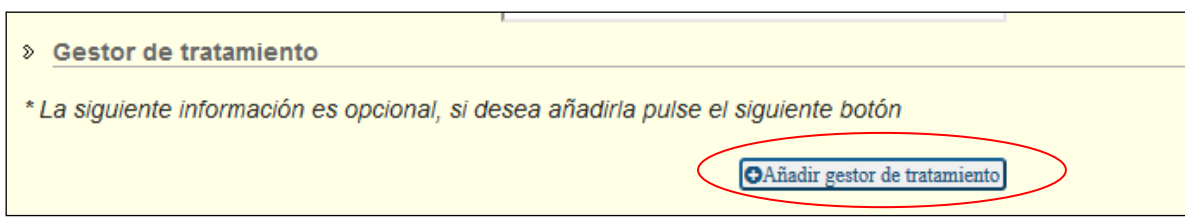

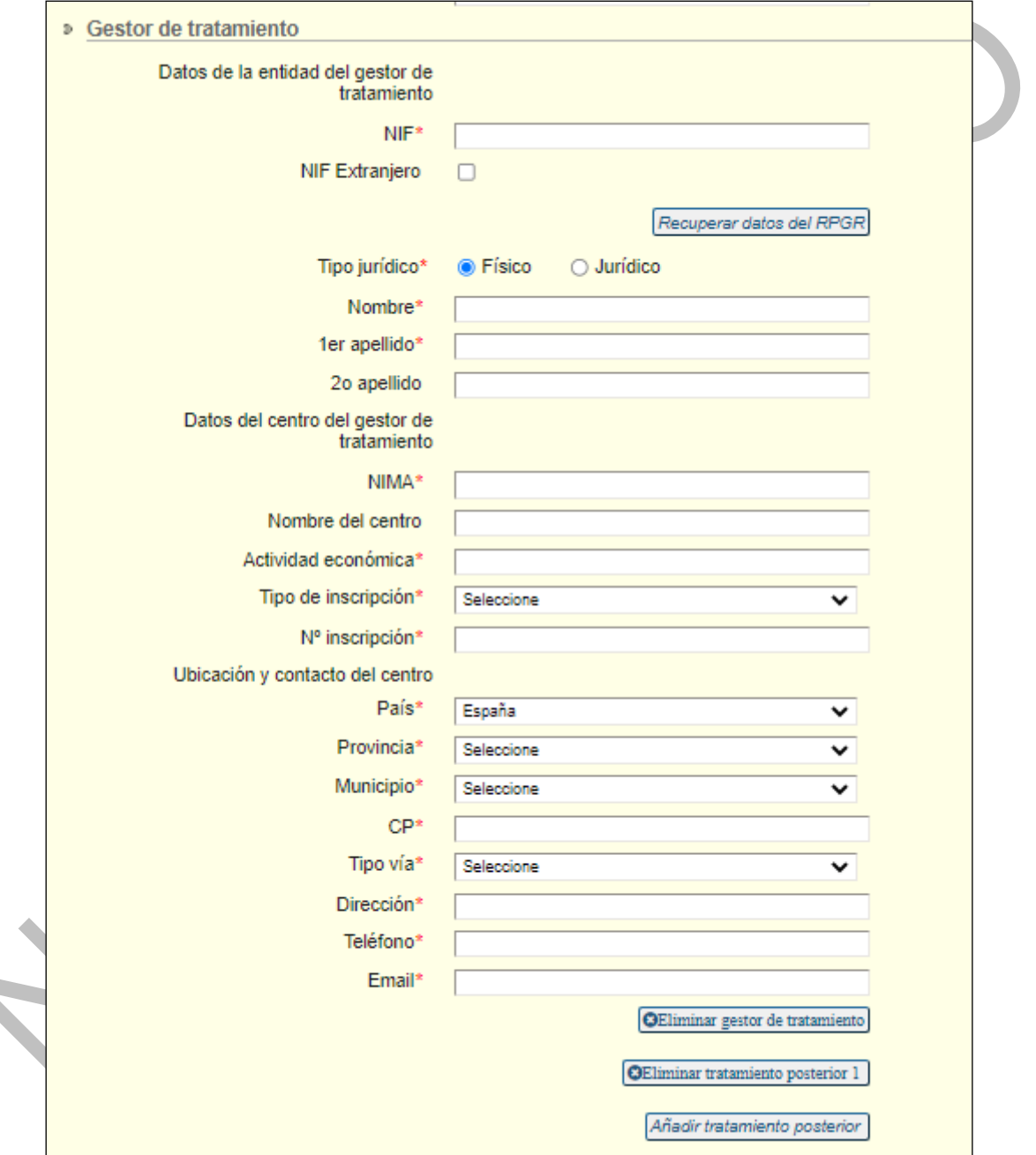

Una vez que se añade el gestor de tratamiento, su información es obligatoria y hay que completarla.

Tanto en la instalación como en el gestor el sistema proporciona la misma ayuda que en el resto de figuras, a partir del NIF de la empresa o el NIMA del centro se pueden recuperar todos los datos de sus centros e inscripciones con el botón "Recuperar datos del RPGR"

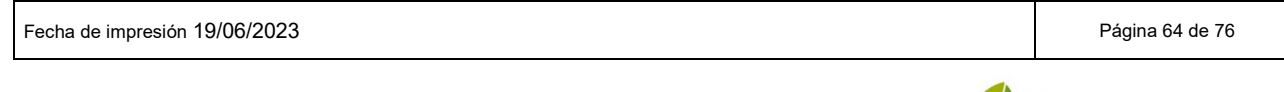

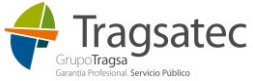

#### 3.2.8 Número de documento de NT

Una vez se hace clic en "Continuar" para finalizar la presentación de la notificación previa, si la información es válida y no hace falta subsanar ningún dato, se genera automáticamente el número de documento de la NT y se muestra en una ventana:

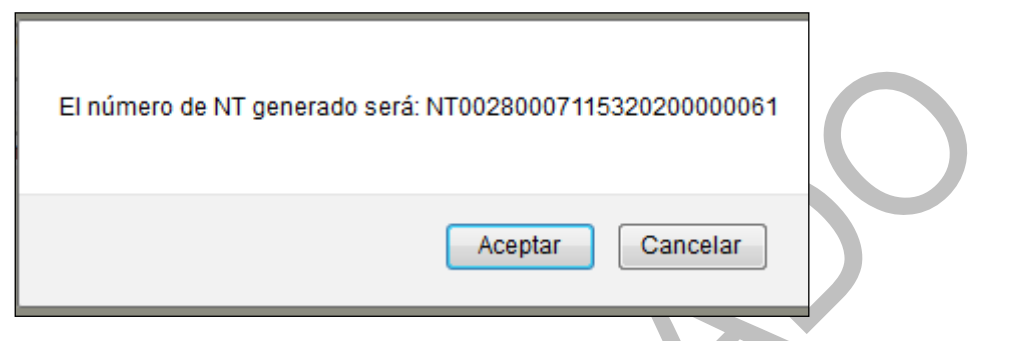

Haciendo clic en "Aceptar" se continua hacia la siguiente página en la que se puede adjuntar documentación, [Adjuntar documentación.](#page-21-0)

Una vez presentada la NT, se puede consultar la NT en PDF y estampado se puede ver también el número de la NT:

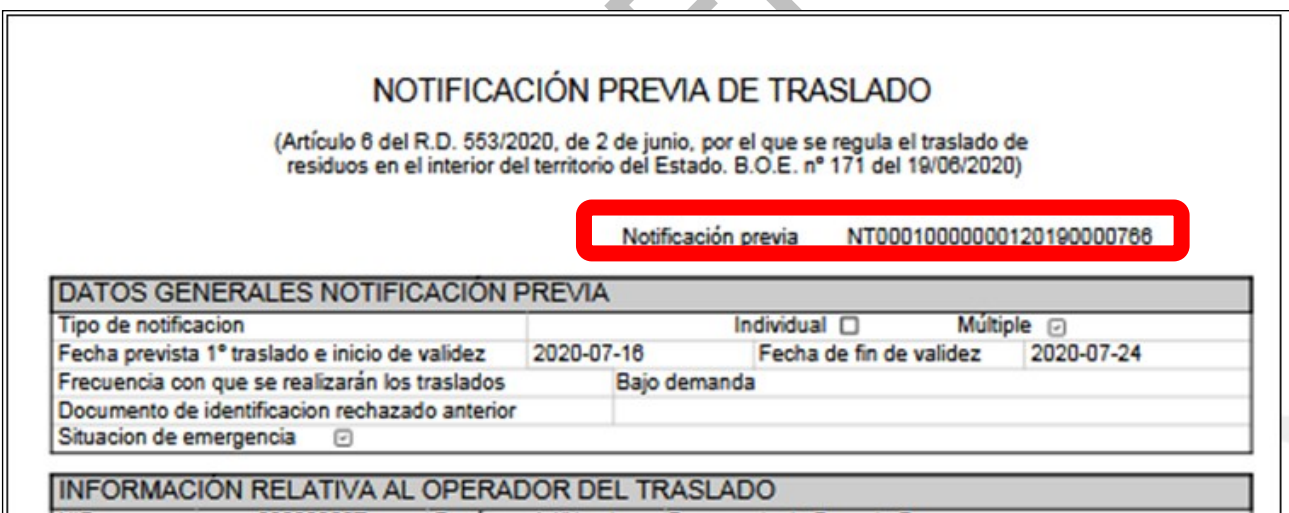

El número de notificación previa generado tiene el siguiente formato (de acuerdo al número de documento definido en los esquemas E3L):

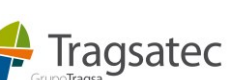

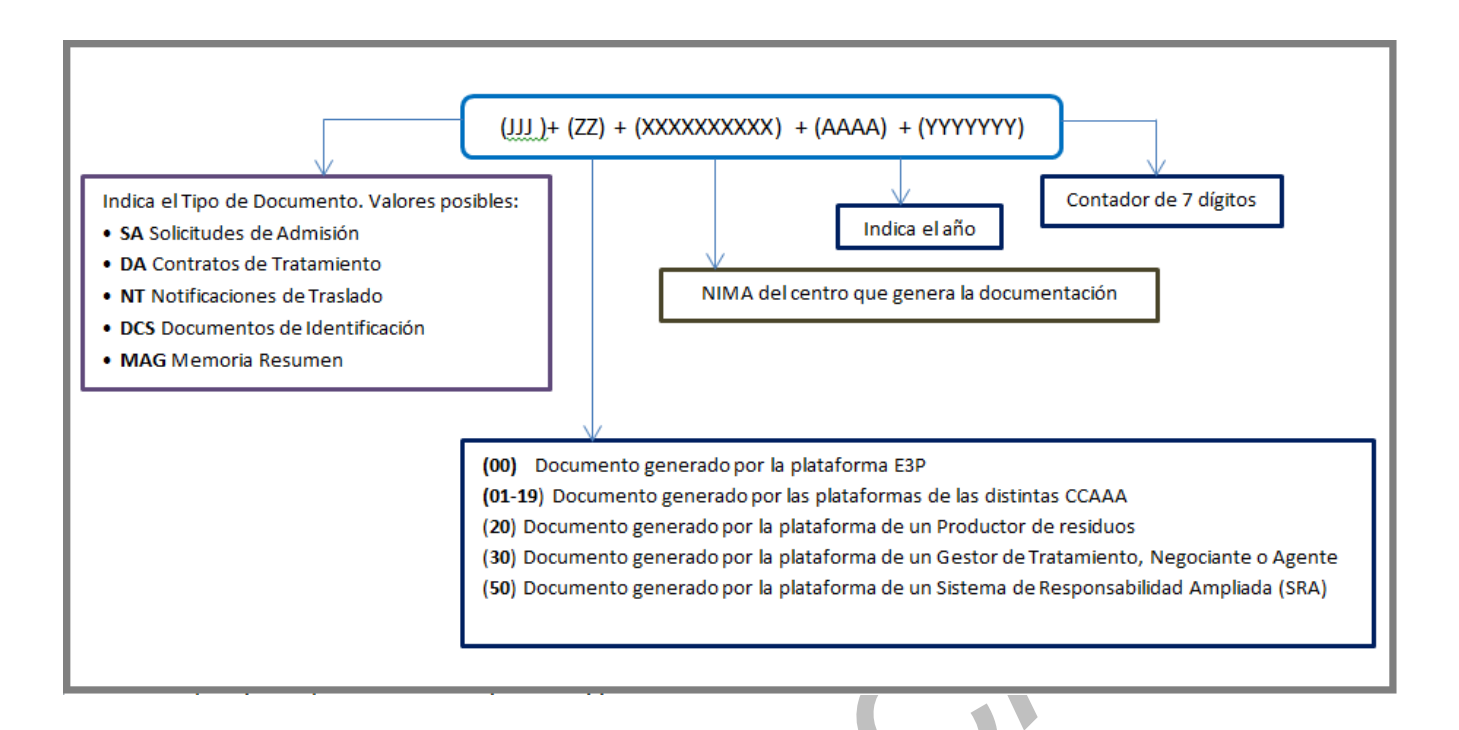

### Siendo:

- $\circ$  JJJ = NT
- o ZZ= 00 documento generado en la sede electrónica del Ministerio (e-SIR)
- o XXXXXXXXXX = *NIMA operador traslado*
- o AAAA = *año actual*
- o YYYYYYY = *contador de 7 dígitos*

## 3.2.9 Consultar NT en PDF

Para consultar una NT en PDF ya presentada, es necesario acceder a la zona personal de la sede electrónica y la sección *Mis solicitudes*. Ahí están todas las solicitudes presentadas de todos los procedimientos incluídos los de notificaciones previas. Hay que buscar la solicitud correspondiente a la NT y descargar el documento *datosFormulario.pdf*.

En el apartado [Recuperar NT en formato PDF](#page-30-0) hay más detalle sobre cómo hacerlo.

Aquí tenemos un ejemplo de una NT en formato pdf:

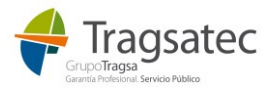

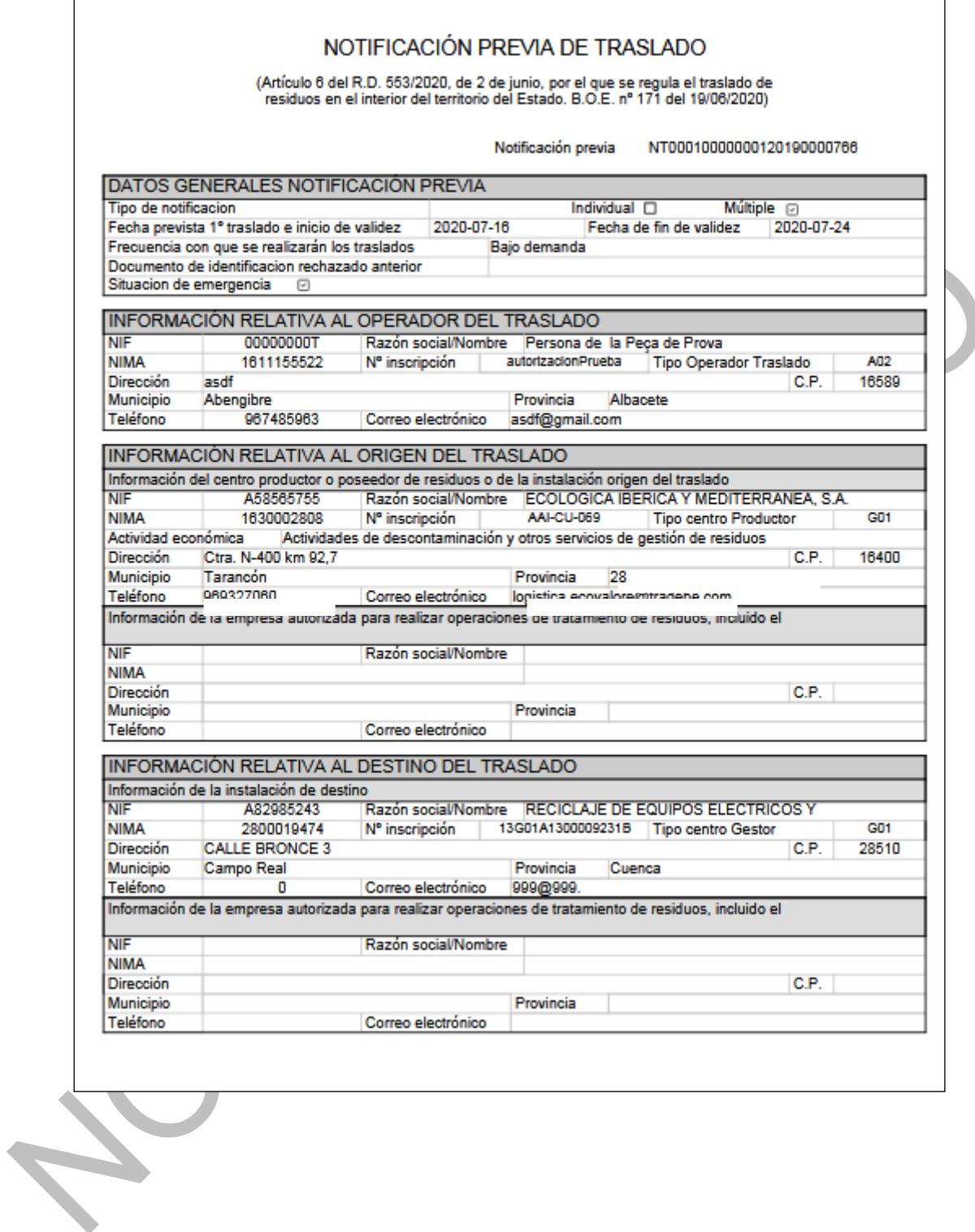

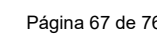

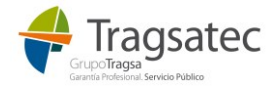

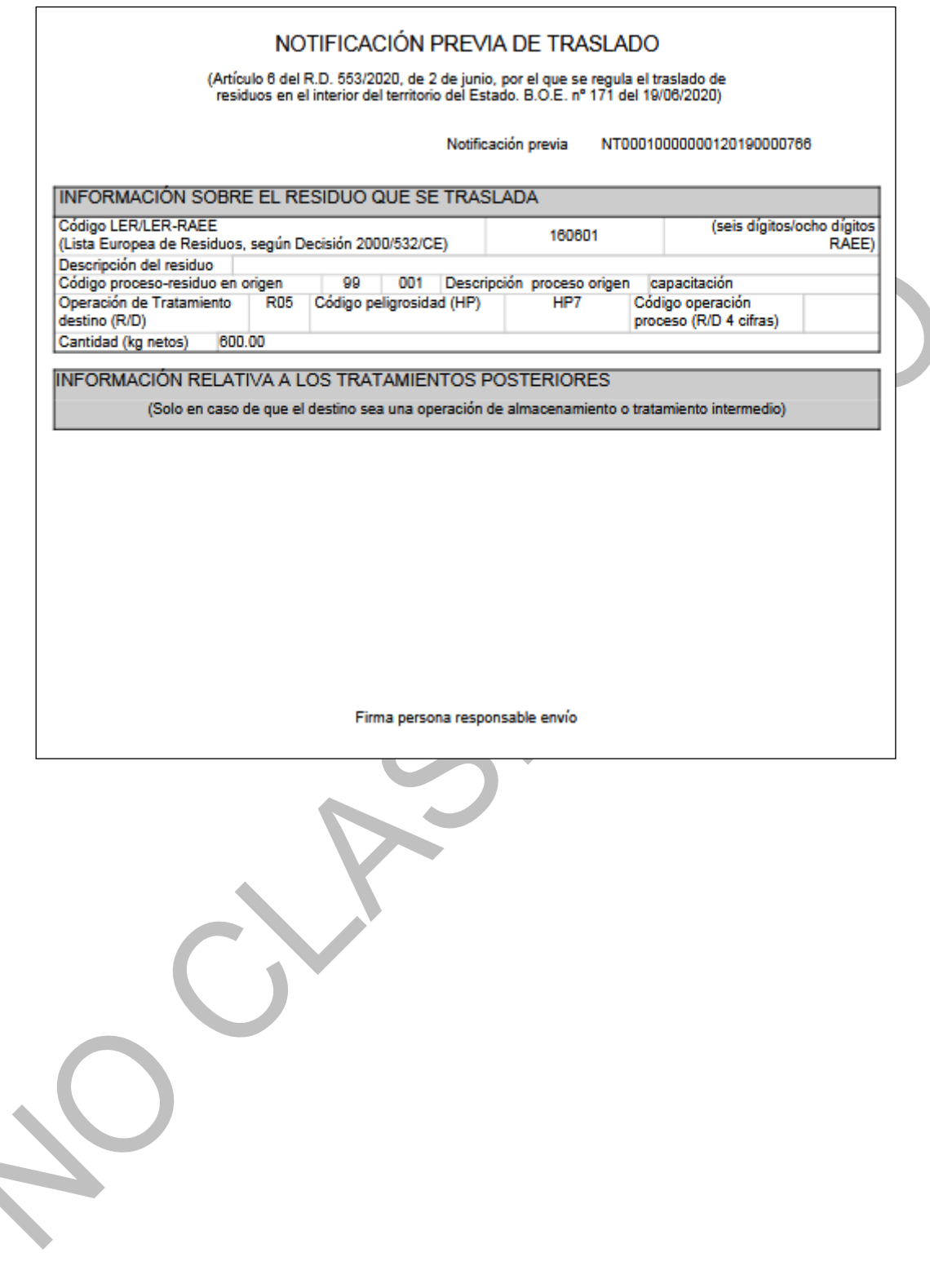

## 3.2.10 Subsanación o anulación

Una vez se ha presentado la solicitud de la NT, no se puede subsanar ni anular.

Si existe algún cambio que se deba hacer, es necesario volver a presentar una nueva solicitud de NT.

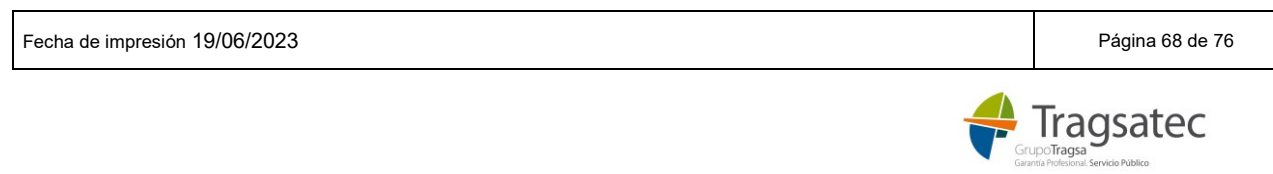

## **4 AYUDA**

A continuación, se incluyen diferentes apartados de ayuda en relación con preguntas frecuentes que se realizan por parte de los solicitantes.

## <span id="page-68-0"></span>**4.1 ACCESO Y CERTIFICADOS PERMITIDOS**

Hay que notar que el acceso en la sede electrónica del Ministerio lo gestiona la propia sede electrónica, así que toda la información sobre cómo se puede acceder se puede encontrar en el apartado de ayuda de la sede electrónica:

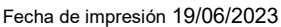

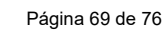

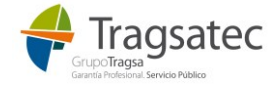

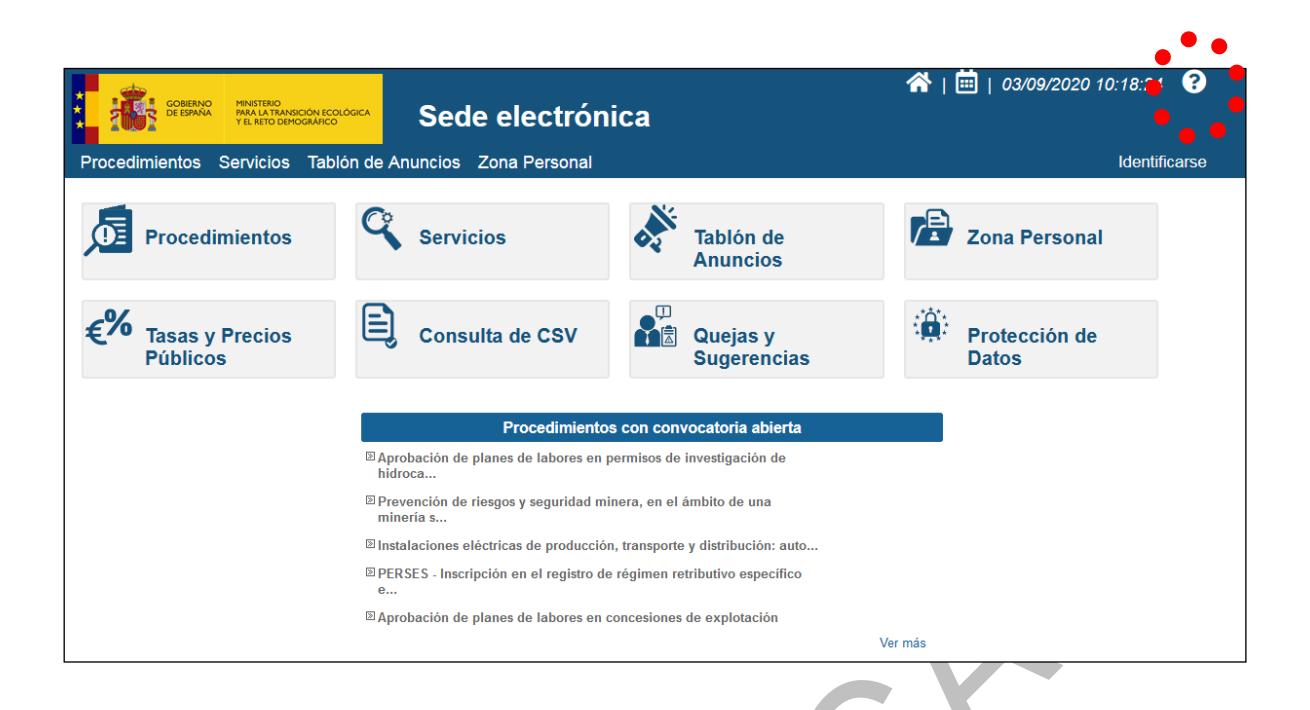

En este punto de ayuda se puede encontrar información muy útil sobre esta sede electrónica como: información del acceso, contacto, etc.

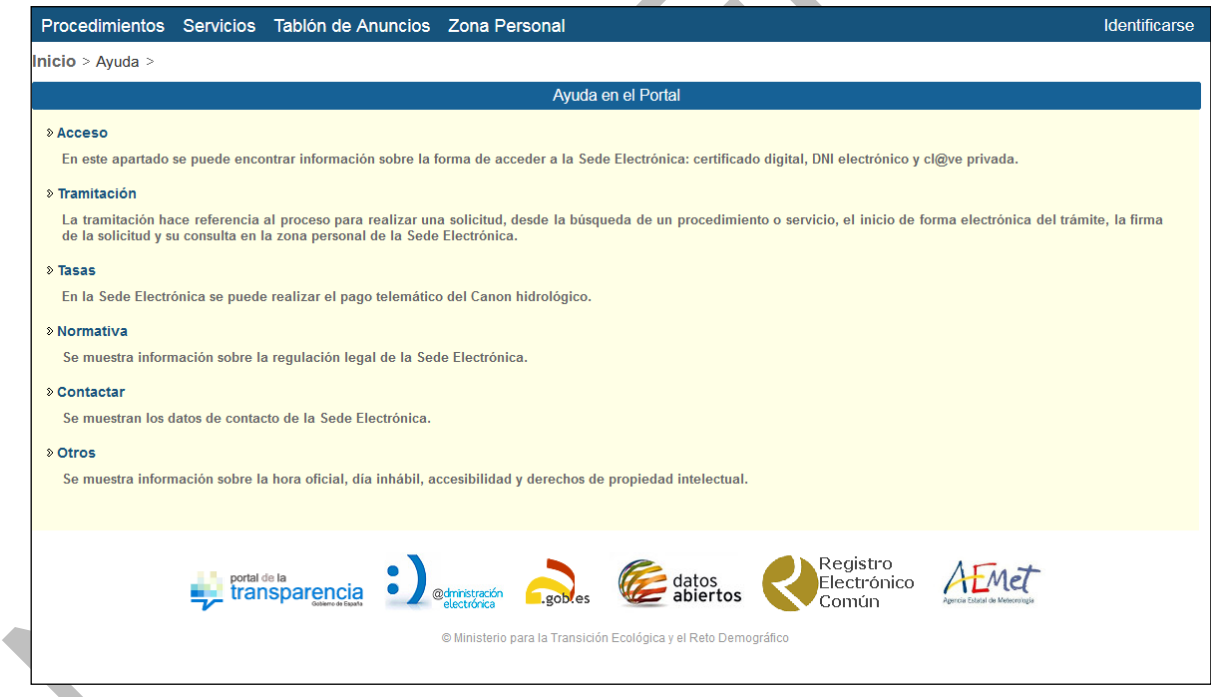

En el apartado de *Acceso* se pueden ver las opciones de las que dispone el solicitante para identificarse en la sede electrónica.

También se indica dónde solicitar un certificado electrónico y muestra qué certificados son compatibles con la sede electrónica.

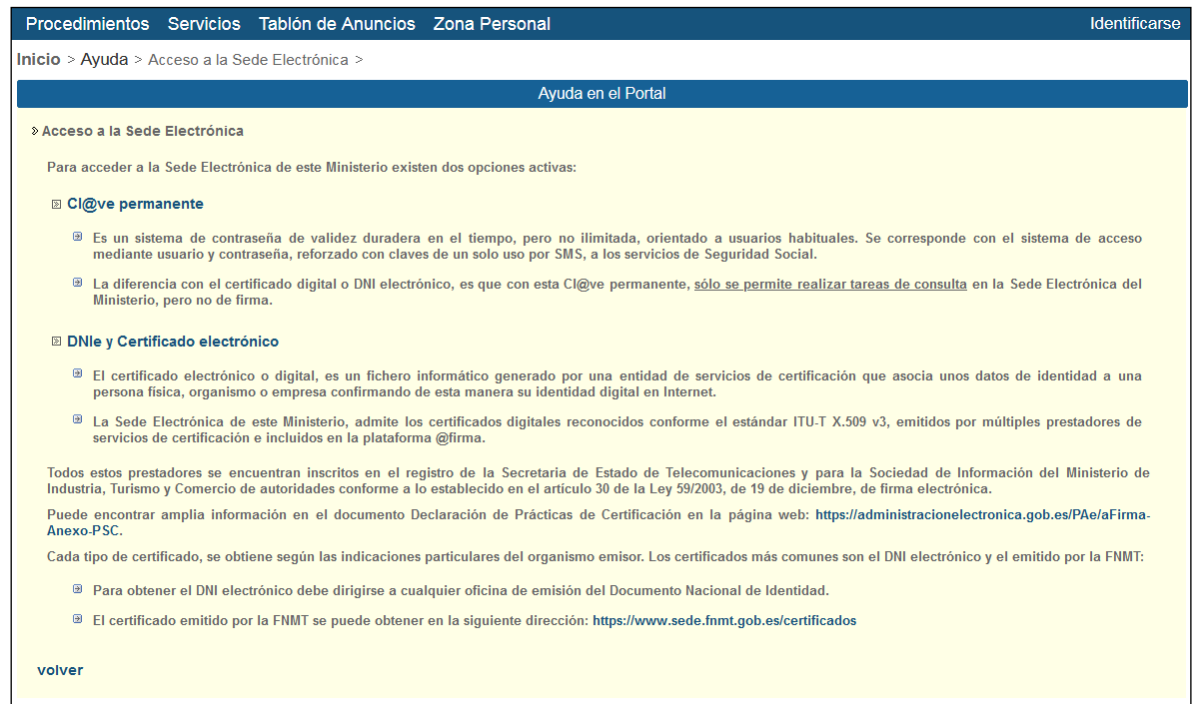

Cualquier duda o problema con el acceso en la sede electrónica, hay que contactar con la Sede Electrónica (ver apartado *Contactar* de la *Ayuda*):**Stationer** 

 $\triangle$ 

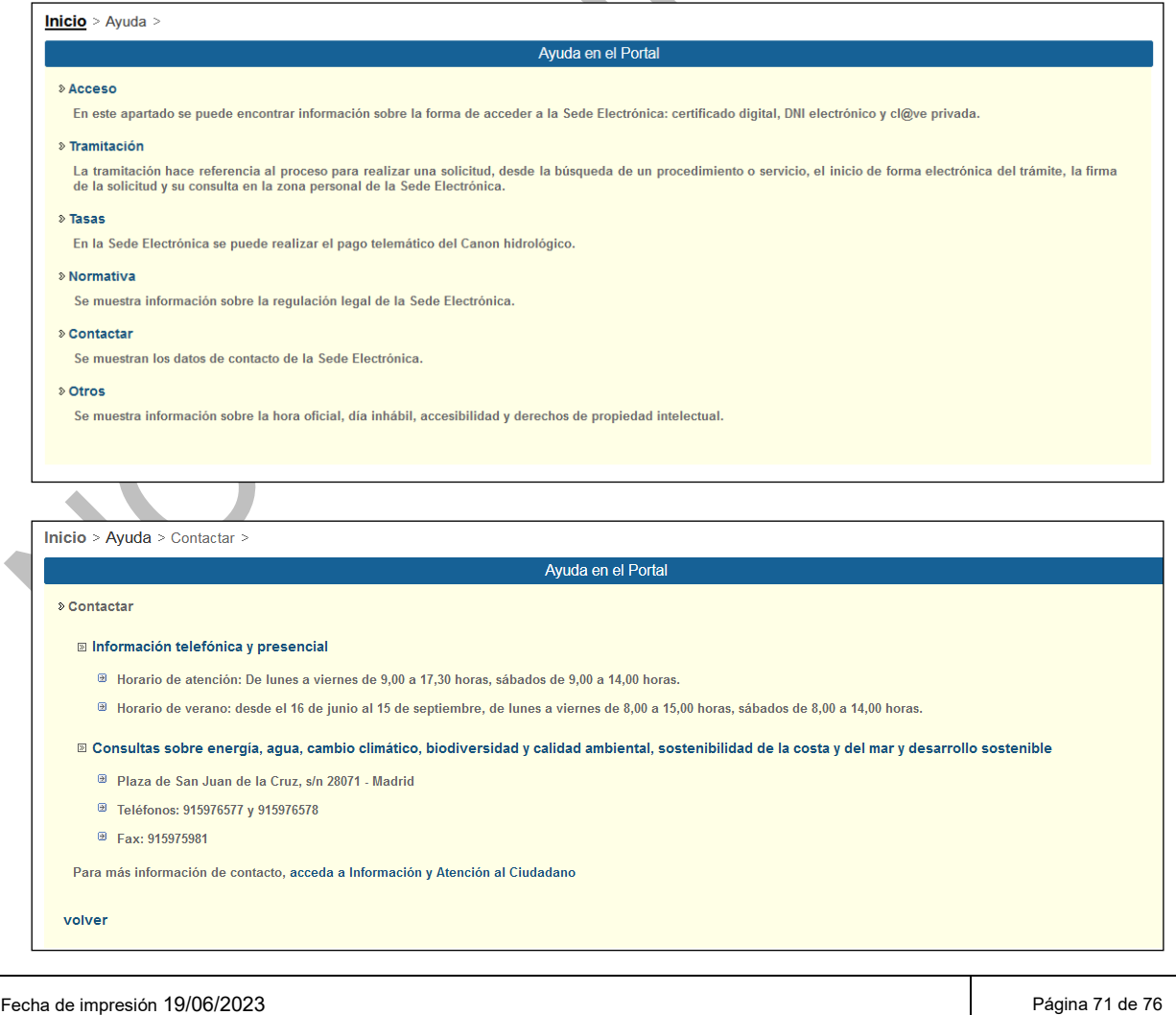

€

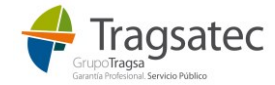

Para la sede electrónica pueden también contactar con:

Teléfono: 915975451 / 915975741

Correo: [bzn-cau-desarrollo@mapama.es](mailto:bzn-cau-desarrollo@mapama.es)

#### **4.2 FORMAS DE PRESENTAR LA SOLICITUD**

La documentación en la sede electrónica se puede presentar de las siguientes formas:

- 1. A título personal.
- 2. En representación de alguien. En este caso, además, hay dos tipos de representación:
	- (a) Usando un certificado digital de representante.
	- (b) Usando la representación acreditada en el REA.

Para ver las formas de acceso de la sede electrónica debe dirigirse al apartado de ayuda de la sede, ver [Acceso y certificados permitidos.](#page-68-0)

Para el caso de querer usar la representación del REA, hay que tener en cuenta que para los procedimientos de esta Subdirección:

- Se permite usar la representación por este medio (acreditación en el REA).
- El apoderamiento requiere a su vez consentimiento del apoderado para poder presentar cualquier solicitud en nombre del poderdante.

**Para cualquier duda o problema sobre cómo funciona el REA**, cómo acceder, quién lo puede usar o cualquier otra cosa**, es necesario contactar con ellos**:

[https://sede.administracion.gob.es/PAG\\_Sede/Contacte.html](https://sede.administracion.gob.es/PAG_Sede/Contacte.html)

Aquí algunos enlaces de interés sobre el REA:

<https://sede.administracion.gob.es/apodera/clave.htm>

[https://sede.administracion.gob.es/PAG\\_Sede/ServiciosElectronicos/RegistroElectronicoDeApodera](https://sede.administracion.gob.es/PAG_Sede/ServiciosElectronicos/RegistroElectronicoDeApoderamientos.html)[mientos.html](https://sede.administracion.gob.es/PAG_Sede/ServiciosElectronicos/RegistroElectronicoDeApoderamientos.html)

## **4.3 SOLICITANTES Y OPERADORES DE TRASLADO EN LA NT**

A continuación, se indica la relación entre cómo presentar la documentación y quién es el operador del traslado en cada caso:

- Si la notificación previa (NT) la presenta el solicitante a título personal, **será el propio solicitante quien aparezca en la notificación previa como operador del traslado.** En este caso no hay representante, y por tanto la parte de representante de la NT estará vacía.

Fecha de impresión 19/06/2023 **Página 72 de 76** de 76 de 76 de 76 de 76 de 76 de 76 de 76 de 76 de 76 de 76 de 76

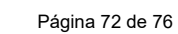

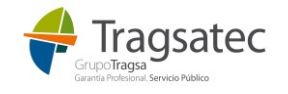
- Si la notificación previa la presenta un representante en nombre de un representado mediante un certificado digital de representante, **el representado será quien aparezca en la NT como operador del traslado.** En este caso en la parte de representante de la NT deben aparecer el representante y representado que aparezcan en ese certificado digital de representante con el que se han identificado.
- Si la notificación previa la presenta un apoderado en nombre de un poderdante mediante un apoderamiento en el REA, **el poderdante será quien aparezca en la NT como operador de traslado**. En este caso en la parte de representante de la NT deben aparecer el apoderado como representante y el poderdante como representado.
- Si la notificación previa la presenta un representante en nombre de una empresa, y a su vez esa empresa está apoderada por un tercero que es el poderdante (quien da el poder), **será ese poderdante quien aparezca en la NT como operador del traslado**. En este caso en la parte de representante de la NT deben aparecer el representante y representado que aparezcan en ese certificado digital de representante con el que se han identificado.

## **4.4 SOLICITANTE EXTRANJERO**

Para el caso de un operador del traslado extranjero, **tendrá que disponer de alguna forma de identificación válida para acceder a la sede electrónica por los medios que ésta propone.** Para cualquier duda o problema sobre cómo acceder a la sede electrónica, habrá que contactar con ellos (ver [Acceso y certificados](#page-68-0)  [permitidos\)](#page-68-0).

Por ejemplo: podrá solicitar un certificado electrónico para un NIE, usar a un representante que presente la documentación en su nombre, etc.

A continuación, se muestran algunos enlaces que pueden ser de interés para ver cómo identificarse en estos casos:

<http://www.exteriores.gob.es/Portal/es/ServiciosAlCiudadano/InformacionParaExtranjeros/Paginas/NIE.aspx>

<https://www.sede.fnmt.gob.es/certificados/certificado-de-representante/persona-juridica>

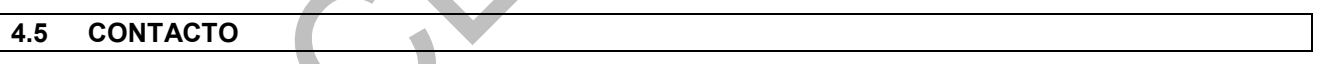

Para cualquier duda o problema informático surgido en la sede electrónica, como por ejemplo problemas en la conexión con el REA (Registro Electrónico de Apoderamientos) o problema de tiempos, hay que contactar con el equipo de sed electrónica, ver [Acceso y certificados permitidos.](#page-68-0)

En la propia sede electrónica hay un apartado con el contacto:

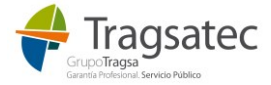

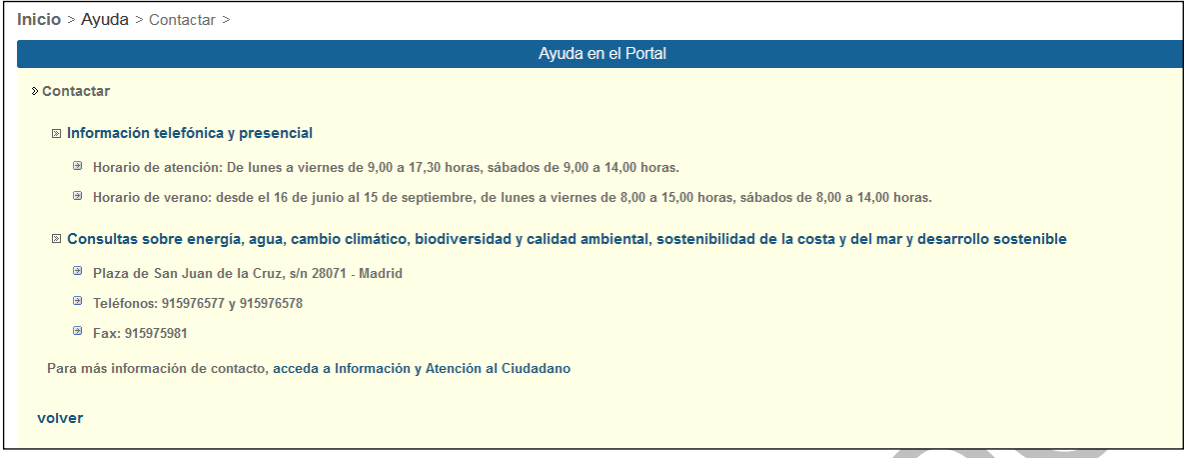

## Correo: [bzn-sede@miteco.es.](mailto:bzn-sede@miteco.es)

Teléfono: 915976656.

También hay un apartado de quejas y sugerencias en la propia sede electrónica:

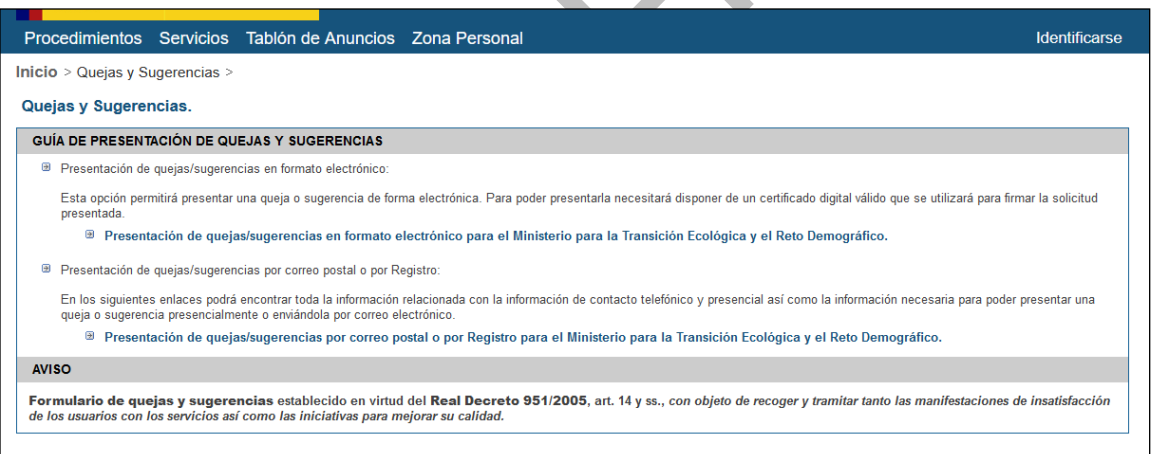

Para cualquier duda sobre el RD de traslados nacionales, contactar con uno de los buzones (por favor, **no** duplicar la consulta a ambos buzones, es necesario elegir uno de ellos):

## [bzn-rpgr@miteco.es](mailto:bzn-rpgr@miteco.es) o [buzon-sgr@miteco.es](mailto:buzon-sgr@miteco.es)

- Para cualquier duda o problema informático relacionado con el propio formulario de la NT o cualquier error que surja relacionado con los datos de la propia NT, enviar la siguiente información al buzón de soporte de e-SIR (IMPORTANTE transmitir dicha información):
	- Aplicación en la que tiene el problema (web externa de e-SIR, servicios web, procedimiento en sede). Puede darnos el enlace o dirección al que accede.
	- Entorno en el que tiene un problema o duda (producción o entorno de pruebas).
	- Fecha y hora del problema si lo hay.

Fecha de impresión 19/06/2023 **Página 74 de 76** 

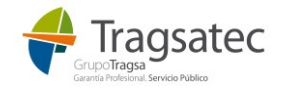

- Descripción detallada de lo que se quiere hacer y pantallazo del problema si lo hay.
- Usuario que está accediendo (NIF).
- Número de NT si lo hay.
- Archivo XML de la NT si lo hay

A la siguiente dirección:

[soporte.esir@tragsa.es.](mailto:soporte.esir@tragsa.es)

## **4.6 TRATAMIENTO DATOS DE CARÁCTER PERSONAL**

El Ministerio para la Transición Ecológica y el Reto Demográfico mantiene un compromiso de cumplimiento de la legislación vigente en materia de tratamiento de datos personales y seguridad de la información con el objeto de garantizar que la recogida y tratamiento de los datos facilitados se realiza conforme al Reglamento (UE) 2016/679 General de Protección de Datos (RGPD) y la normativa nacional vigente en la materia. Por este motivo, le ofrecemos a continuación información sobre la política de protección de datos aplicada al tratamiento de los datos de carácter personal derivado de su alta en el Registro de Productores de Pro-ductos de este Ministerio.:

1. Responsable del tratamiento:

Ministerio para la Transición Ecológica y el Reto Demográfico

Dirección General de Calidad y Evaluación Ambiental.

Subdirección General de Economía Circular

Correo electrónico: buzon-sgr@miteco.es

Delegado de Protección de datos: bzn-DPDMiteco@miteco.es

2. Finalidad del tratamiento: los datos personales incorporados serán utilizados exclusivamente para el seguimiento de los traslados de residuos en el interior del Estado y se conservarán mientras la legislación aplicable obligue a su conservación (Ley 16/1985, de 25 de junio, del Patrimonio Histórico Español).

3. Derechos sobre el tratamiento de datos: Conforme a lo previsto en los artículos 13 a 18 de la Ley Orgánica 3/2018, de 5 de diciembre de Protección de Datos Personales y garantía de los derechos digitales y en los artículos 15 a 22 del Reglamento (UE) 2016/679 General de Protección de Datos, podrá ejercitar su derechos de acceso, rectificación, supresión y portabilidad de sus datos, limitación del tratamiento, oposición y a no ser objeto de decisiones individuales automatizadas, cuando proceda, ante el Ministerio para la Transición Ecológica y el Reto Demográfico, a través de su sede electrónica (https://sede.miteco.gob.es). Asimismo, si considera vulnerados sus derechos, puede presentar una reclamación de tutela ante la Agencia Española de Protección de Datos (https://sedeagpd.gob.es)

Más información Protección de Datos Personales y link al [https://sede.miteco.gob.es/portal/site/seMITECO/fi](https://sede.miteco.gob.es/portal/site/seMITECO/ficha-servicio?accionClass=informacionServicioAction&idServicioListado=24&idSubOrgano=188)[cha-servicio?accionClass=informacionServicioAction&idServicioListado=24&idSubOrgano=188.](https://sede.miteco.gob.es/portal/site/seMITECO/ficha-servicio?accionClass=informacionServicioAction&idServicioListado=24&idSubOrgano=188)

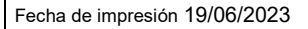

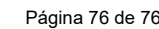

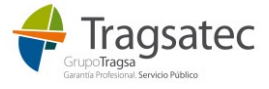